## **INTEGRA**

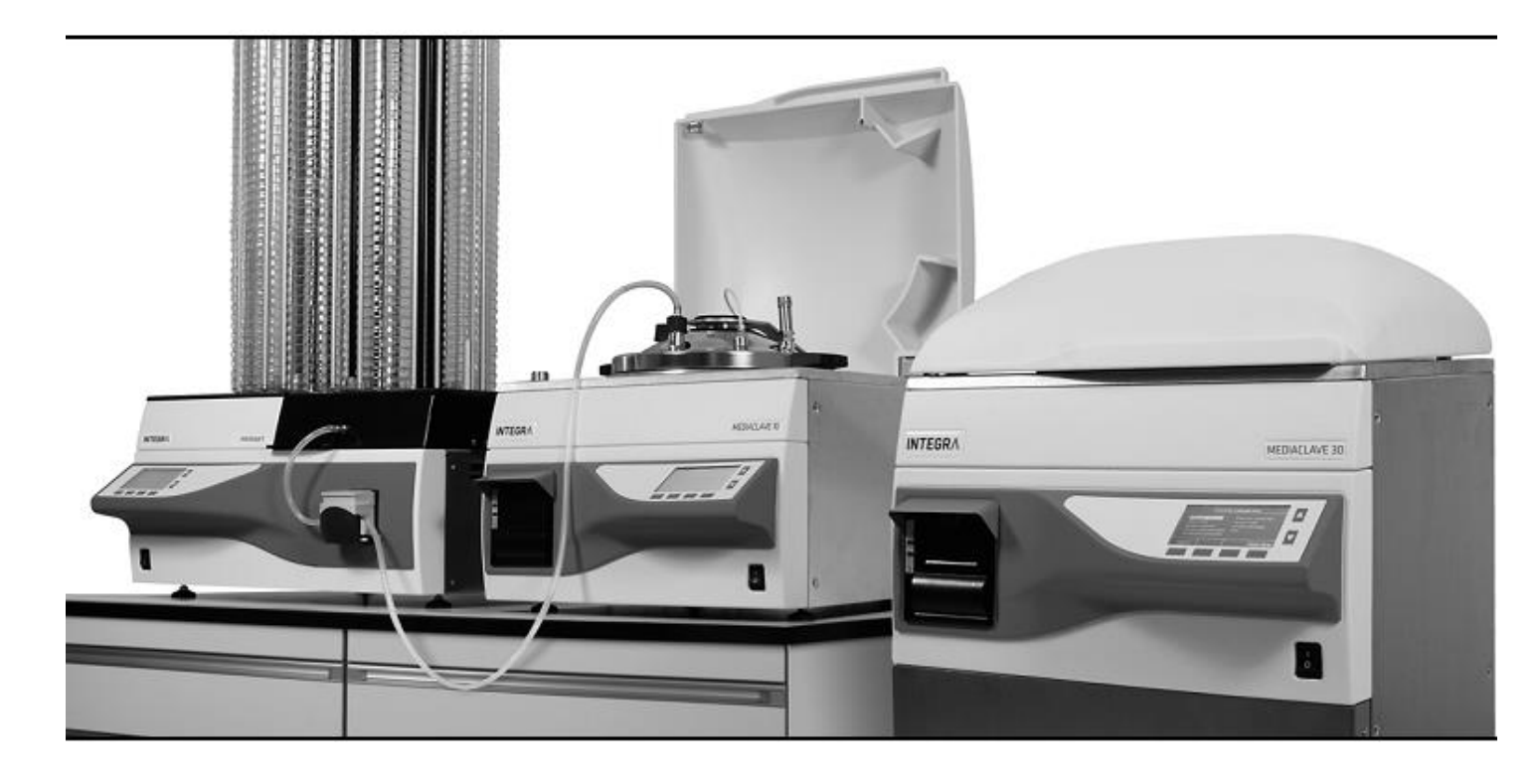

#### **MEDIACLAVE** Instrucțiuni de utilizarg<sup>+</sup>

Digitally signed by Lazari Cristina Date: 2022.07.28 15:23:43 EEST Reason: MoldSign Signature Location: Moldova

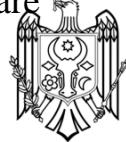

# INTEGRA<br>CE **INTE**

**Declaraţie de Conformitate MEDIACLAVE 10 INTEGRA Biosciences AG – 7205 Zizers, Elveţia** declară pe propria răspundere că produsele

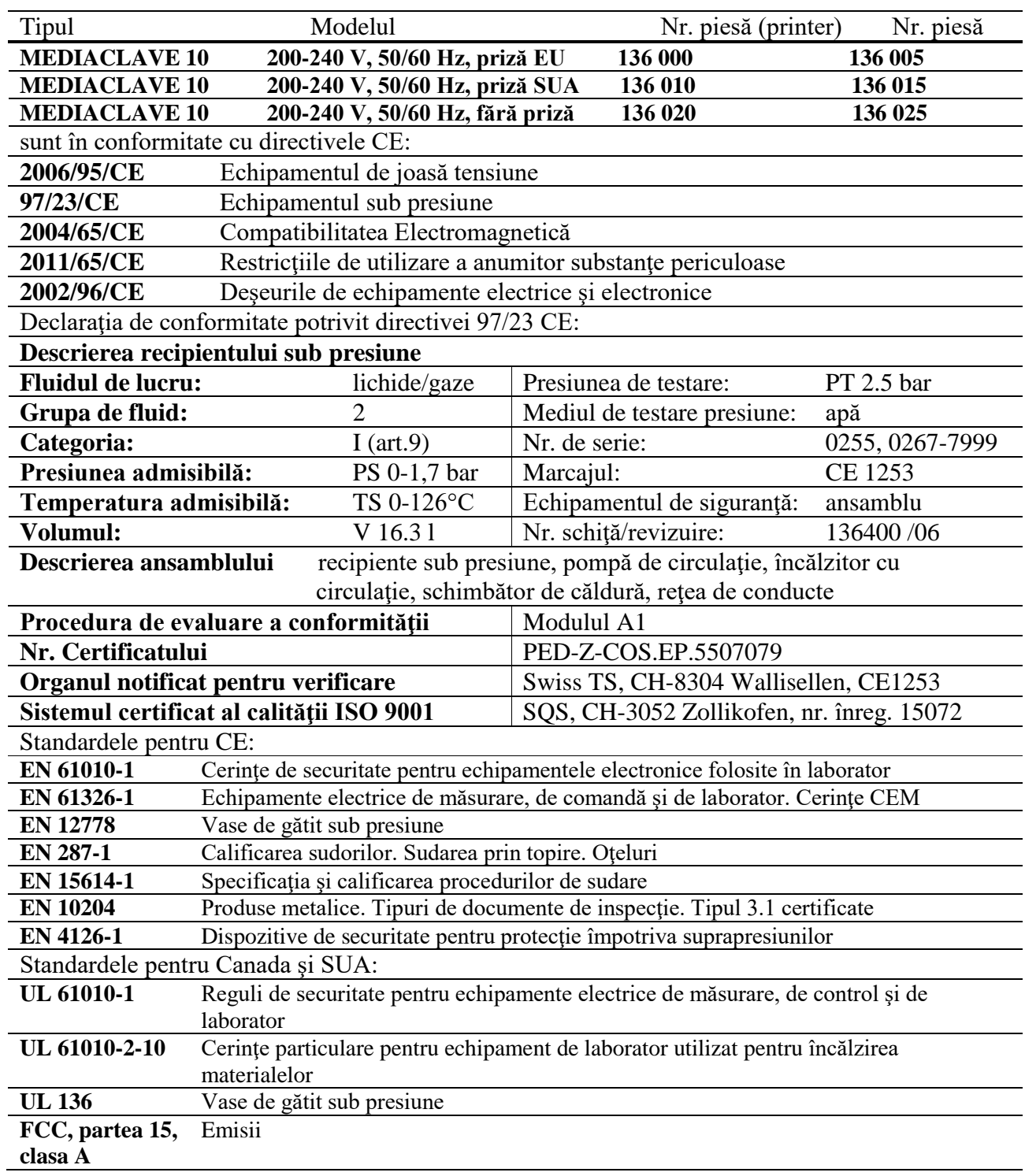

Zizers, 9 aprilie 2013

*/semnătura/ /semnătura/* Elmar Morscher Thomas Neher Director General Manager Calitate

#### **INTEGRA Declaraţie de Conformitate MEDIACLAVE 30 INTEGRA Biosciences AG – 7205 Zizers, Elveţia** declară pe propria răspundere că produsele Tipul 1988 Modelul Modelul Nr. piesă **MEDIACLAVE 30 3x200-208 V, 50/60 Hz 136 050 MEDIACLAVE 30 3x400 V, 50/60 Hz 136 055** sunt în conformitate cu directivele CE: **2006/95/CE** Echipamentul de joasă tensiune

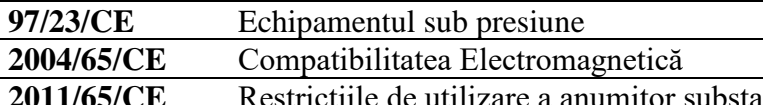

**2011/65/CE** Restricţiile de utilizare a anumitor substanţe periculoase

**2002/96/CE** Deşeurile de echipamente electrice şi electronice

Declarația de conformitate potrivit directivei 97/23 CE:

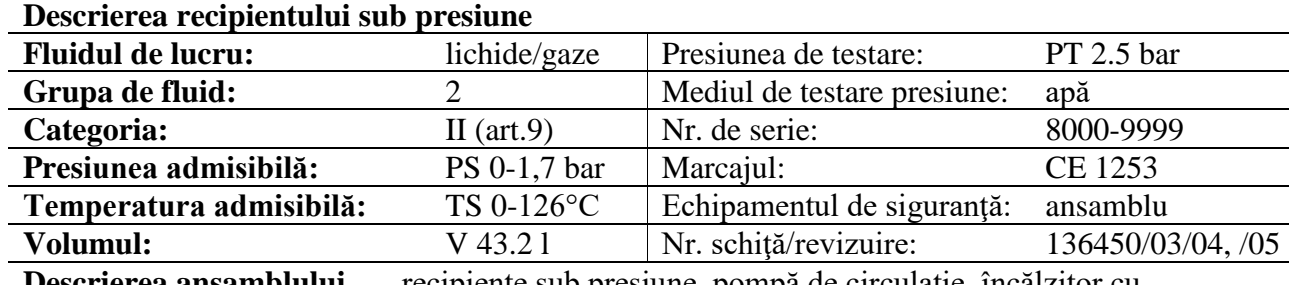

**Descrierea ansamblului** recipiente sub presiune, pompă de circulaţie, încălzitor cu circulaţie, schimbător de căldură, reţea de conducte

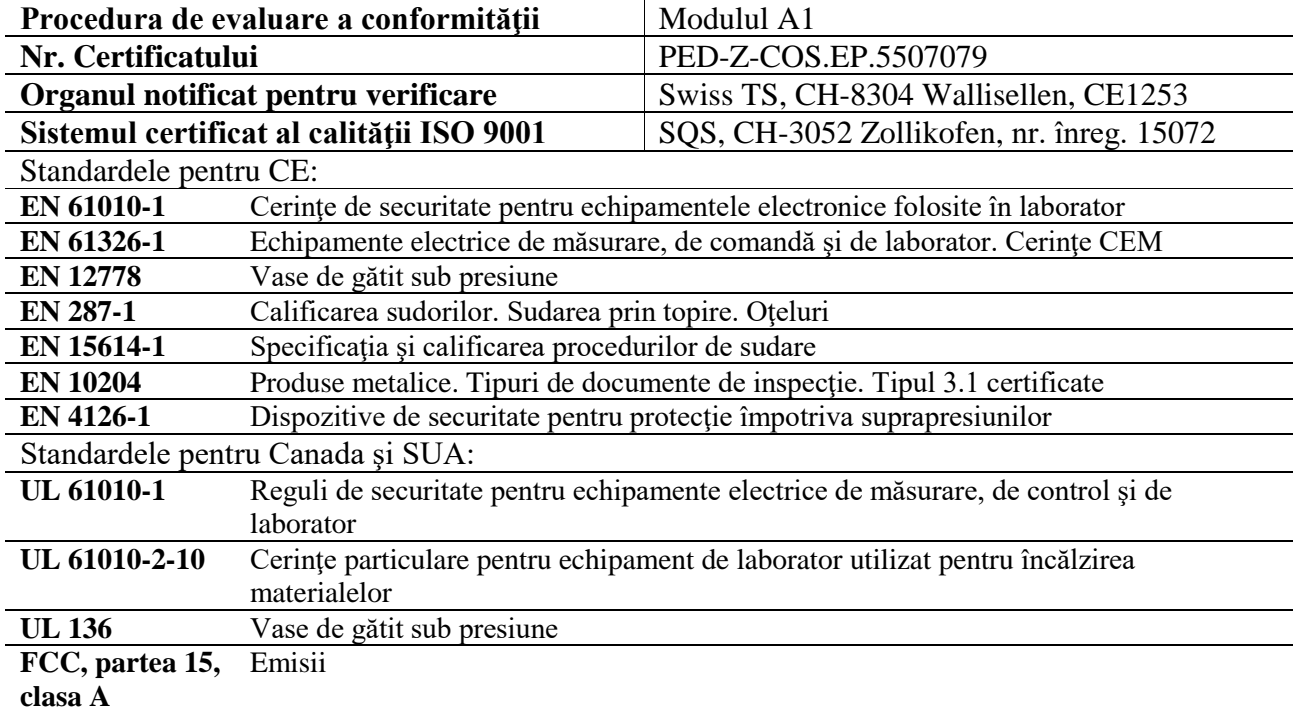

Zizers, 9 aprilie 2013

*/semnătura/ /semnătura/* Elmar Morscher Thomas Neher Director General Manager Calitate

### **Conţinut**

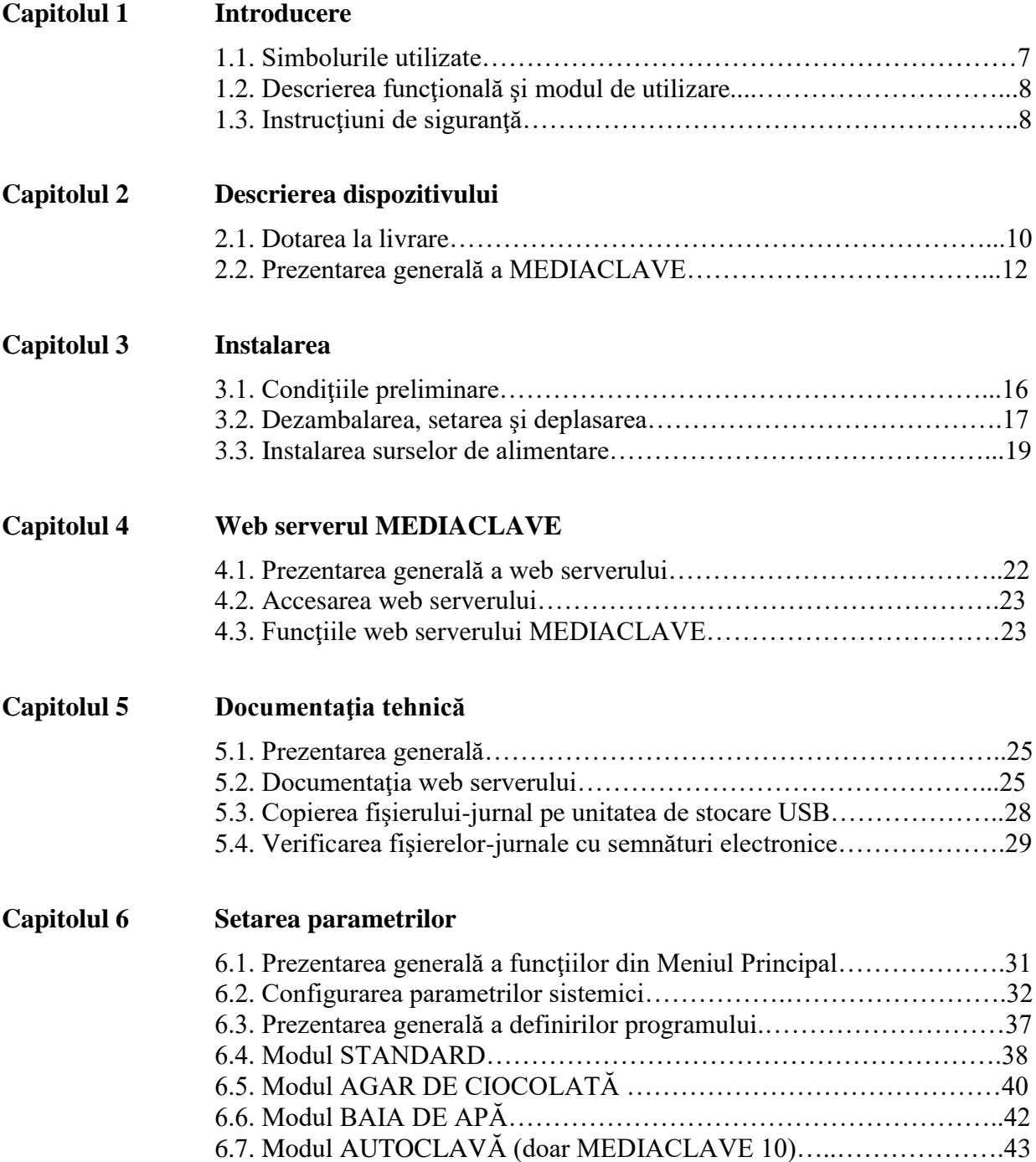

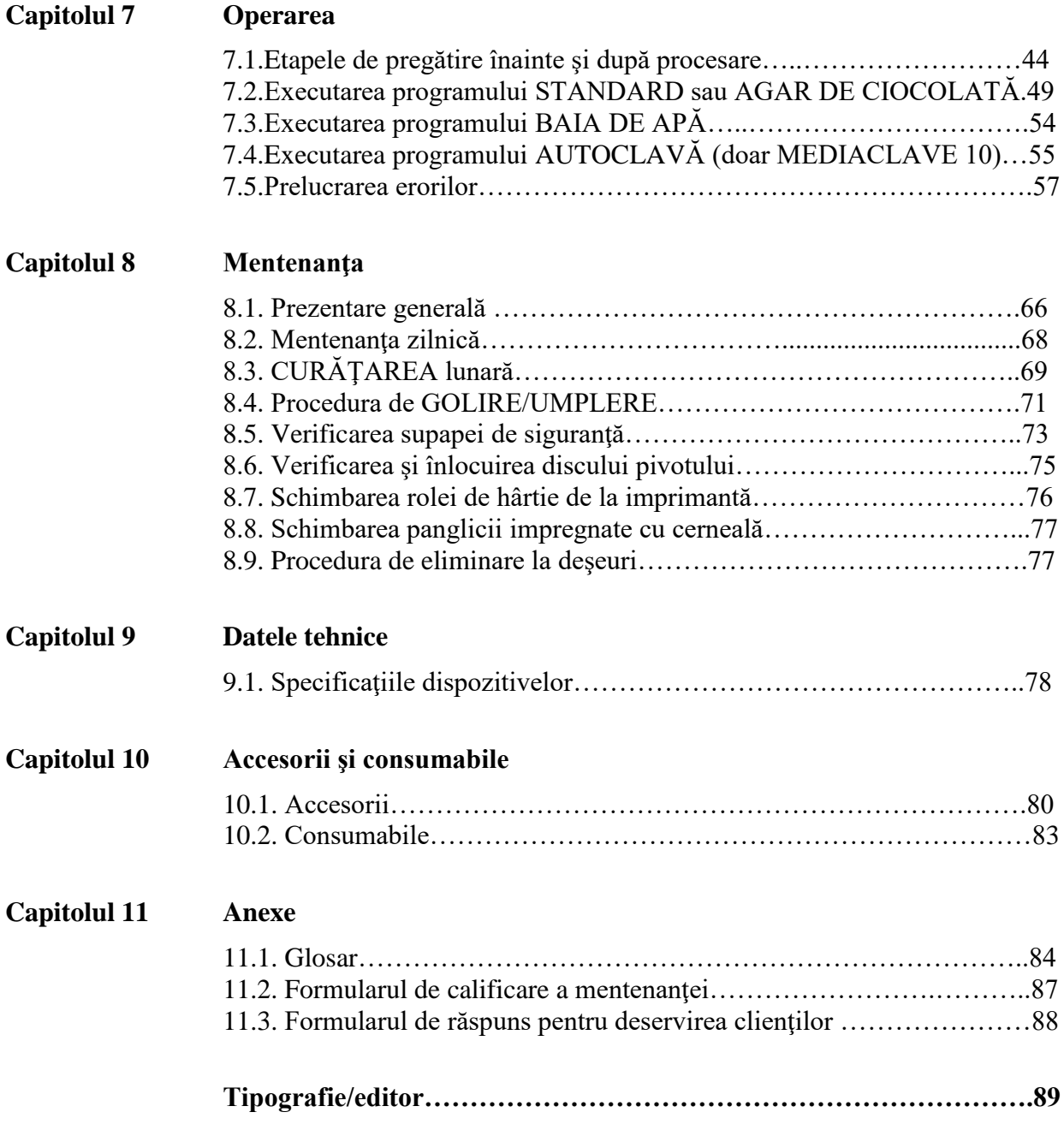

#### **1 Introducere**

Aceste instrucțiuni de utilizare conțin toate informațiile necesare pentru instalarea, exploatarea și întreţinerea periodică a MEDIACLAVE. În plus, sunt rezumate şi toate datele tehnice importante şi prezentarea generală a accesoriilor disponibile.

#### **Scopul**

Prezentul capitol informează despre simbolurile utilizate în instrucțiunile de utilizare, modul de utilizare a MEDIACLAVE şi instrucţiunile generale de siguranţă.

#### **1.1. Simbolurile utilizate**

#### **1.1.1. Simbolul de alertă de siguranţă**

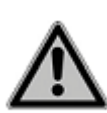

#### **SEMN DE SIGURANŢĂ**

Acesta este semnul de avertizare generală. Este utilizat pentru a alerta utilizatorul despre potentialele riscuri de vătămare. În plus, sun posibile pericolele pentru utilaje, materiale şi mediu. Toate mesajele de siguranţă care urmează după acest semn trebuie respectate pentru a evita posibile daune.

#### **1.1.2. Nivelurile de gravitate a pericolelor în prezentele instrucţiuni de utilizare**

Cuvântul de avertizare din partea de sus a panoului indică asupra nivelului de gravitate a pericolului.

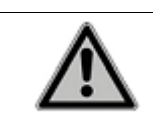

#### **A DANGER**

(PERICOL) Indică asupra unui pericol cu nivel sporit de risc, care, dacă nu va fi evitat, poate cauza decesul sau vătămarea gravă.

(AVERTIZARE) Indică asupra unui pericol cu nivel mediu de risc, care, dacă nu va fi evitat, poate cauza decesul sau vătămarea gravă.

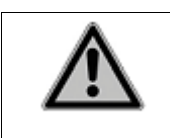

#### **A** CAUTION

(ATENŢIE) Indică asupra unui pericol cu nivel scăzut de risc, care, dacă nu va fi evitat, poate cauza vătămare minoră sau moderată.

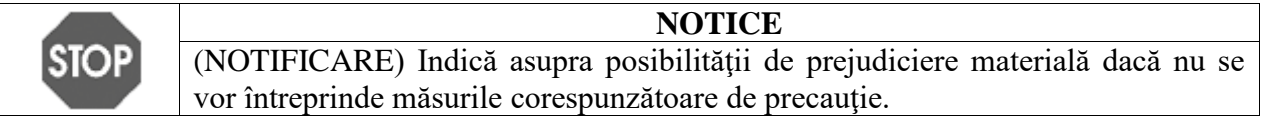

#### **1.1.3. Referinţe de lucru**

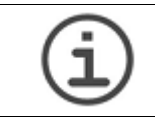

#### **ASISTENŢĂ**

Simbolul dat descrie indicațiile importate privind funcționarea corectă a echipamentului și caracteristicile de rationalizare.

#### **1.1.4. Indicaţia de avertizare pe dispozitiv**

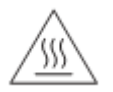

#### **ATENŢIE FIERBINTE**

Riscul de opărire de la capacul metalic al instrumentului.

#### **1.2. Descrierea funcţională şi modul de utilizare**

MEDIACLAVE este folosit în laboratoare pentru pregătirea şi sterilizarea mediilor standard, precum şi a celor extrem de sensibile. MEDIACLAVE funcţionează ca un dispozitiv autonom, dar poate fi, de asemenea, combinat cu o pompă peristaltică DOSE IT sau cu farfuria PETRI şi un tub de umplere MEDIAJET.

MEDIACLAVE este disponibil în două tipuri diferite:

- **MEDIACLAVE 10** pregăteşte până la 10 litri de medii în aprox. 1 oră. Acest sterilizator versatil nutritiv de medii poate fi uşor convertit într-o autoclavă pentru sterilizarea mediilor în articole din sticlă sau în baie de apă.
- **MEDIACLAVE 30** este un sterilizator de medii, care pregăteşte până la 30 litri de medii în aprox. 90 min. şi are funcţia de umflare preliminară a mediilor.

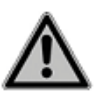

MEDIACLAVE nu trebuie utilizat în alte scopuri decât cele specificate în această secțiune. MEDIACLAVE nu este potrivit pentru sterilizarea instrumentelor, articolelor din sticlă sau dispozitivelor medicale.

#### **1.3. Instrucţiuni de siguranţă**

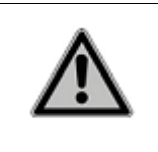

#### $\land$  WARNING

(AVERTIZARE) MEDIACLAVE este supus unei înalte tensiuni termice şi compresii în timpul ciclului de sterilizare. Prin urmare, este imperativ să se respecte instructiunile de siguranță din prezentul manual.

#### **1.3.1. Exploatarea MEDIACLAVE**

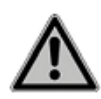

MEDIACLAVE corespunde celor mai recente şi recunoscute regulamente de siguranță în corespundere cu Declarațiile de conformitate (aprobate în mod independent de către TÜV SÜD Product Service GmbH). Dacă se va realiza mentenanţa regulată şi dacă se va utiliza doar în scopurile specificate în aceste instructiuni, MEDIACLAVE va garanta sigurantă optimă și calitate.

.

MEDIACLAVE poate fi exploatat numai în condiții perfecte respectând aceste instructiuni.

Dispozitivul poate fi asociat cu riscurile reziduale, în cazul în care este utilizat sau exploatat incorect de către personalul neinstruit.

Este important să urmați toate instrucțiunile de pe ecran după apariția notificărilor de eroare. Neglijarea acestora poate avea consecinte grave, cum ar fi deteriorarea echipamentului, daune materiale sau rănirea personalului!

Întotdeauna purtaţi ochelari de protecţie în timpul lucrului cu MEDIACLAVE.

Orice persoană responsabilă de exploatarea MEDIACLAVE trebuie să ia cunostință și înțeleagă aceste instrucțiuni de utilizare, și în special, instrucțiunile de siguranță, sau trebuie să fie instruită de către administratori pentru a garanta functionarea în siguranță a dispozitivului.

Pe lângă instrucţiunile de siguranţă enumerate, se va mai ţine cont şi de reglementările și indicațiile suplimentare aplicabile ale asociațiilor comerciale, autorităţilor de sănătate şi oficiului de supraveghere a activităţii, cum ar fi GLP (Bunele Practici de Laborator), GMP (Bunele Practici de Producţie), FDA (Agenţia americană pentru siguranţa alimentelor şi medicamentelor).

#### **1.3.2. Instrucţiuni generale de siguranţă**

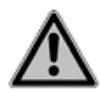

- Nu dezasamblati MEDIACLAVE. Nu modificati sau transformati dispozitivul.
- Este obligatoriu a efectua deservirea tehnică cel putin o dată pe an sau la fiecare 1000 cicluri de sterilizare de către personalul autorizat, întrucât MEDIACLAVE este supus unei înalte tensiuni termice şi compresii în timpul ciclului de sterilizare. Cereţi suportul distribuitorului!
- Lucrările de deservire tehnică, cum ar fi înlocuirea filtrului steril de 0,2 µm, şi lucrările de reparații pot fi efectuate doar de INTEGRA Biosciences sau de către membrul autorizat cu acordarea serviciilor post-vânzare.
- Piesele defecte pot fi înlocuite doar cu piesele de schimb originale INTEGRA Biosciences în corespundere cu instructiunile de deservire tehnică ale INTEGRA Biosciences.
- Proprietarul/laborator este responsabil pentru validarea MEDIACLAVE, adică calificarea instalării (IQ), calificare operării (OQ), calificarea performanţelor (PQ) şi calificarea mentenanţei (MQ). INTEGRA Biosciences va oferi sprijin prin intermediul reprezentantilor locali de vânzări.
- Respectați avertismentele de pericol de pe dispozitiv.
- Mediul de lucru trebuie să fie curat, uscat, fără condensare şi fără poluare conductivă, adică fără praf metalic.
- Pentru a asigura funcționarea fără erori a MEDIACLAVE, trebuie respectate si documentate procedurile de întreținere realizate în intervalele specificate.

#### **2 Descrierea dispozitivului**

#### **Scopul**

Prezentul capitol descrie părţile componente de bază ale MEDIACLAVE utilizând termenii specifici.

#### **2.1. Dotarea la livrare**

Toate părţile componente necesare pentru funcţionarea MEDIACLAVE sunt prezentate în continuare.

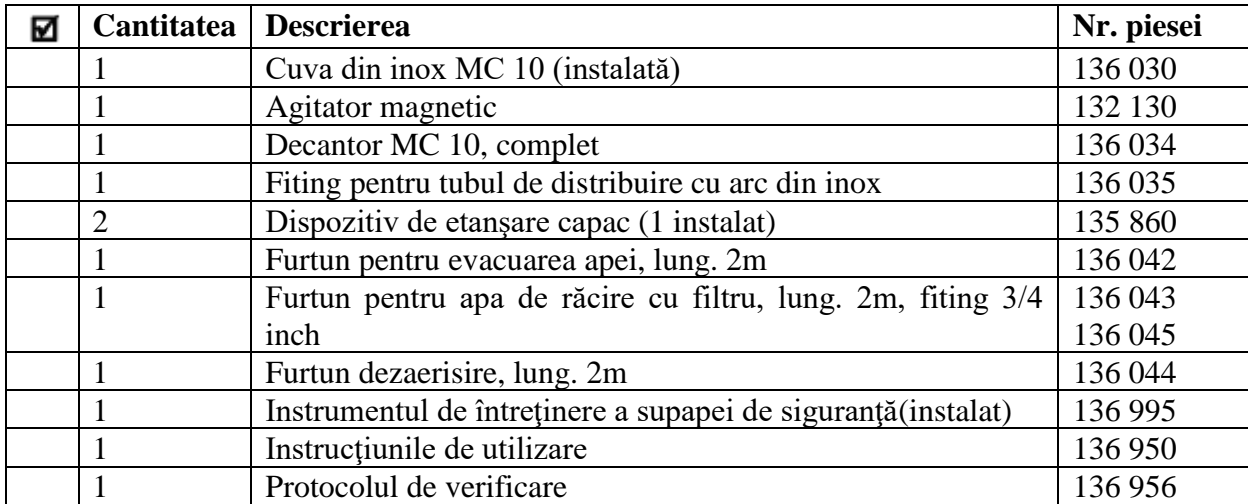

#### **MEDIACLAVE 10**

#### **Suplimentar pentru MEDIACLAVE 10 cu imprimantă:**

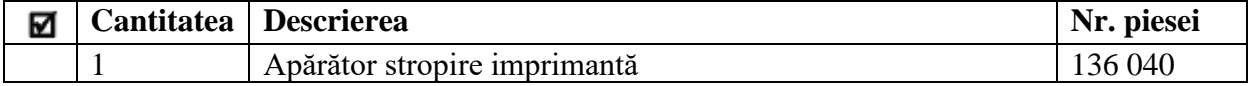

#### **Consumabile:**

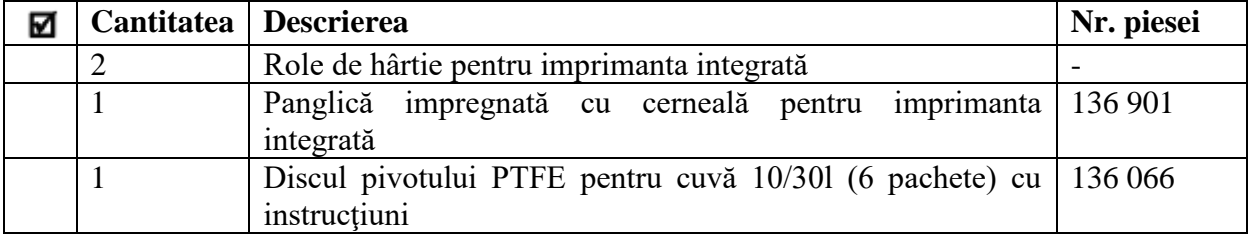

#### **MEDIACLAVE 30**

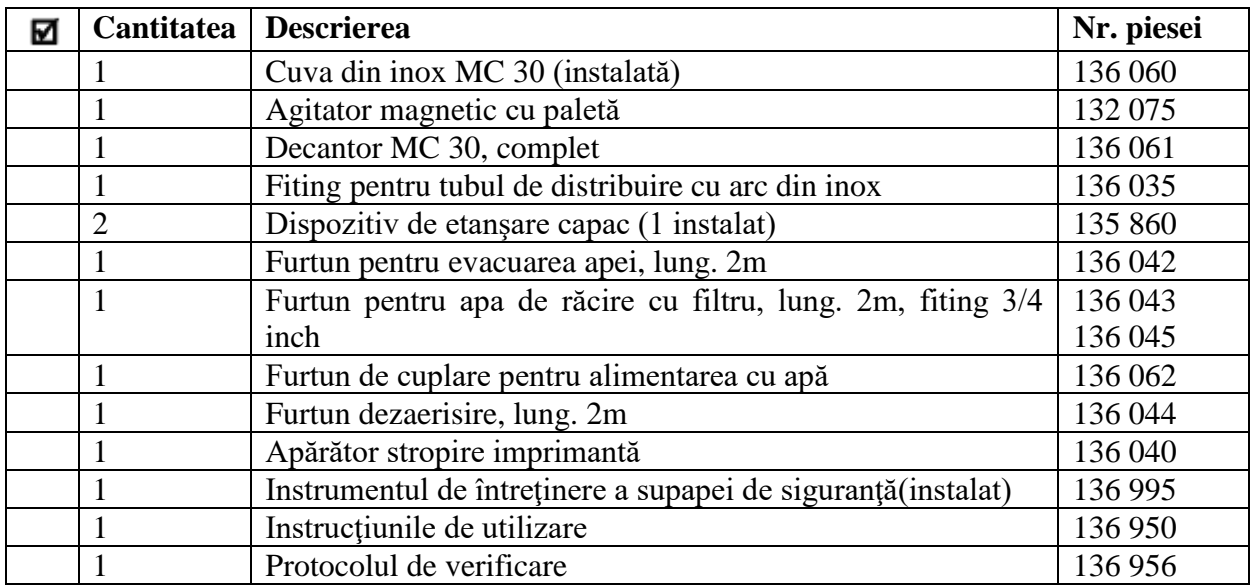

#### **Consumabile:**

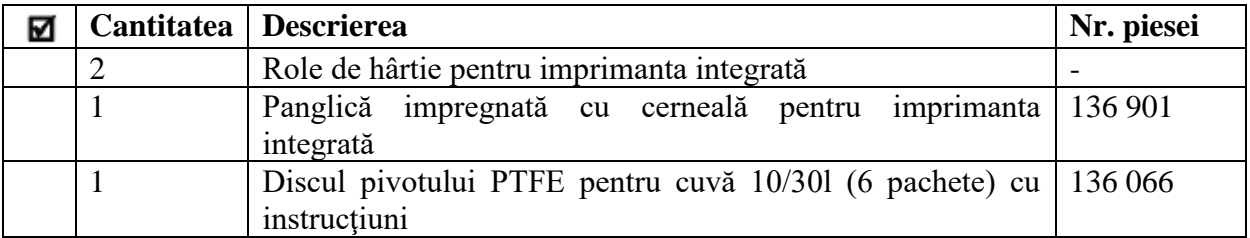

Vă rugăm, de asemenea, să vedeţi şi lista de colisaj inclusă la livrare, întrucât dotarea completă la livrare depinde de tipul dispozitivului respectiv şi accesoriile suplimentare posibile (A se vedea cpa.10 "Accesorii și consumabile" de la pagina 80).

#### **2.2. Prezentarea generală a MEDIACLAVE**

Prezenta secțiune descrie cele mai importante părți componente ale dispozitivelor de ambele tipuri.

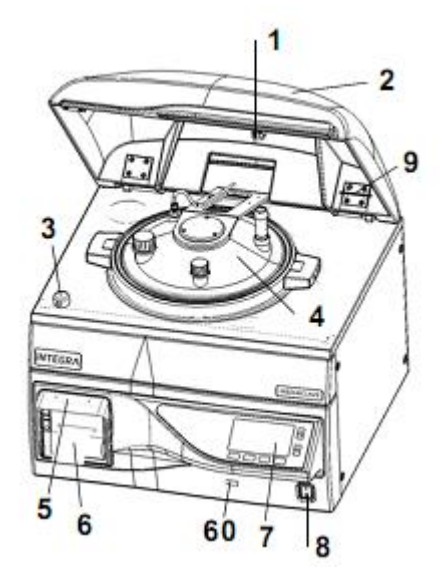

- 1. Magnetul capacului de siguranţă
- 2. Capacul de siguranţă
- 3. Fixatorul capacului de siguranţă
- 4. Capacul recipientului
- 5. Apărător stropire imprimantă
- 6. Imprimantă
- 60. Portul USB
- 7. Panou de comandă (a se vedea 2.2.1)
- 8. Întrerupătorul principal
- 9. Instrumentul de întreţinere a supapei de siguranţă

#### **2.2.1. Panoul de comandă**

MEDIACLAVE este controlată de o interfaţă grafică cu utilizatorul cu 2 taste săgeţi şi 4 taste de funcționare.

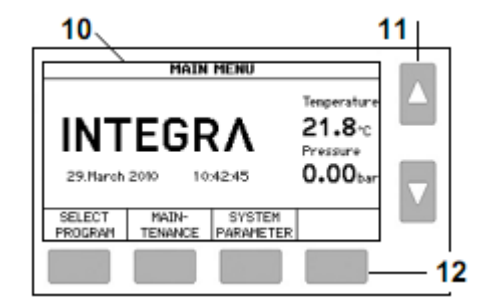

10. Interfaţa grafică cu utilizatorul

11. Tastele săgeţi pentru selectarea şi ajustarea parametrilor

12. Tastele de funcţionare pentru selectarea opţiunilor de meniu

#### **2.2.2. Capacul recipientului**

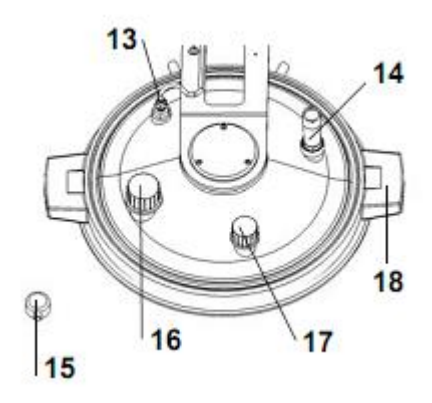

- 13. Sonda de temperatură PT1000 pentru mediu, G ¼"
- 14. Supapa de siguranță, G  $\frac{1}{4}$ "
- 15. Fixatorul capacului de siguranţă
- 16. Orificiul de adăugare, GL32
- 17. Orificiul de golire, GL25
- 18. Mânerul capacului recipientului

#### **2.2.3 Aspectul interior al recipientului**

#### **MEDIACLAVE 10**

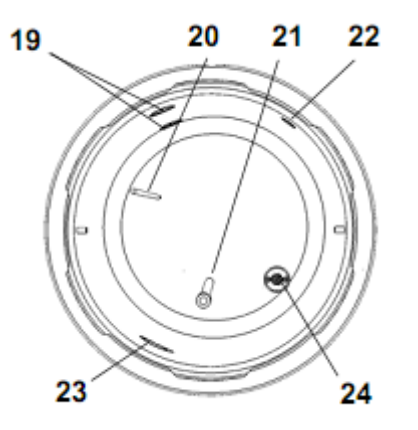

- 19. Senzorul nivelului superior şi inferior al apei
- 20. Sonda de temperatură PT1000 pentru mediu
- 21. Furtun pentru evacuarea apei (lung. 220mm pentru MEDIACLAVE 10)
- 22. Gura de dezaerisire şi presiunea de reazem
- 23. Gura de circulaţie a apei
- 24. Gură de scurgere cu filtru de apă

#### **MEDIACLAVE 30**

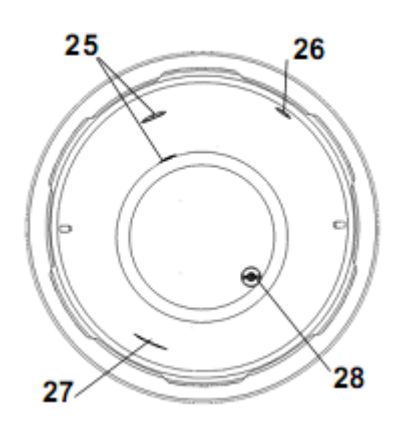

- 25. Senzorul nivelului superior şi inferior al apei
- 26. Gura de dezaerisire şi presiunea de reazem
- 27. Gura de circulaţie a apei
- 28. Gură de scurgere cu filtru de apă

#### **2.2.4 Aspectul interior al cuvei**

#### **MEDIACLAVE 30**

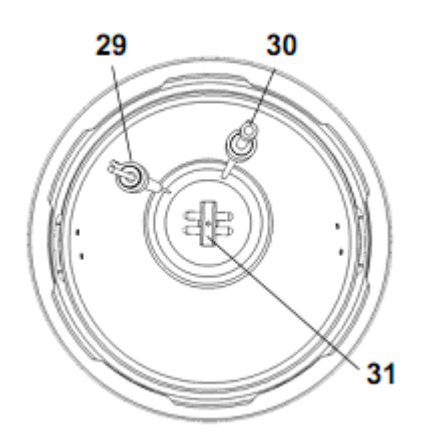

- 29. Sonda de temperatură PT1000 pentru mediu cu fixare
- 30. Furtunul de evacuare a apei cu fixare
- 31. Agitator magnetic

#### **2.2.5. Panoul posterior**

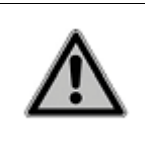

 $\land$  WARNING (AVERTIZARE) Furtunul de evacuare a apei şi furtunul pentru apa de răcire şi cuplare se poate înfierbânta. Există riscul arsurilor. Purtaţi întotdeauna mănuşi protectoare când atingeti furtunurile.

#### **MEDIACLAVE 10**

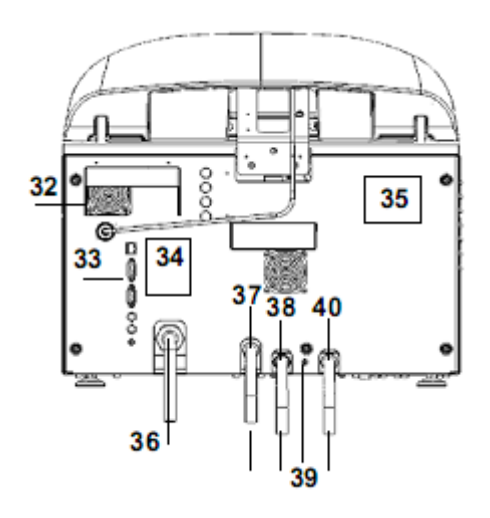

- 32. Ventilatorul
- 33. Interfetele
- 34. Schema de conexiuni
- 35. Plăcuta de identificare
- 36. Sursa de alimentare cu energie electrică
- 37. Orificiul de ieşire la dezaerisire
- 38. Orificiul de intrare a apei de răcire
- 39. Clapeta pentru apa de răcire (+: în sens antiorar)

40. Orificiul de evacuare a apei (pentru apa de răcire şi cuplare)

#### **MEDIACLAVE 30**

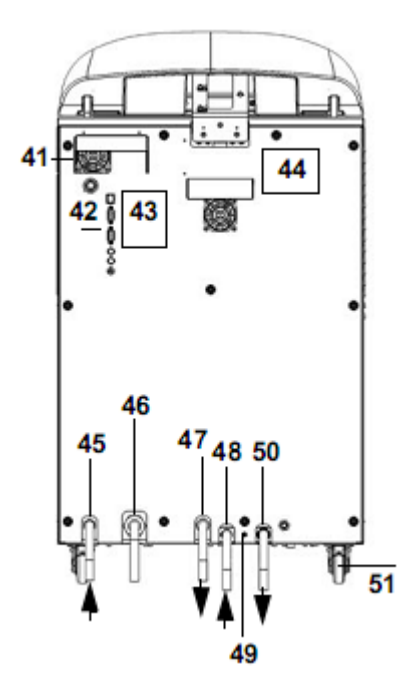

- 41. Ventilatorul
- 42. Interfeţele
- 43. Schema de conexiuni
- 44. Plăcuţa de identificare
- 45. Orificiul de intrare a apei de cuplare
- 46. Sursa de alimentare cu energie electrică
- 47. Orificiul de ieşire la dezaerisire
- 48. Orificiul de intrare a apei de răcire
- 49. Clapeta pentru apa de răcire (+: în sens antiorar)
- 50. Orificiul de evacuare a apei (pentru apa de răcire şi cuplare)
- 51. Roţi

 $\mathsf{r}$ 

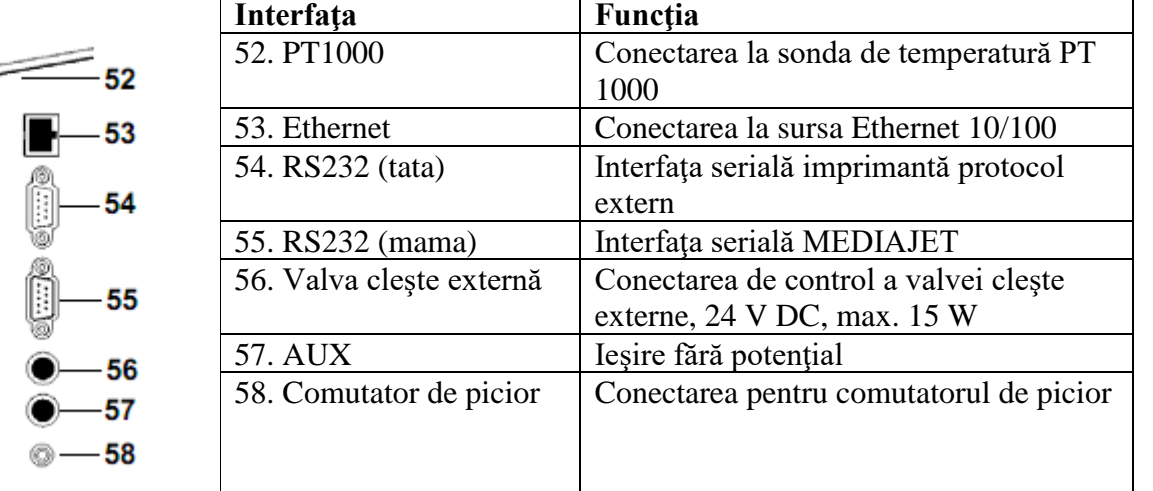

#### **2.2.6 Interfeţele de pe panoul din spate**

#### **2.2.7 Interfaţa de pe panoul din faţă**

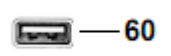

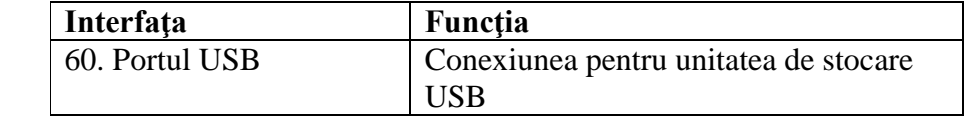

#### **3 Instalarea**

#### **Scopul**

Prezentul capitol definește condițiile de mediu și descrie modul de dezambalare și instalare a MEDIACLAVE.

#### **3.1. Condiţiile preliminare**

#### **3.1.1. Condiţii de mediu**

Acest echipament funcţionează în mod adecvat atunci când este utilizat în următoarele condiţii de mediu:

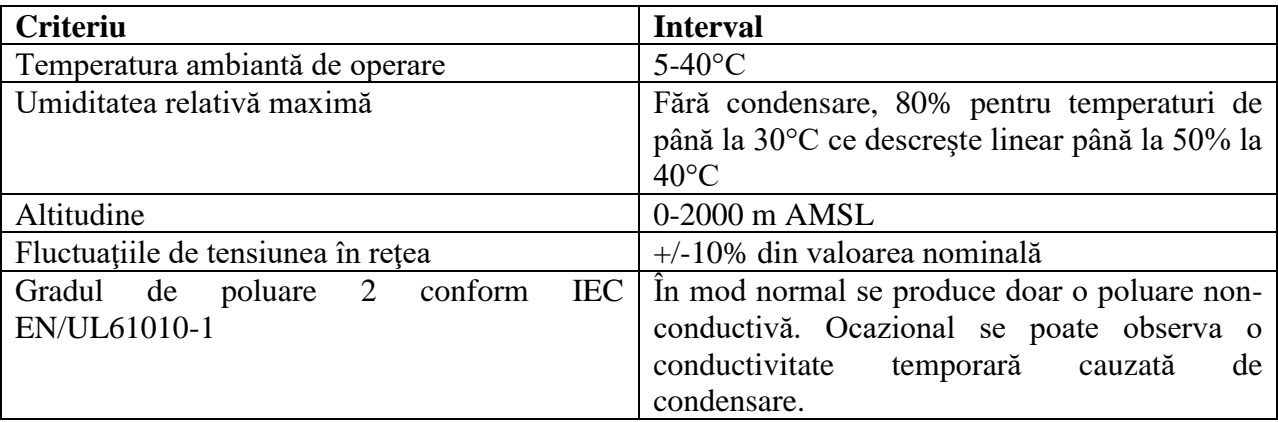

Dacă condițiile de mediu indicate mai sus nu sunt respectate, capacitatea de funcționare și siguranța nu pot fi garantate.

#### **3.1.2. Locul de amplasare**

#### $\mathbb A$  WARNING (AVERTIZARE) MEDIACLAVE trebuie să fie amplasat pe o suprafață curată, uscată şi orizontală. Pentru **MEDIACLAVE 10** suportul trebuie să poată susţine o greutate minimă de 80 kg. **MEDIACLAVE 30** trebuie să fie amplasat direct pe podea.

Sunt, în mod general, inadmisibile locaţiile unde există riscul de udare sau de intrare în contact cu substanțe chimice potențial periculoase. Pentru comoditatea utilizatorului, partea din față a echipamentului trebuie să fie întotdeauna accesibilă. Lăsati suficient spatiu în spatele dispozitivului pentru a permite conexiunea la rețea și cuplarea furtunurilor de apă. Lăsați un spațiul lateral de cel 10 cm pe ambele părţi pentru libera circulaţie a aerului.

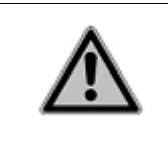

#### A CAUTION

(ATENŢIE) În caz de eroare, un jet de abur fierbinte se poate elibera din supapa de siguranţă amplasată pe partea superioară a capacului recipientului, în mod special, spre partea posterioară şi laterală a dispozitivului. Există riscul de arsuri. Împiedicaţi accesul la zona dată.

MEDIACLAVE respectă forma de protecţie IP 21 conform IEC 60529.

Dispozitivul trebuie să fie situat la distanţă mică de prizele electrice, robinetul de alimentare cu apă şi canal de scurgere.

Trebuie să fie prevăzută conectarea furtunului de evacuare a apei şi a furtunului de dezaerisire la canalul de scurgere din partea din spate a dispozitivului. Furtunul de dezaerisire trebuie să fie poziționat sub nivelul MEDIACLAVE pe toată lungimea sa, pentru a preveni contrapresiunea. Poziţia corectă a furtunului poate fi văzută în pct. 3.3.1 "Alimentarea cu apa de răcire şi cuplare" la pagina 19.

#### **3.2. Dezambalarea, setarea şi deplasarea**

Ambalajul echipamentului a fost proiectat cu grijă pentru a preveni orice deteriorare a MEDIACLAVE în timpul transportării.

Înlăturaţi chingile de transportare. Dezambalaţi MEDIACLAVE din cutia de carton

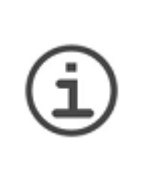

**ASISTENŢĂ**  Verificaţi dotarea la livrare pentru depistarea oricăror deteriorări la transportare (a se vedea pct. 2.1 .Dotarea la livrare" de la pagina 10) si notificati reprezentantul dvs. local INTEGRA Biosciences AG (a se vedea "Tipografie/editor" de la pagina 89).

#### **3.2.1. Montarea MEDIACLAVE 10**

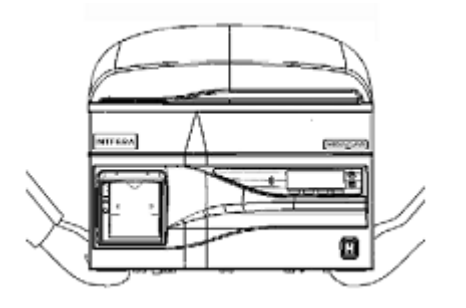

- Este nevoie de cel puţin două persoane pentru a ridica dispozitivul. Ridicaţi dispozitivul ţinându-l drept și ferm de la bază din ambele părți la nivelul picioarelor. Nu ridicaţi dispozitivul de mânerul capacului sau de partea frontală.
- Aşezaţi dispozitivul de bază pe suport sau respectiv, podea. Pentru ca **MEDIACLAVE 10** să fie pozitionat orizontal, ajustati înăltimea picioarelor cu care este prevăzut dispozitivul, folosind o cheie fixă-inelară de 13mm.

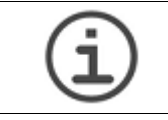

**ASISTENŢĂ** 

Pentru a reduce volumul mort al mediilor în timpul distribuirii, se recomandă a se înclina **MEDIACLAVE 10** până la 0,5cm spre posterior.

#### ✓ **MEDIACLAVE 10** este montat.

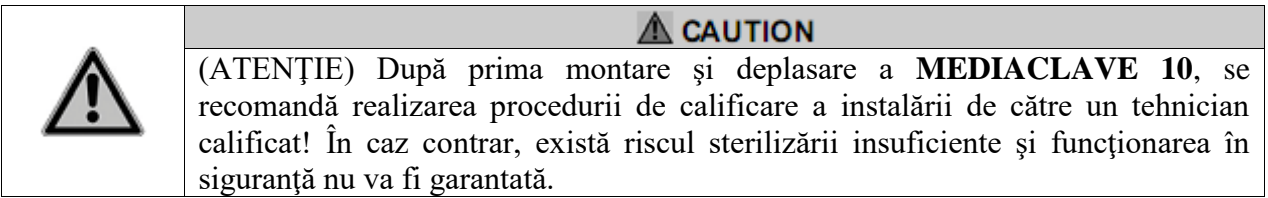

Înainte de a deplasa dispozitivul **MEDIACLAVE 10,** acesta trebuie răcit, golit (a se vedea pct. 8.4.1 "Golirea sistemului de apă de cuplare" de la pagina 71) și deconectat de la reţea. Înlăturaţi orice obiecte de pe suprafaţa dispozitivului. Închideți capacul recipientului și capacul de siguranță. Deconectați toate cablurile și furtunurile de apă.

#### **3.2.2. Montarea MEDIACLAVE 30**

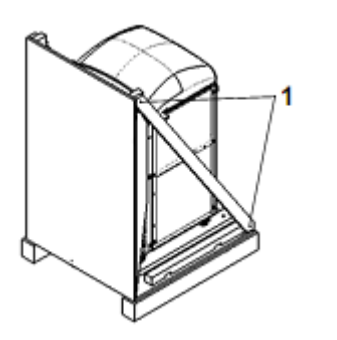

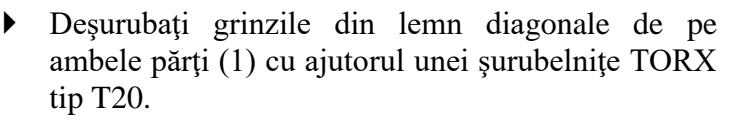

- $\bullet$  Înlăturati cele două benzi largi.
- Aşezaţi placa frontală în partea din faţă a platformei, astfel încât aceasta să servească drept rampă. Fixaţi rampa de platformă cu ajutorul unei cleme (2).
- $\triangleright$  Desurubati suruburile-fluture (3) ale fitingurilor de colt și înlăturați-le.
- Ridicaţi şinele roţilor **MEDIACLAVE 30** prin rotirea celor patru şuruburi (4) cu ajutorul unei chei hexagonale de 5mm (cheie imbus).
- Pentru a împinge dispozitivul **MEDIACLAVE 30** pe podea este nevoie de câte o persoană de fiecare parte.
- Amplasaţi dispozitivul la locul dorit. Păstraţi ambalajul pentru reexpediere.

✓ **MEDIACLAVE 30** este montat.

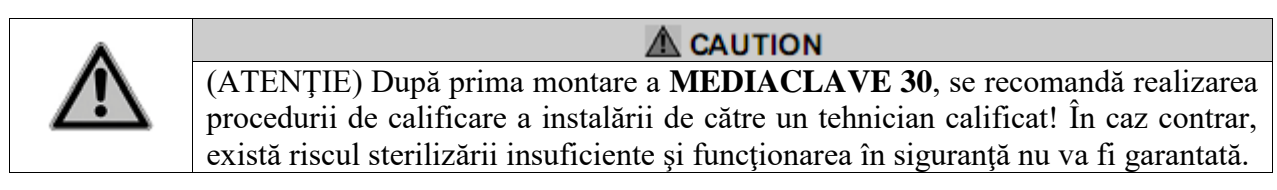

Înainte de a deplasa dispozitivul **MEDIACLAVE 30,** acesta trebuie deconectat de la retea. Închideți capacul de siguranță și deconectați furtunurile. Deblocați roțile și deplasați dispozitivul la locul dorit. Blocați din nou roțile și conectați dispozitivul la reţea.

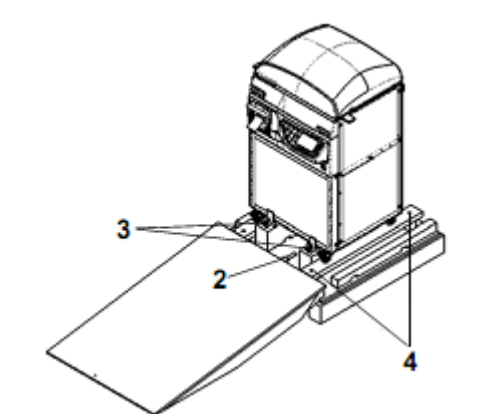

#### **3.3. Instalarea surselor de alimentare**

#### **3.3.1. Sursa de alimentare cu apa de răcire şi cuplare**

Sursa de alimentare cu apă trebuie să corespundă următoarelor condiţii:

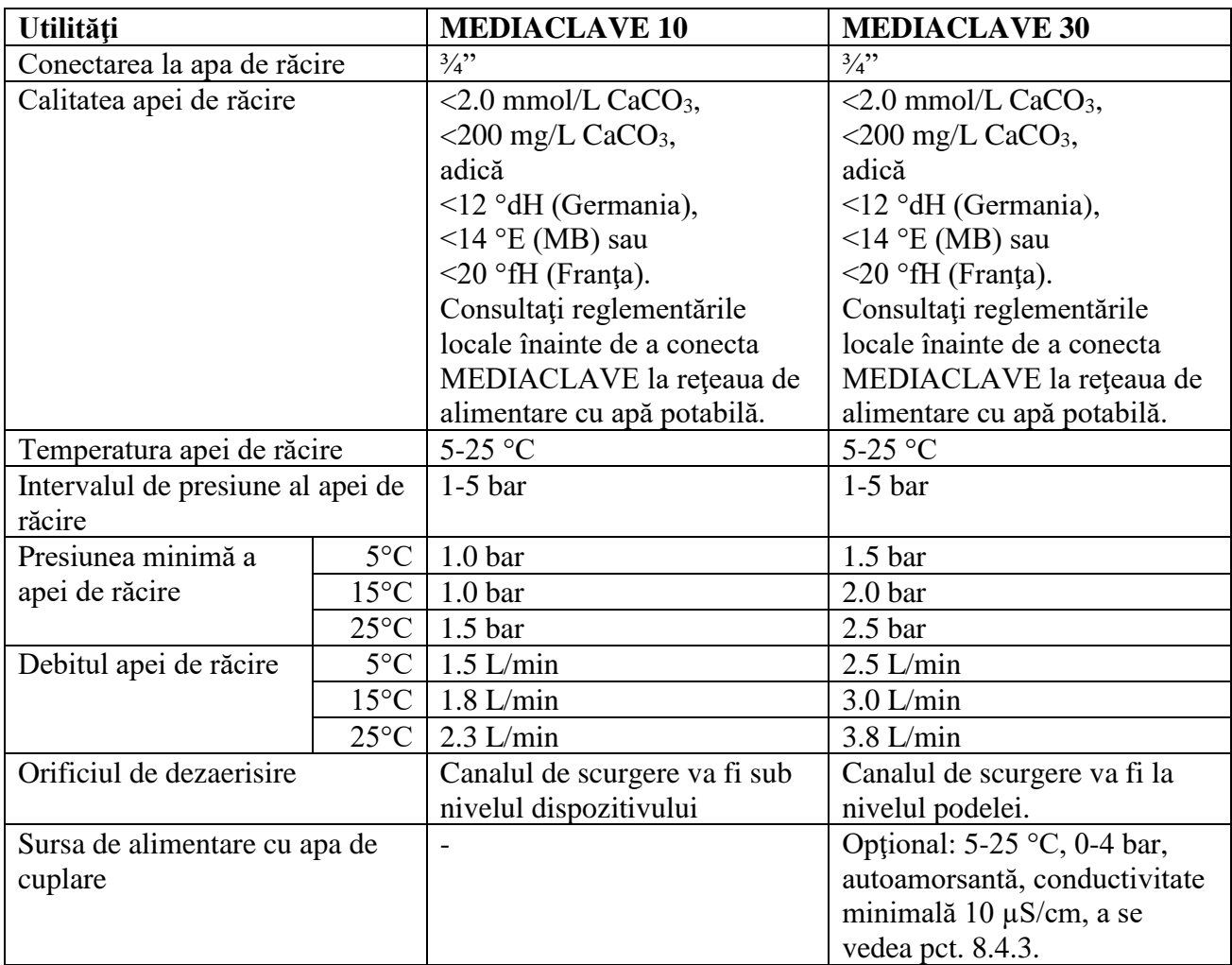

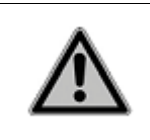

#### $\triangle$  CAUTION

**MEDIACLAVE 30:** Sursa de alimentare cu apa de cuplare trebuie să fie echipată cu un robinet de închidere manual. Robinetul se va închide întotdeauna manual, cu excepţia cazului când se face alimentarea cu apa de cuplare.

Pentru a conecta **MEDIACLAVE** la sursa de alimentare cu apă de răcire, citiți marcajul de pe partea din spate a panoului şi faceţi următoarele:

- Conectaţi furtunul de alimentare cu apă de răcire la orificiul corespunzător de admisie şi la robinetul de apă.
- Reglați debitul de apă prin selectarea programului "Verificarea debitului apei de răcire" din meniul **SYSTEM PARAMETER - USER EXTRAS**.

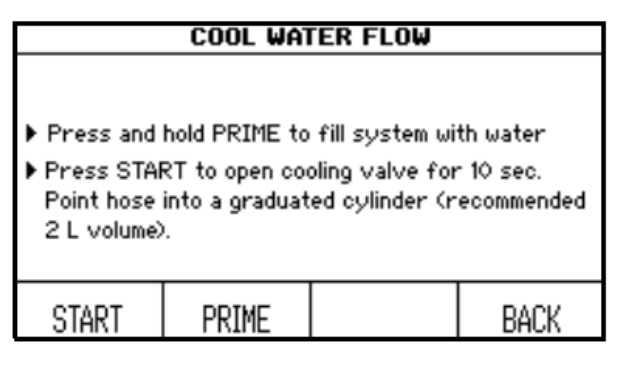

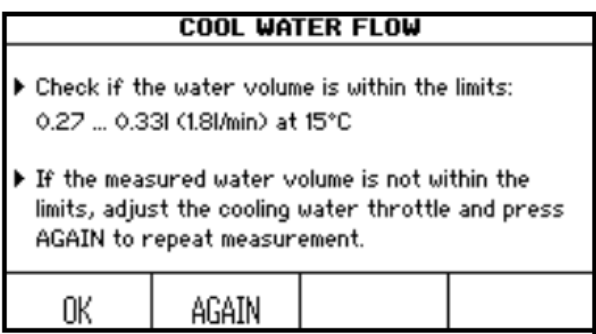

- Introduceti capătul furtunului de evacuare a apei în container şi deschideţi robinetul.
- Apăsaţi butonul PRIME până la scurgerea apei din furtunul de evacuare.
- Introduceti furtunul de evacuare într-un cilindru gradat şi apăsaţi START.
- ▶ Pentru ajustare introduceti cheia hexagonală (2,5mm) în orificiul clapetei pentru apa de răcire şi răsuciţi:
	- +: în sens antiorar
	- -: în sens orar.

Răsuciţi odată, după care avansaţi către tintă.

✓ MEDIACLAVE este conectat la sursa de alimentare cu apă de răcire.

#### **3.3.2. Furtunurile de dezaerisire şi evacuare a apei**

- Conectaţi furtunul de evacuare a apei la orificiul de golire.
- Conectaţi furtunul de dezaerisire la orificiul corespunzător.

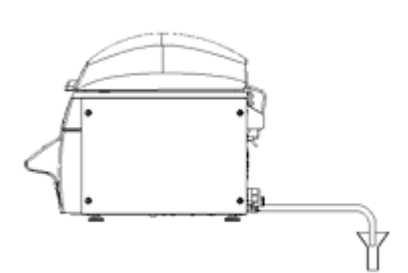

- Lăsaţi furtunul îndreptat în jos fără încovoiere ascendentă – în orificiul de scurgere a apei situat la un nivel mai jos. Apa nu trebuie să se acumuleze în furtunuri şi capetele acestora nu trebuie să fie scufundate în apă, ci trebuie să stea liber agăţate deasupra orificiului de golire.
- Fixaţi furtunurile în orificiu.

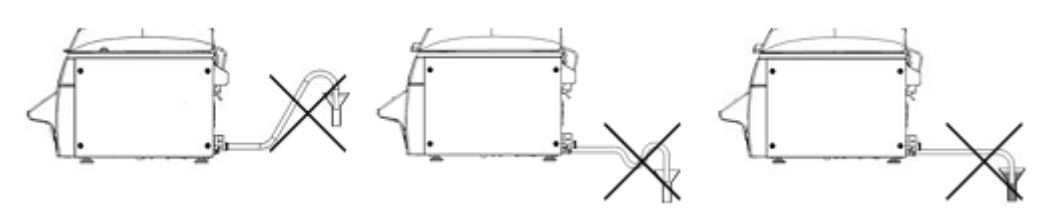

fără încovoiere ascendentă fără încovoiere ascendentă fără scufundare în apă

 Evitaţi ca aburul din furtunul de dezaerisire să ajungă la gura de intrare a aerului a ventilatorului (a se vedea pct. 2.2.5. "Panoul posterior" de la pagina 14, nr. 32 sau 41). Capătul furtunului de dezaerisire şi orificiul de evacuare a apei trebuie să se găsească la o distanță suficientă de la gura de intrare a aerului a ventilatorului. Ca alternativă, plasați un deflector din plastic în faţa furtunul de dezaerisire pentru a bloca accesul aburului la ventilator.

✓ Furtunurile MEDIACLAVE de dezaerisire şi evacuare a apei sunt conectate la orificiul de evacuare.

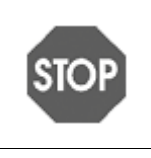

**NOTICE** Pentru o dezaerisire fără eroare a echipamentului, a se evita contrapresiunea în furtunul de evacuare a apei şi furtunul de dezaerisire. În caz contrar, temperatura de sterilizare nu se va atinge şi lotul de medii va trebui rebutat.

#### **3.3.3. Sursa de alimentare cu energie**

#### $\mathbb A$  warning În cazul în care dispozitivul este acoperit cu un strat vizibil de condensat, există riscul de electrocutare. Aşteptaţi 24 ore. Verificaţi dacă dispozitivul este uscat înainte de a-l conecta la reţea.

Înainte de a conecta dispozitivul la rețea, asigurați-vă că tensiunea din rețea și valoarea nominală a siguranței corespund celor indicate pe plăcuța de identificare de pe partea din spate a dispozitivului, a se vedea pct. 2.2.5 "Panoul posterior" de la pagina 14, şi dacă sunt în conformitate cu standardele locale.

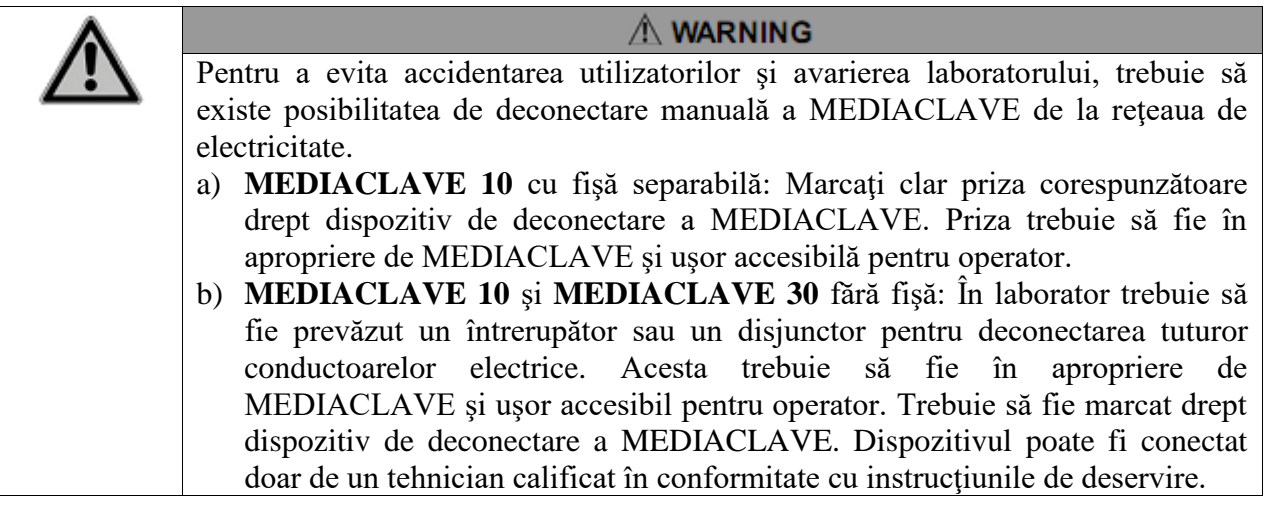

- Conectaţi cablul electric la reţeaua electrică cu împământare.
- $\checkmark$  Dispozitivul este acum complet asamblat.
- Aprindeţi dispozitivul, a se vedea întrerupătorul principal din pct. 2.2. "Prezentarea generală a MEDIACLAVE" de la pagina 12.
- Aşteptaţi până ce dispozitivul finisează iniţializarea automată a software-ului.

✓ Când pe ecran apare **MAIN MENIU** (*Meniul Principal*) cu logotipul INTEGRA Biosciences, dispozitivul este initializat și gata pentru a fi folosit.

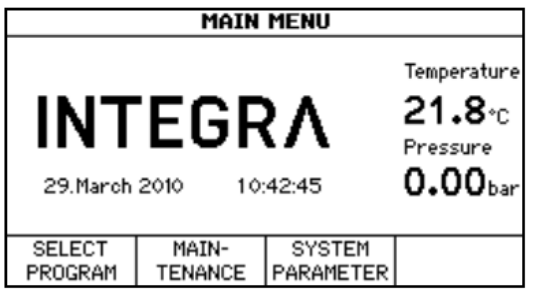

#### **4 Web serverul MEDIACLAVE**

#### **Scopul**

Acest capitol descrie caracteristicile şi modul de accesare a web serverului MEDIACLAVE.

#### **4.1. Prezentarea generală a web serverului**

MEDIACLAVE oferă un webserver cu diverse funcții, de exemplu, monitorizarea sau înregistrarea datelor MEDIACLAVE procesate în fişiere-jurnal. Pentru utilizare permanent a software-ului, este necesară conectarea MEDIACLAVE la un computer de retea. Pentru utilizarea temporară, MEDIACLAVE poate fi conectat direct la un computer personal prin intermediul unui cablu ethernet inversor.

Pe serverul web al MEDIACLAVE sunt disponibile patru funcţii:

- Meniul Principal: Indică afişajul curent al MEDIACLAVE pe computerul personal.
- Fişiere-jurnal: Pentru a vizualiza şi descărca toate fişiere-jurnal.
- Diagrama procesului: Afişează diagrama detaliată a valorilor curente ale senzorului MEDIACLAVE în timpul procesului.
- Întreținere: Numai pentru tehnicienii de întreținere

#### **4.2. Accesarea web serverului**

#### **4.2.1. Conexiunea la reţea**

Cereți administratorului de rețea adresa IP validă, masca de subrețea și gateway-ul standard pentru a conecta MEDIACLAVE la reţeaua din laborator. Introduceţi aceste date în meniul web serverului MEDIACLAVE (a se vedea pct. 6.2 "Configurarea parametrilor sistemici" de la pagina 32).

Acum puteţi accesa MEDIACLAVE prin intermediul unui browser Internet pe un computer în aceeaşi reţea după cum urmează:

- Porniti browserul Internet pe computer.
- Introduceţi adresa IP a MEDIACLAVE furnizată de administratorul de reţea în câmpul de adrese a browserului Internet, de exemplu: [http://192.168.0.1](http://192.168.0.1/) şi apăsaţi Enter.

✓ În fereastra browserului trebuie să apară Meniul Principal al web serverului, care să arate

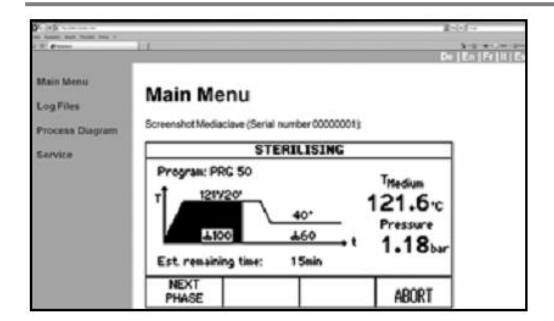

conţinutul curent a afişajului MEDIACLAVE.

 $\bullet$  În partea dreaptă superioară a ecranului puteți modifica limba interfeţei web.

#### **4.2.2. Conectarea temporară la un computer personal**

MEDIACLAVE poate fi conectat direct la un computer printr-un cablu ethernet inversor. Pentru o conexiune de succes, adresa IP şi masca de subreţea trebuie să fie setate corect pe computer şi MEDIACLAVE.

- Achiziționați setările de rețea al computerului. Notați adresa IP și masca de subrețea a computerului (a se vedea exemplul de mai jos).
- Pentru a seta interfaţa de reţea pe MEDIACLAVE, găsiţi în Meniu **SYSTEM PARAMETER** şi **WEBSERVER**. Introduceţi masca de subreţea a computerului. Introduceţi adresa IP, care diferită de cea a computerului prin ultima cifră.
- Acum puteți accesa serverul web MEDIACLAVE prin intermediul unui browser, introducând adresa IP a MEDIACLAVE în câmpul de adrese.

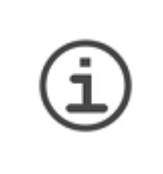

#### **ASISTENŢĂ**

Descrierea se referă doar la conectarea unui computer personal deja pornit. Adresa IP se pierde la stingerea computerului. Pentru o conexiune constantă, trebuie folosită o adresă IP fixă. Vă rugăm să contactaţi administratorul dvs. de rețea (a se vedea pct. 4.2.1).

#### **Exemplu:**

Următoarea procedură se aplică PC-urilor pe care se execută Microsoft Windows. Primul pas se diferă uşor în cazul computerelor pe care se execută alte sisteme de operare, cum ar fi Mac OS.

- Apăsați în Meniu "Start" "Settings" (Setări) "Network connection" (Conectare la *reţea*) şi apăsaţi dublu clic pe conexiunea LAN utilizată pentru accesarea MEDIACLAVE. Se deschide fereastra de stare. Treceţi la registrul "Network Support" (*Suport Reţea*). Notaţi setările de reţea pentru PC, de exemplu: Adresa IP 10.4.7.3, Masca de subreţea 255.255.0.0
- Setaţi următoarele valori la serverul web MEDIACLAVE: Adresa IP 10.4.7.4, Masca de subreţea 255.255.0.0 (ultima cifră din Adresa IP trebuie să fie diferită de cea a reţelei PCului).
- Accesaţi Internet Explorer, şi introduceţi http://10.4.7.4 în câmpul de adrese.
- $\checkmark$  Trebuie să apară Meniul Principal al MEDIACLAVE (a se vedea pct. 4.2.1).

#### **4.3. Funcţiile web serverului MEDIACLAVE**

Accesaţi web serverul MEDIACLAVE introducând adresa IP a MEDIACLAVE în câmpul de adrese al browser-ului computerului, a se vedea pct.4.2 ., Accesarea web serverului" de la pagina 22. Apăsați pe lista din marginea stângă pentru a deschide una din cele patru ferestre.

#### **4.3.1. Meniul Principal**

În **Meniul Principal** apare afişajul curent al MEDIACLAVE. Această caracteristică poate fi folosită pentru monitorizarea MEDIACLAVE prin intermediului unui computer personal fără a fi necesar să vă aflaţi chiar în preajma MEDIACLAVE.

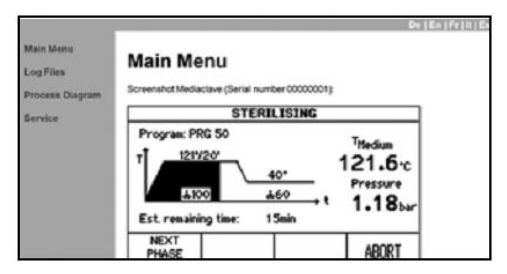

▶ Dacă doriți să salvați afișajul curent în format bitmap (*hartă de biţi*), faceţi clic drept pe acesta și selectați "Salvare imagine".

#### **4.3.2. Fişierele-jurnal**

În Meniul **Log Files** (fişierele-jurnal) sunt enumerate fişierele-jurnal a ultimelor 10 procese. Suplimentar, sunt accesibile "System Logfile" (*Fisier-jurnal de sistem*), fisierul "Device Parameters" (*Parametrii dispozitivului*) cu toate setările stocate ale dispozitivului şi ale utilizatorului şi "Key for signature verification" (pubkey.txt) (*Cheia pentru verificarea semnăturii*) pentru verificarea fişierelor-jurnal cu semnături electronice.

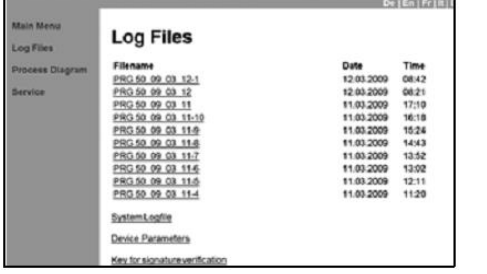

▶ Pentru a deschide fisierul, faceti clic pe acesta. Pentru a salva, selectați "File" în bara de meniuri și apăsați "Save as" (*Salvare ca*).

#### **4.3.3. Schema de conexiuni**

Schema de conexiuni arată schema detaliată a stării curente a MEDIACLAVE cu valorile măsurate ale senzorului.

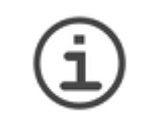

**ASISTENŢĂ**  Pentru a vizualiza schema de conexiuni este necesar a instala pe computerul dvs. personal Java versiunea 6.0 actualizarea 10 sau mai recentă. Pentru a descărca cea mai recentă versiune accesați www.java.com

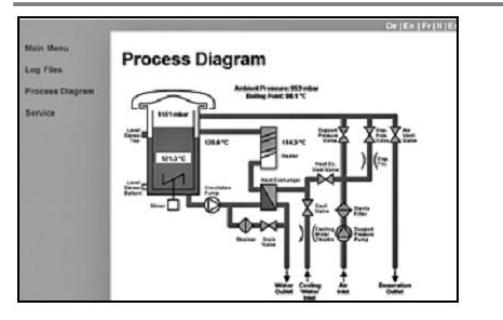

▶ Pentru a deschide fisierul, faceti clic pe acesta. Pentru a salva, selectati "File" în bara de meniuri și apăsați "Save as" (Salvare ca).

#### **4.3.4. Întreţinerea**

Meniul dat ajută tehnicianul de întreținere și necesită autorizare.

#### **5 Documentaţia tehnică**

#### **Scopul**

Prezentul capitol descrie modul de documentare electronică a datelor corespunzătoare de procesare.

#### **5.1. Prezentarea generală**

MEDIACLAVE prevede trei metode pentru procesarea documentației și diagnosticare:

- a) Imprimare protocolară (versiuni MEDIACLAVE doar cu imprimantă sau imprimantă externă, a se vedea pct.6.2.2 "Procesarea documentației prin imprimare" la pagina 33).
- b) Web server, a se vedea pct. 5.2. "Documentare prin web server" la pagina 25.
- c) Unitatea de stocare USB, a se vedea pct.5.3. "Copierea fișierului-jurnal pe unitatea de stocare USB" la pagina 28.

Există trei tipuri de fişiere-jurnal:

- Fişierele jurnal a datelor de rulare: RUN00058.LOG
- Fişierul jurnal de sistem (registru): SYSTEM.LOG
- Fişierul jurnal a parametrilor dispozitivului: PARAM. LOG

#### **5.2. Documentaţia web serverului**

La fiecare rulare, dispozitivul creează un fişier jurnal a datelor de rulare. Acesta este semnat, dacă semnarea fişierului jurnal este în stare ON în fereastra **WEBSERVER** din meniul **SYSTEM PARAMETER** a MEDIACLAVE (a se vedea pct. 6.2 .Configurarea parametrilor sistemici" la pagina 32). Datele de procesare sunt documentate în fişierul jurnal la fiecare 10 secunde, indiferent de rata de înregistrare stabilită pentru imprimantă în fereastra **PROCESS DOCUMENTATION.**

Pentru citirea sau descărcarea fișierelor jurnal, accesați web serverul MEDIACLAVE, a se vedea pct. 4.2 "Accesarea web serverului" de la pagina 22.

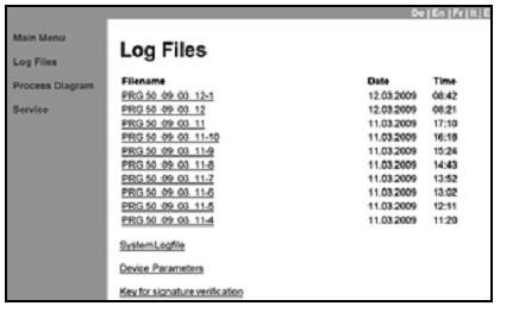

- Faceţi clic pe **Log Files** din lista din partea stângă.
- ✓ Fişierele jurnal ale ultimelor 10 rulări vor fi afişate. Fişierul jurnal cel mai recent va fi indicat la începutul listei, cel mai vechi, la capătul listei

După 10 rulări, fişierul jurnal vechi va fi suprascris de cel mai recent. Numele fişierului este format din RUN urmat de un număr de ciclu format din 5 cifre, de ex. RUN00234.LOG (ciclul nr.234).

Pentru integrarea simplă cu LIMS, fişierele jurnal pot fi, de asemenea descărcate prin FTP. Vă rugăm să contactaţi pentru detalii tehnicianul dvs. local de întreţinere. Fişierul jurnal are următorul aspect:

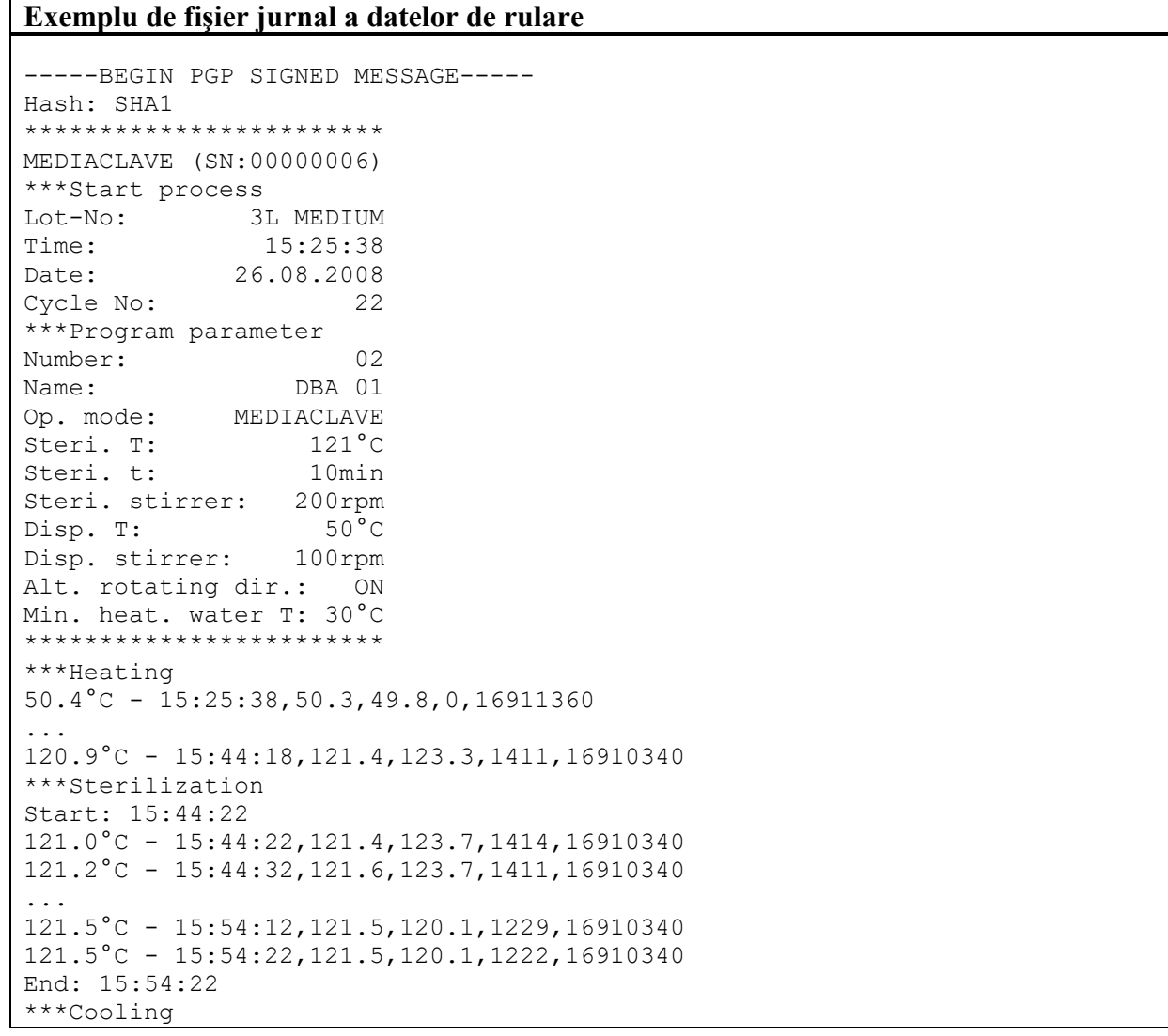

MEDIACLAVE – Instructiuni de utilizare V08

```
121.5°C - 15:54:32,121.4,119.9,1287,16910420
...
51.3°C - 16:03:42,50.7,44.8,0,16910404
***Dispensing
50.7°C - 16:04:01,50.3,46.2,0,16910414
...
49.4°C - 16:06:31,49.4,51.1,16,20056140
***End process
************************
Sterilization OK
************************
```
#### **Exemplu de fişier jurnal a datelor de rulare**

User:

```
-----BEGIN PGP SIGNATURE-----
iEYEARECAAYFAki0KhAACgkQBDAzyh4A5R0mbgCfXwwmYnB5o35pIxYezpGa8LW
v70AoIUxY/usbAtaKKlyBXWcSSSHOjac=bhRB
-----END PGP SIGNATURE-----
```
În fiecare rând care conţine temperatura şi data, sunt adăugate numere, care sunt separate prin virgule, ce reprezintă informația privind starea dispozitivului.

#### **5.2.1. Copierea fişierului-jurnal pe computerul personal**

Instrumentul de copiere al web serverului ajută la arhivarea fişierelor jurnale stocate din MEDIACLAVE în computerul personal. Rularea instrumentului de copiere va salva automat cel putin 10 fisiere jurnal în directorul de salvare al computerului dvs. personal.

Descărcaţi instrumentul de copiere al fişierului jurnal (ZIP) din Meniul **Log Files** al MEDIACLAVE (Versiunea de software:01.11 şi versiunea Web serverului: 01.02 sau mai recentă) și urmați instrucțiunile din fișierul tip text "readme". A se vedea, de asemenea, pct.6.2.3 "Documentarea procesării" de la pagina 35.

#### **5.3. Copierea fişierului-jurnal pe unitatea de stocare USB**

Sunt două metode pentru salvarea fişierelor jurnal pe o unitate de stocare USB:

- a) Automat în fişierele jurnal de rulare a datelor, de ex. RUN00058.LOG, a se vedea, de asemenea, pct.6.2.4. "Documentarea procesării pe unitatea de stocare USB" de la pagina 35.
- b) Pentru salvarea manuală a fişierelor jurnal, de ex. RUN00058.LOG (până la un nr. maxim de 10 rulări) şi PARAM.LOG şi SYSTEM.LOG în scop de diagnostică în caz de eroare, a se vedea, de asemenea, pct.6.2.5 "Salvarea tuturor fisierelor jurnal pe unitatea de stocare USB" de la pagina 35.

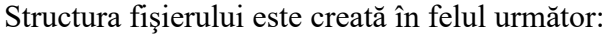

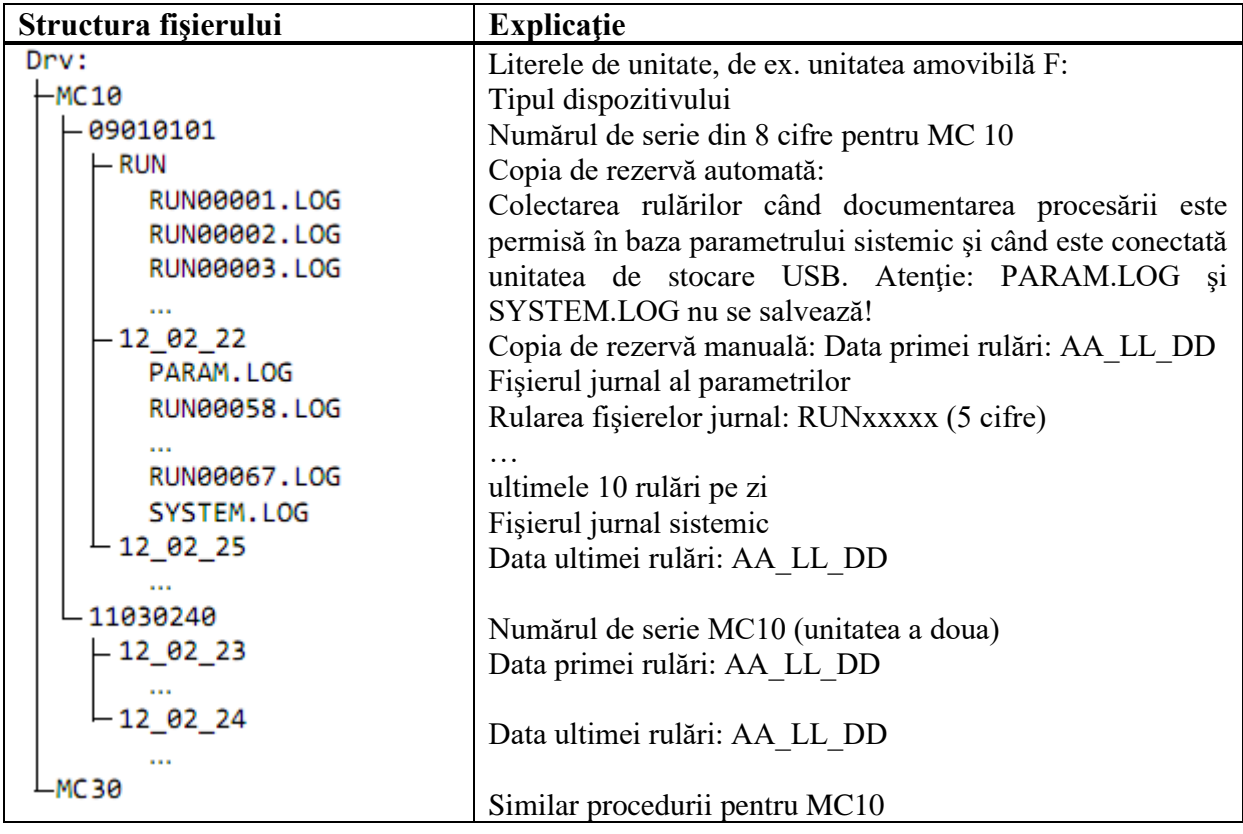

#### **5.3.1. Copia de rezervă automată pe unitatea de stocare USB**

Fişierele jurnal pot fi salvate automat în cazul în care o unitate de stocare USB este conectată înainte de a începe rularea. Pentru a activa această caracteristică, trebuie activată documentarea procesării "Salvare pe unitatea de stocare USB" în cadrul parametrului sistemic.

Se creează următoarea structură de directoare: tipul dispozitivului, numărul de serie şi RUN, ex. G:\MC10\RUN\. Fisierele jurnal (RUNxxxxx.LOG) sunt salvate automat, unde xxxxx reprezintă numărul de ciclu. Fisierele nu vor fi suprascrise, cu exceptia dacă fisierul cu un nume identic există deja.

#### **5.3.2. Copia de rezervă manuală pe unitatea de stocare USB**

În cazul unei erori, copierea manuală este o metodă diagnostică foarte utilă care minimizează timpul de oprire. Suplimentar la fişierele jurnal de rulare, sunt salvate şi PARAM.LOG şi SYSTEM.LOG.

MEDIACLAVE creează următoarea structură de directoare: tipul dispozitivului, numărul de serie si data (AA\_LL\_DD), ex. G:\MC10\09010101\ 12\_02\_23\.

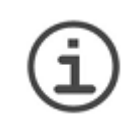

**ASISTENŢĂ**  Fişierele jurnal sunt foarte utile pentru detectarea defecţiunilor tehnice şi diagnosticare. Pentru analiză sunt necesare TOATE fişierele jurnal. Folosiţi copia de rezervă manuală!

#### **5.4. Verificarea fişierelor-jurnale cu semnături electronice**

MEDIACLAVE oferă funcția semnării digitale a fișierelor jurnal în calitate de protecție contra intruziunii a fișierelor descărcate. Fișierele jurnal semnate respectă în totalitate cerințele directivelor FDA (21 CFR partea 11) şi UE (GMP anexa 11) pentru documentarea electronică a procesărilor. Pentru a activa generarea de semnătură, navigaţi către meniul **SYSTEM PARAMETER** şi **WEBSERVER** al MEDIACLAVE şi setaţi semnătura fişierului jurnal la  $.0N$ .

Un fişier jurnal semnat poate fi recunoscut prin antetul scurt care arată algoritmul pentru semnătură și o secțiune la sfârșitul fișierului care conține semnătura curentă, a se vedea exemplul de mai sus. Un fişier jurnal este semnat numai după terminarea procesului asociat.

MEDIACLAVE foloseşte algoritmul SHA-1 în modul specificat de Ministerul Comerţului al SUA, Institutul Naţional de Standarde şi Tehnologie (NIST), Laboratorul Tehnologii Informatice (ITL) pentru calcularea semnăturii digitale.

Semnătură unică se calculează din fişierul jurnal cu ajutorul unei chei publice, precum şi a unei chei secrete cunoscute numai de MEDIACLAVE. Cheia publică, necesară pentru verificarea fișierului jurnal poate fi descărcată direct de la MEDIACLAVE (a se vedea pct.4.3.2 "Fișierele jurnal" de la pagina 24).

Semnătura digitală permite verificarea manipulărilor asupra fişierelor jurnal. Fişierul jurnal semnate poate fi verificate în diverse software-uri comerciale, cum ar fi PGP sau instrumentele libere din lantul de instrumente gpg [\(www.gnupg.org\)](http://www.gnupg.org/). Vă recomandăm următoarele instrumente libere (cereţi cea mai recentă versiune liberă testată la distribuitorul local):

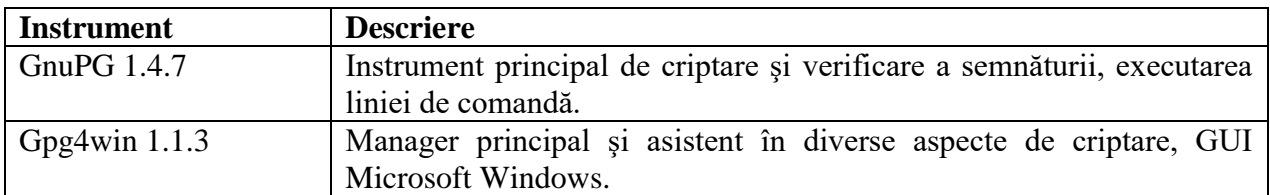

Următoarele instrucţiuni succinte ar trebuie să vă ajute la verificarea unui fişier jurnal cu ajutorul "Gpg4win 1.1.3" [\(www.gpg4win.org\)](http://www.gpg4win.org/) sau mai recentă. Verificarea este posibilă doar dacă fişierul jurnal este de fapt semnat!

- Creati o mapă, ex. "verificare" pe discul local "C:" al computerului dvs.
- Deschideti Meniul Log File din web serverul MEDIACLAVE și descărcati "Key for signature verification" (*Cheia pentru verificarea semnăturii*) (ex. "pubkey.txt") și pentru verificarea fisierelor jurnal în mapa nou creată pe computerul dvs., vedeți pct. 4.3.2 "Fisierele jurnal" de la pagina 24.
- Deschideți Internet Explorer și accesați [www.gpg4win.org](http://www.gpg4win.org/) și descărcați versiunea curentă a Gpg4win. Pentru a instala instrumentul, faceți clic pe fișierul descărcat ("gpg4win-1.1.3" sau o versiunea mai nouă) și urmați instrucțiunile de pe ecran.
- Faceti clic pe meniul "Start" din partea de jos a barei de meniuri de pe computerul dvs., selectati "Programs" (*Programe*) – "GnuPG For Windows" – "GPA". Se va deschide GNU Privacy Assistant.
- Creati codul personal cu informatie codată, adresă de e-mail și parolă.
- ◆ Selectați "Keys" (*Chei*) "Import keys" (*Importare chei*) și importați cheia publică pentru verificarea semnăturii din mapa creată.
- ◆ Semnati cheia publică: Selectați cheia, faceți clic pe meniul "Sign" (*Semnare*) și introduceți parola dvs.
- Selectați fereastra "Files" (Fișiere) pentru a accesa fereastra "File manager" (Manager *fişiere*).
- Deschideți fișierul ce urmează a fi verificat prin intermediul "File" "Open" (*Deschide*) și faceți clic pe "Verify" (Verifică).
- ✓ GPA va raporta dacă fişierul este autentic (Statut: valid) sau dacă a fost manipulat (Statut: fals).

#### **6 Setarea parametrilor**

#### **Scopul**

Prezentul capitol descrie modul de configurare a setărilor generale ale dispozitivului şi modul de programare a procesului de preparare, termostatare şi autocalvare a mediilor.

#### **6.1. Prezentarea generală a funcţiilor din MENIUL PRINCIPAL**

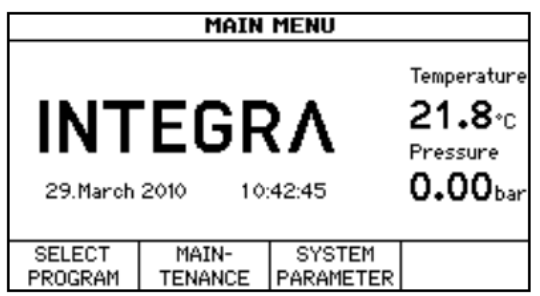

În **MAIN MENIU** (*Meniul Principal*) al MEDIACLAVE sunt accesibile trei opţiuni de meniu prin butoanele cu funcţii.

- SELECT PROGRAM (*Selectare Program*): Pentru a adapta, stoca (a se vedea pct.6.3 "Prezentare generală a definiţiilor programului" de la pagina 37), precum şi a executa (a se vedea pct.7 "Operarea" de la pagina 44) până la 50 programe individuale.
- MAINTENANCE (*Mentenanţa*):
	- Pentru curătarea automată a MEDIACLAVE (a se vedea pct.8.3. "CURĂTAREA lunară" de la pagina 69),
	- Pentru golirea sau umplerea recipientului (a se vedea pct.8.4. "Procedura de GOLIRE/UMPLERE" de la pagina 71),
	- Pentru golirea cuvei (a se vedea pct.8.4.2 "Golirea cuvei" de la pagina 72) sau
- Pentru realizarea testării funcționale a supapei de siguranță, a se vedea pct.8.5 "Verificarea supapei de siguranță" de la pagina 73.
- SYSTEM PARAMETER (Parametrii sistemici): Pentru configurarea parametrilor generali ai dispozitivului (a se vedea pct.6.2 "Configurarea parametrilor sistemici" de la pagina 32).

#### **6.2. Configurarea parametrilor sistemici**

Tabelul de mai jos oferă prezentarea generală a parametrilor care urmează a fi setaţi în opţiunea meniului **SYSTEM PARAMETER**. Toţi parametrii pot fi imprimaţi doar sub formă de **USER EXTRAS** (Extras utilizator) (numai în engleză).

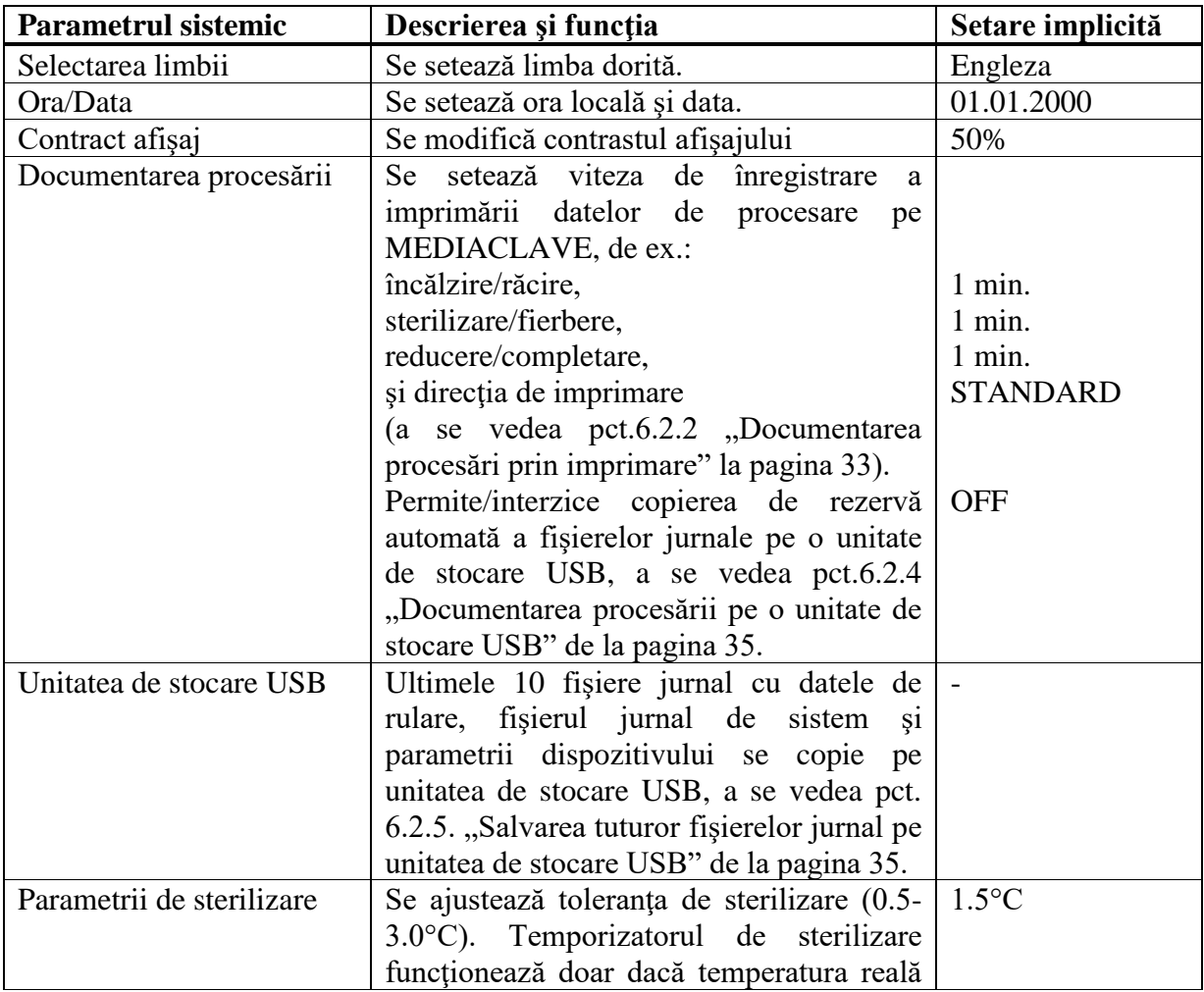

#### MEDIACLAVE – Instrucţiuni de utilizare V08

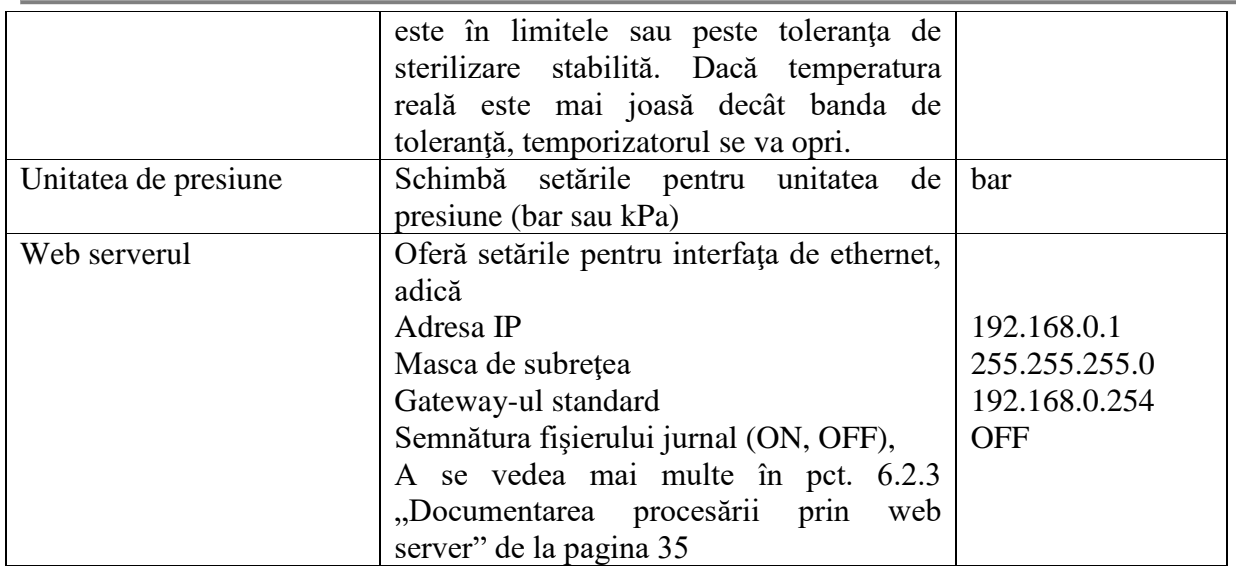

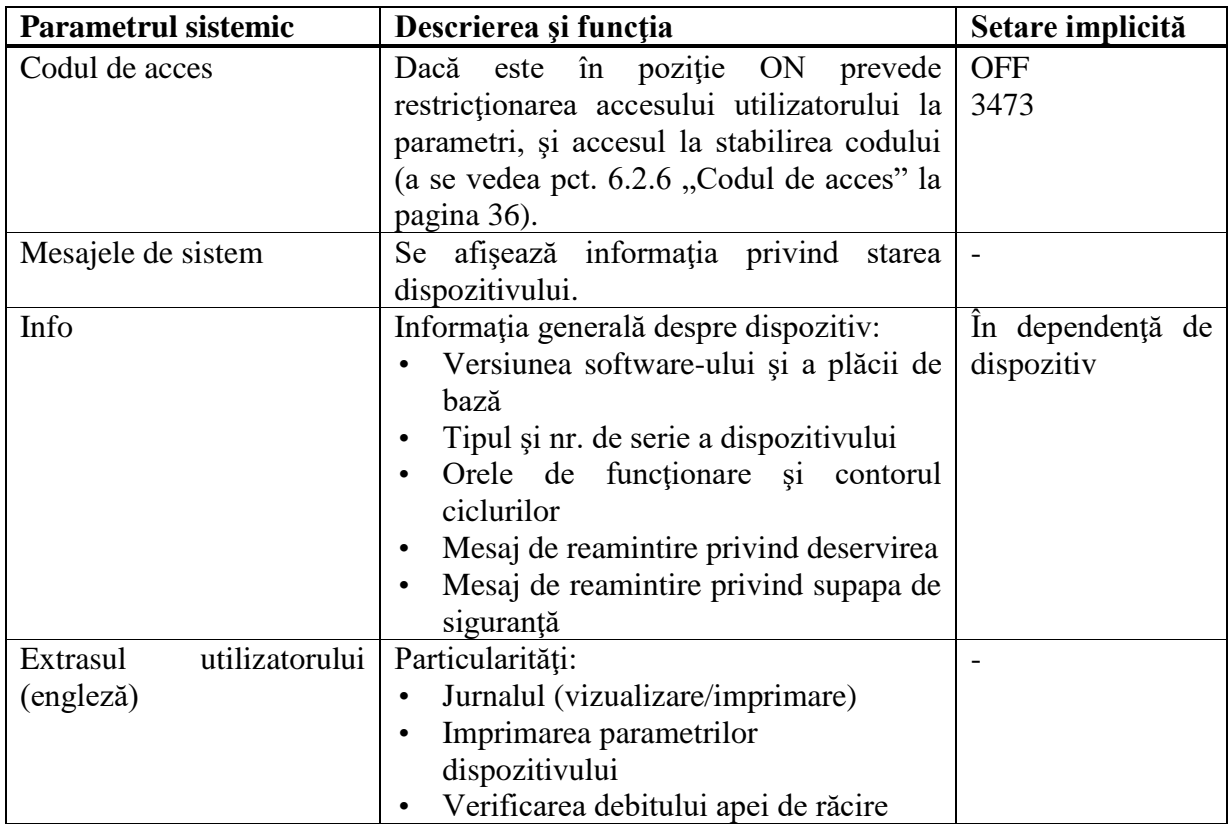

#### **6.2.1. Selectarea limbii**

Accesaţi **SYSTEM PARAMETER** şi apoi **LANGUAGE SELECTION** (*Selectarea limbii*)

- Selectaţi o limbă şi apăsaţi SAVE (*Salvare*).
- ✓ Ecranul va fi configurat în limba selectată.

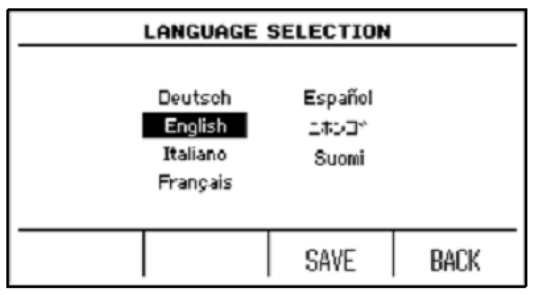

#### **6.2.2. Documentarea procesări prin imprimare**

MEDIACLAVE permite documentarea tuturor datelor legate de procesare cu ajutorul imprimantei incorporate (opţional pentru **MEDIACLAVE 10**). Alternativ, la MEDIACLAVE poate fi conectată o imprimantă serială externă (a se vedea pct. 2.2.6 "Interfețele panoului posterior" de la pagina 15). INTEGRA Biosciences recomandă imprimanta matricială tip EPSON TM-U220.

Numărul de serie al MEDIACLAVE, număr de lot, ora, data, numărul ciclului, parametrii programului, mesajele de eroare şi timpul de începere a fiecărei faze (cu temperatura) sunt imprimate în mod implicit (a se vedea exemplul de pe pagina următoare). În plus, pot fi definite intervalele de imprimare pentru diferite faze, de ex. la fiecare 2 minute.

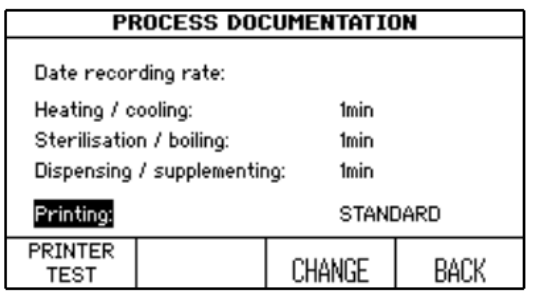

- Accesati **SYSTEM PARAMETER** si apoi **PROCESS DOCUMENTATION**.
- Folosiţi săgeţile pentru a selecta parametrul care urmează a fi modificat și apăsați CHANGE (*Modificare*).
- Introduceţi valoarea dorită şi apăsaţi SAVE (*Salvare*).
- ✓ Viteza de înregistrare este definită.

<u>In fereastra</u> **PROCESS DOCUMENTATION** se poate selecta directia de imprimare:

- STANDARD: prima înscriere în partea inferioară documentului imprimat, citibil în timpul imprimării.
- BACKWARDS: prima înscriere în partea superioară a documentului, imprimare inversată.
- OFF: fără imprimare în timpul procesării.

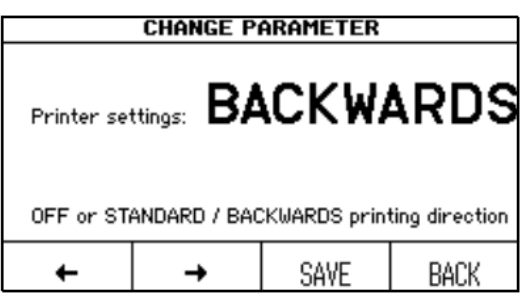

- Selectaţi Printing (*Imprimare*) şi apăsaţi CHANGE (*Modificare*).
- Selectaţi valoarea dorită pentru setările de imprimare şi apăsaţi SAVE (*Salvare*).
- ✓ Datele procesării vor fi imprimate după cum a fost definit.

| La începutul procesării     | În timpul încălzirii și Finisarea procesării |                              |
|-----------------------------|----------------------------------------------|------------------------------|
|                             | sterilizării                                 |                              |
| ************************    | ***Heating                                   | ***Cooling                   |
| MEDIACLAVE (SN:00000002)    | $25.6^{\circ}$ C - 13:35:23                  | $121.2^{\circ}$ C - 14:20:14 |
| ***Start process            | $43.4^{\circ}$ C - 13:40:23                  | $70.2^{\circ}$ C - 14:25:14  |
| $Lot-No:$                   | $71.6^{\circ}$ C - 13:45:23                  | ***Dispensing                |
| Time: $\overline{13:35:23}$ | $95.1^{\circ}$ C - 13:50:23                  | $51.0^{\circ}$ C - 14:28:10  |
| Date: 20.03.2008            | $111.5^{\circ}$ C - 13:55:23                 | $50.4^{\circ}$ C - 14:30:10  |
| Cycle No:<br>250            | ***sterilization                             | $50.5^{\circ}$ C - 14:32:10  |
| ***Program parameter        | Start: 14:00:14                              | $50.4^{\circ}$ C - 14:34:10  |
| Number:<br>01               | $121.0^{\circ}$ C - 14:00:14                 | $50.2^{\circ}$ C - 14:36:10  |
| <b>ERG</b> 01<br>Name:      | $121.3^{\circ}$ C - 14:02:14                 | $50.1^{\circ}$ C - 14:38:10  |
| Op. mode: STANDARD          | $121.4^{\circ}$ C - 14:04:14                 | $50.2^{\circ}$ C - 14:40:10  |
| Steri. T: 121°C             | $121.4^{\circ}$ C - 14:06:14                 | $50.2^{\circ}$ C - 14:42:10  |
| Steri. t: 20min             | $121.1^{\circ}$ C - 14:08:14                 | ***Process aborted           |
| Steri. stirrer: 150rpm      | $121.2^{\circ}$ C - 14:10:14                 | $50.2^{\circ}$ C - 14:42:36  |
| $50^{\circ}$ C<br>Disp. T:  | $121.3^{\circ}$ C - 14:12:14                 | ***End process               |
| Disp. stirrer: 100rpm       | $121.4^{\circ}$ C - 14:14:14                 | User:                        |
| Alt. rotating dir.: OFF     | $121.1^{\circ}$ C - 14:16:14                 |                              |
| Min. heat. water T: 45°C    | $121.1^{\circ}$ C - 14:18:14                 |                              |
| ************************    | $121.2^{\circ}$ C - 14:20:14                 |                              |
|                             | End: 14:20:14                                |                              |
|                             |                                              |                              |

Următoarele date vor fi imprimate (exemplu de direcție de imprimare BACKWARDS):

Pentru notificarea unei erori, un lant special se tipăreste ca sufix la linia de temperatură:

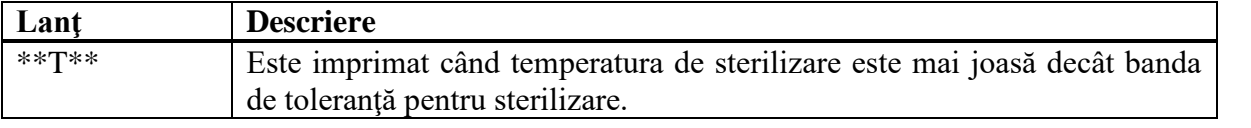

Pentru o imprimare de probă, apăsaţi PRINTER TEST în fereastra **PROCESS DOCUMENTATION**

```
************************
MEDIACLAVE (SN:12345678)
***Test Printout
LEFT RIGHT
123456789012345678901234
************************
```
#### **6.2.3. Documentarea procesării prin web server**

MEDIACLAVE permite documentarea tuturor datelor legate de procesare cu ajutorul web serverului incorporat, care creează fişiere jurnal pentru fiecare procesare, a se vedea pct.5.2 "Documentarea prin web server" de la pagina 25. Fișierele jurnal ale procesărilor pot fi protejate de modificare prin semnătura digitală. Pentru a activa generarea semnăturii, accesaţi **SYSTEM PARAMETER** și **WEBSERVER** și setați semnătura fișierului jurnal la poziția "ON".

#### **6.2.4. Documentarea procesării pe o unitate de stocare USB**

MEDIACLAVE permite stocarea electronică a datelor de procesare pe o unitate de stocare USB. Accesaţi **SYSTEM PARAMETER** şi **PROCESS DOCUMENTATION** şi activaţi opţiunea prin "Save to USB flash drive" (*Salvați pe unitatea de stocare USB*). Introduceți unitatea de stocare USB în portul USB de pe panoul din față (60) înainte de a porni MEDIACLAVE. A se vedea pct. 5.3.1 "Copierea de rezervă automată pe o unitate de stocare USB" de la pagina 28.

#### **6.2.5. Salvarea tuturor fişierelor jurnal pe unitatea de stocare USB**

În caz de eroare, salvaţi fişierele jurnal a ultimelor 10 procesări (RUNxxxxx.LOG), fişierul jurnal sistemic (SYSTEM.LOG) şi parametrii dispozitivului (PARAM.LOG) pe o unitate de stocare USB. Introduceţi unitatea de stocare USB în portul USB de pe panoul din faţă (60) a MEDIACLAVE şi accesaţi **SYSTEM PARAMETER** şi **USB FLASH DRIVE**. Apăsaţi START pentru a copia toate fişierele pe unitatea de stocare USB. A se vedea pct. 5.3.2 "Copierea de rezervă manuală pe o unitate de stocare USB" de la pagina 29.

Fiţi gata să transmiteţi toate fişierele către tehnicianul dvs. local de întreţinere, dacă va fi necesar. Aceasta va ajuta la eficientizarea depanării şi la reducerea timpului de oprire.

#### **6.2.6. Codul de acces**

Setările parametrilor sistemici şi de program ale MEDIACLAVE pot fi protejate de un cod, dacă acesta este activat (Solicitarea codului de acces ON). Pentru a putea modifica parametrii, trebuie introdus codul de acces. Un utilizator standard poate doar să ruleze programele definite.

**▶ Deschideti fereastra <b>ACCESS CODE** (Codul de acces) si introduceti codul de acces implicit "3473" prin introducerea cheii corespunzătoare până când pe ecran va apărea numărul corect. Apăsaţi SAVE (*Salvare*).

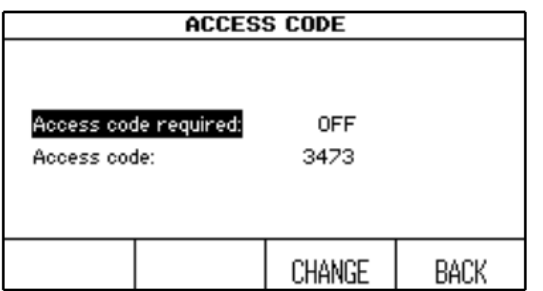

- Selectați câmpul "Access code required" (*Solicitarea codului de acces*) şi apăsaţi CHANGE (*Modificare*). Folositi săgetile pentru a selecta "Access code required: ON".
- Pentru a modifica Codul de acces selectati acest câmp și apăsați CHANGE.
	- Modificati codul de acces implicit cu codul dvs. personal, dacă este necesar. Introduceţi numerele prin săgeţi şi selectaţi cifra cu tastele de funcționare  $(\forall$ XX, XX $\ni$ ). Păstrați acest code într-un loc sigur.

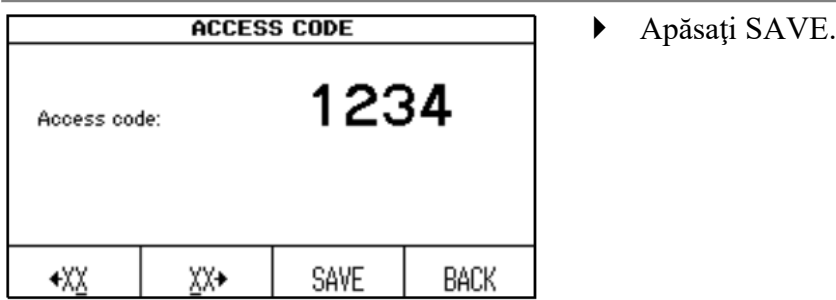

- Pentru a activa modificările deconectaţi dispozitivul, apoi conectaţi-l!
- $\checkmark$  Acum parametrii sunt protejați.

#### **6.3. Prezentarea generală a definirilor programului**

 Apăsaţi SELECT PROGRAM (*Selectare program*) în **MAIN MENIU** (*Meniul Principal*) pentru a selecta programele stocate.

Primele 4 programe ale **MEDIACLAVE 10** (STANDARD, CHOCOLATE AGAR, WATER BATH, AUTOCLAVE) şi primele 3 programe ale **MEDIACLAVE 30** (STANDARD, CHOCOLATE AGAR, WATER BATH) sunt deja pre-definite cu valorile implicite.

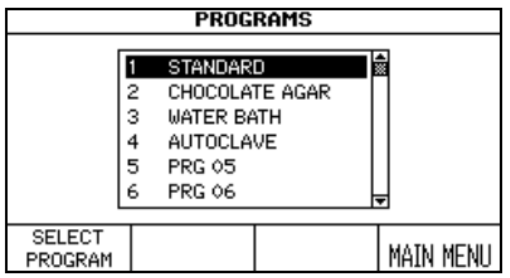

- Selectaţi programul care urmează a fi definit folosind săgeţile şi apăsaţi SELECT PROGRAM.
- Va fi afişată fereastra **PROCESS INFORMATION** (*Informaţie proces*).
- Apăsaţi PROGRAM SETTINGS (*Setări program*) pentru ajustarea programului.
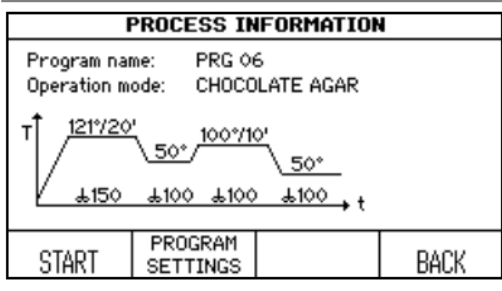

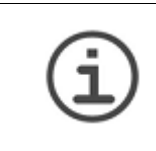

**ASISTENŢĂ**  Se recomandă a defini un nume de program care identifică cu uşurinţă modul de operare, de ex. CHOCAGAR 5L. Alternativ, rezervaţi un bloc de set pentru anumite moduri de operare.

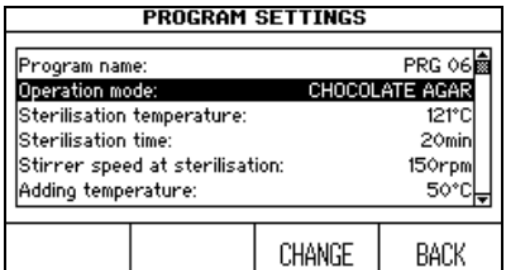

- Folosind săgeţile, selectaţi parametrul pe care doriti să-l modificați.
- Apăsaţi CHANGE.
- Acum urmaţi informaţia de pe ecran.

Sunt disponibile 4 moduri diferite de operare:

- STANDARD: pentru prepararea mediilor
- CHOCOLATE AGAR: pentru prepararea agarului de ciocolată
- AUTOCLAVE: pentru sterilizarea mediilor în recipiente din sticlă (doar **MEDIACLAVE 10**)
- WATER BATH: pentru termostatarea mediilor de culturi în recipientele din sticlă folosind cuva autoclavă opţională (doar **MEDIACLAVE 10**) sau umflarea preliminară şi încălzirea mediilor de culturi în cuva din inox (ambele tipuri de dispozitive).

În dependenţă de modul de operare, se pot modifica parametrii diferitor faze, de ex. încălzire, sterilizare.

## **6.4. Modul STANDARD**

Modul de operare STANDARD este folosit pentru a pregăti şi steriliza mediile de cultură. Mediile sunt încălzite uniform în cuva de inox aşezată deasupra cămăşii de apă, în timp ce un agitator magnetic asigură amestecarea omogenă.

Procesul STANDARD constă din următoarele faze: încălzirea → sterilizare → răcire → distribuire.

# **Încălzirea**

Faza de încălzire ajustează temperatura produsului la temperatura programată de sterilizare. Pentru a asigura sterilizarea, supapa de aerisire rămâne deschisă până când se ajunge la valoarea internă calculată pentru închiderea supapei de aerisire. Vaporii de apă caldă pot scăpa din sistem permiţând eliminarea totală a aerului nesteril.

#### **Sterilizarea**

Produsul este menţinut la temperatura ţintă programată pentru durata specificată în faza de sterilizare. Temperatura maximă de sterilizare este de 122°C, şi presiunea maximă corespunzătoare este aproximativ de 1,2 bar (la 500m AMSL). Timpul de sterilizare începe atunci când se ajunge la temperatura de sterilizare definită. Ulterior, temperatura este menținută în limitele definite ale intervalului de toleranţă

#### **Răcirea**

Faza de răcire reduce temperatura până la valoarea ţintă programată. Apa externă de răcire curge prin schimbătorul de căldură.

### **Distribuirea**

În timpul fazei de distribuire, produsul va fi termostatat la temperatura definită şi poate fi distribuit prin orificiul steril de distribuire.

Următorul tabel oferă o prezentare generală a parametrilor care trebuie setaţi în modul de operare STANDARD:

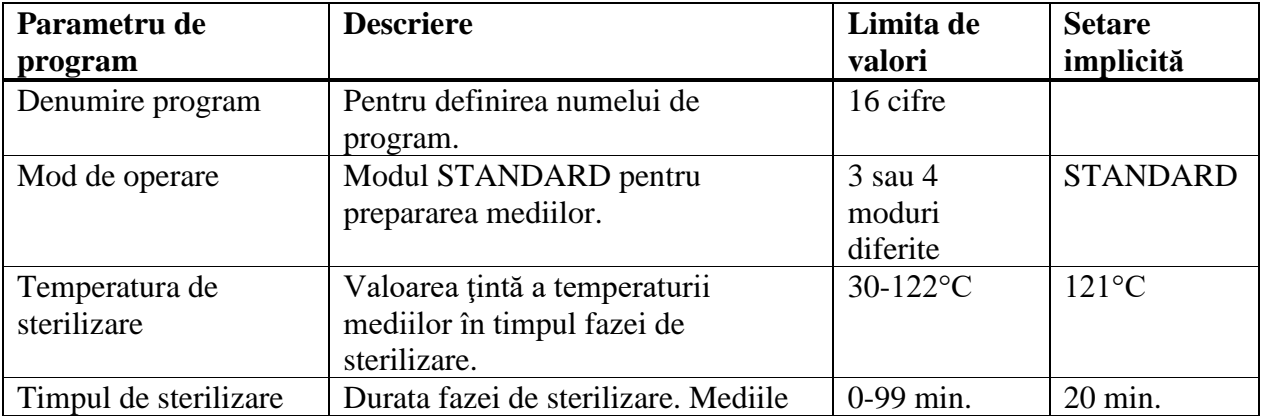

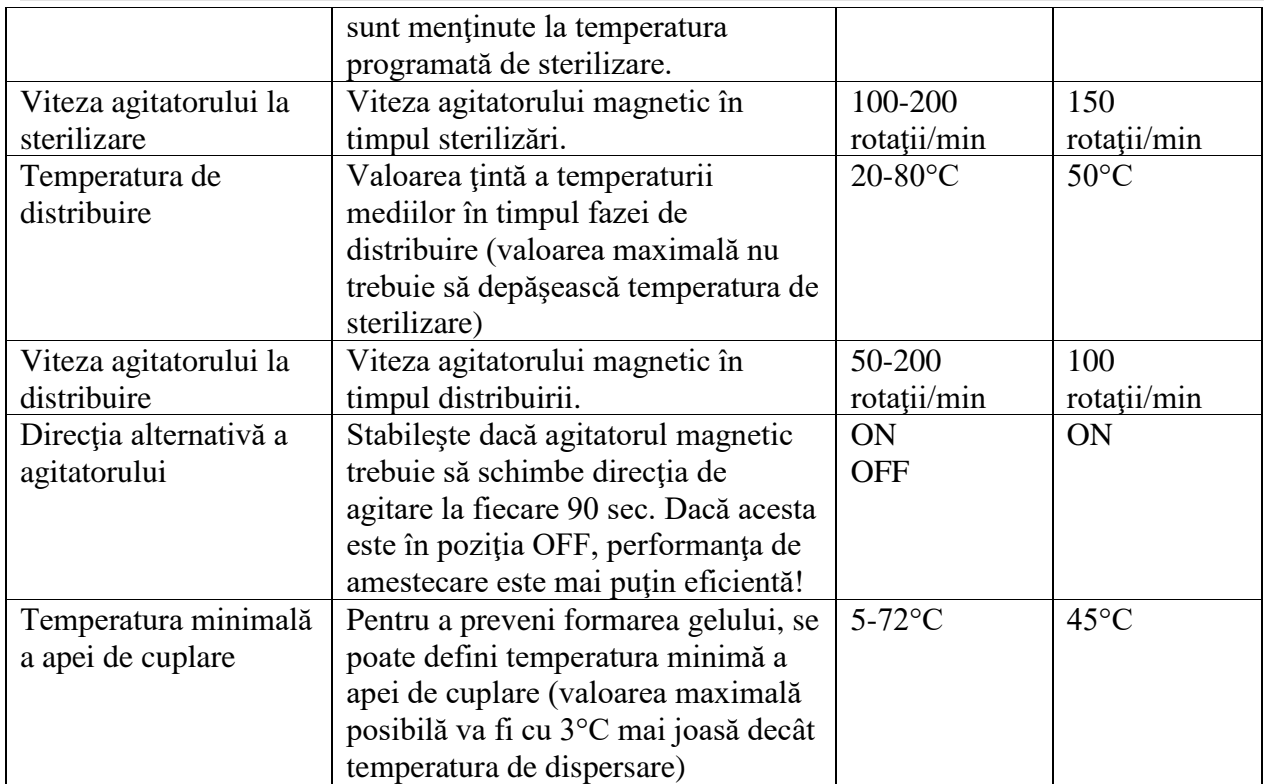

#### **6.5. Modul AGAR DE CIOCOLATĂ**

Modul de operare AGAR DE CIOCOLATĂ este un program special din două etape care permite pregătirea mediilor complexe. După prima fază de sterilizare, pot fi adăugați suplimente prin orificiul de adăugare. Ulterior, va fi efectuată a doua fază de fierbere.

Procesul AGAR DE CIOCOLATĂ constă din următoarele faze: încălzirea → sterilizare → răcire → adăugare → încălzire → fierbere → răcire → distribuire.

#### **Adăugare**

După încălzire, sterilizare şi răcire, produsul este păstrat la temperatura definită pentru a permite adăugarea de suplimente sensibile.

### **Fierbere**

După adăugarea suplimentului, produsul este adus la temperatura ţintă programată şi este menținut la această temperatură pe parcursul perioadei specificate de fierbere. Temperatura maximă de fierbere este 122°C şi presiunea maximă corespunzătoare este aproximativ 1,2 bar la 500m AMSL.

Pentru descrierea altor faze, vă rugăm să consultați pct.6.4 "Modul STANDARD" de la pagina 38.

Următorul tabel oferă o prezentare generală a parametrilor care trebuie setaţi în modul de operare AGAR DE CIOCOLATĂ:

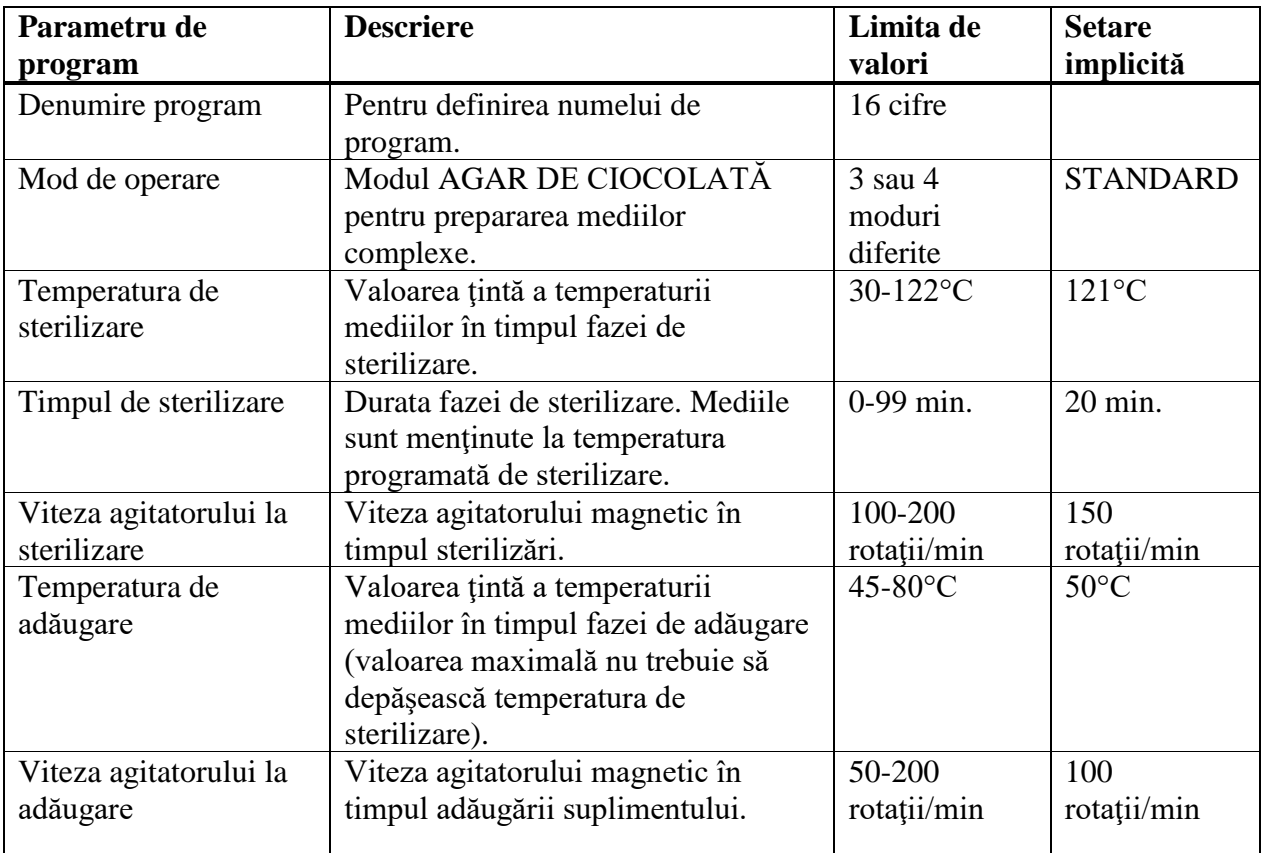

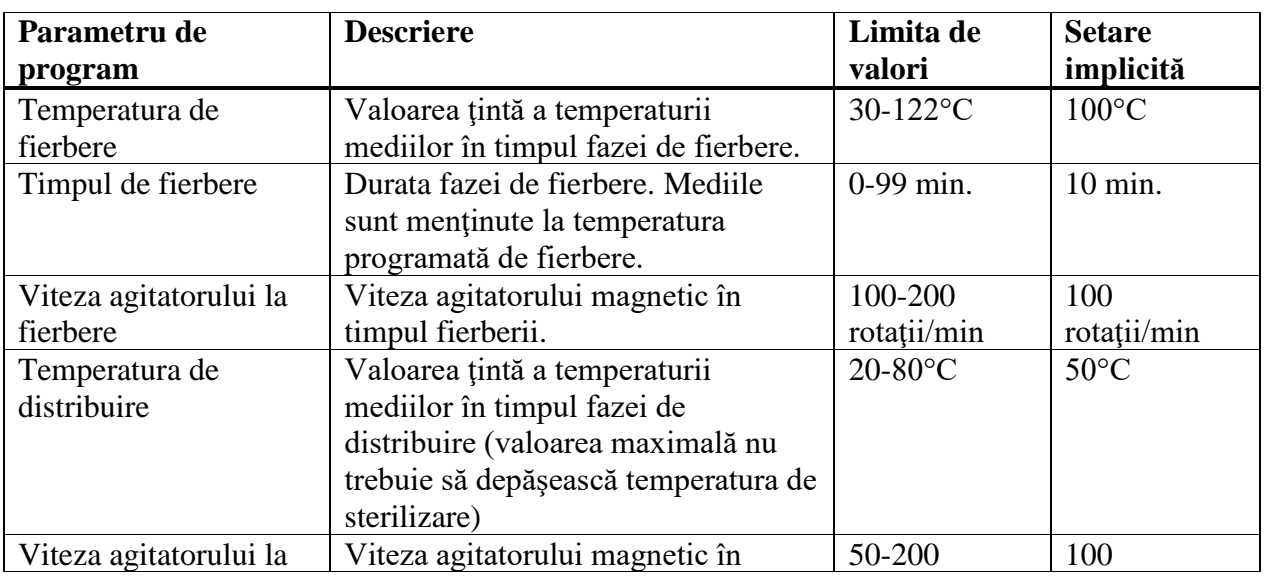

#### MEDIACLAVE – Instrucţiuni de utilizare V08

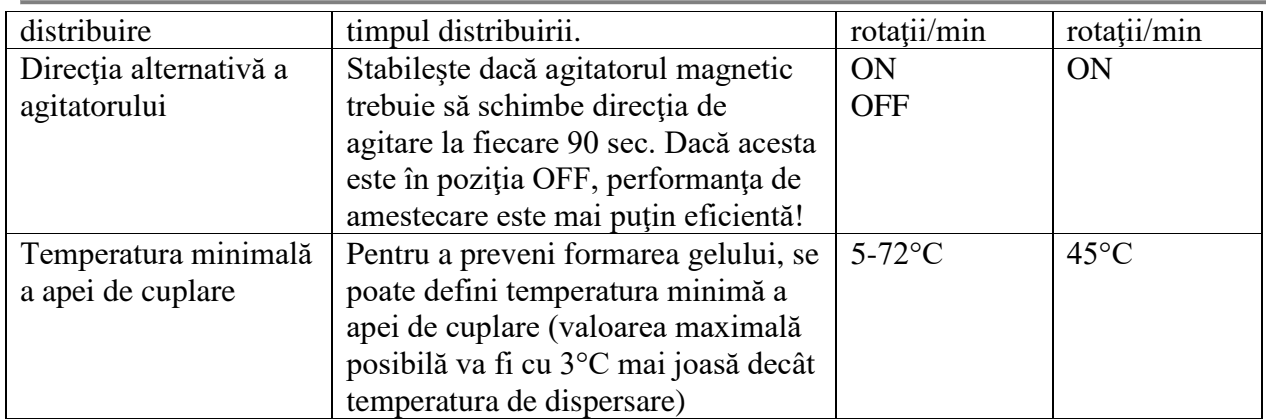

#### **6.6. Modul BAIA DE APĂ**

Modul de operare BAIA DE APĂ poate fi utilizate pentru termostatarea mediilor de culturi în recipiente din sticlă folosind opțional cuva autoclavă (numai MEDIACLAVE 10). Alternativ, acest mod poate fi folosit pentru umflarea prealabilă, încălzirea prealabilă şi dizolvarea eficientă a mediilor de culturi în cuva standard înainte de sterilizare (ambele tipuri de dispozitive). Modul este operat fără presiune.

Procesul BAIA DE APĂ constă din următoarele faze: încălzirea → baia de apă

## **Încălzirea**

Faza de încălzire ajustează temperatura băii de apă la temperatura ţintă programată.

#### **Baia de apă**

Păstrează temperatura băii la valoarea definită până la sfârşitul programului sau până la oprirea acestuia.

Următorul tabel oferă o prezentare generală a parametrilor care trebuie setaţi în modul de operare BAIA DE APĂ:

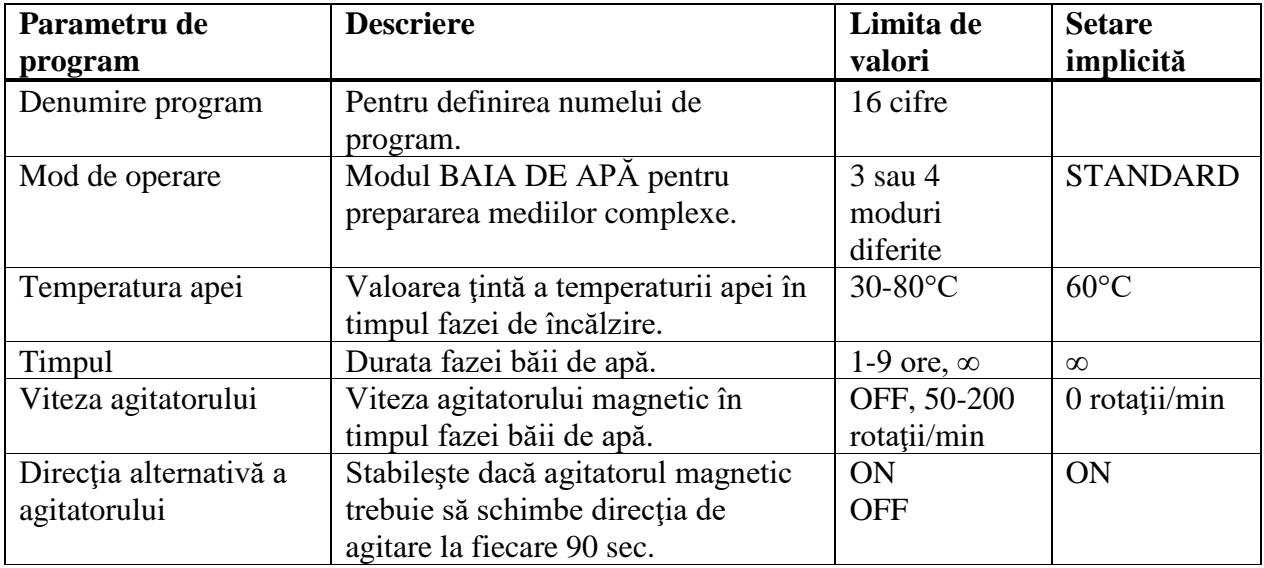

#### **6.7. Modul AUTOCLAVĂ (doar MEDIACLAVE 10)**

**MEDIACLAVE 10** poate fi folosit în calitate de autoclavă de masă pentru sterilizarea mediilor în containere, cum ar fi balonul Erlenmeyer sau eprubetele în modul de operare AUTOCLAVĂ.

Procesul BAIA DE APĂ constă din următoarele faze: încălzirea → sterilizare → răcire.

Pentru descrierea altor faze, vă rugăm să consultați pct.6.4 "Modul STANDARD" de la pagina 38.

Următorul tabel oferă o prezentare generală a parametrilor care trebuie setați în modul de operare AUTOCLAVĂ:

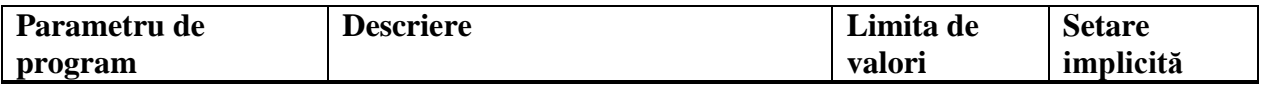

#### MEDIACLAVE – Instrucţiuni de utilizare V08

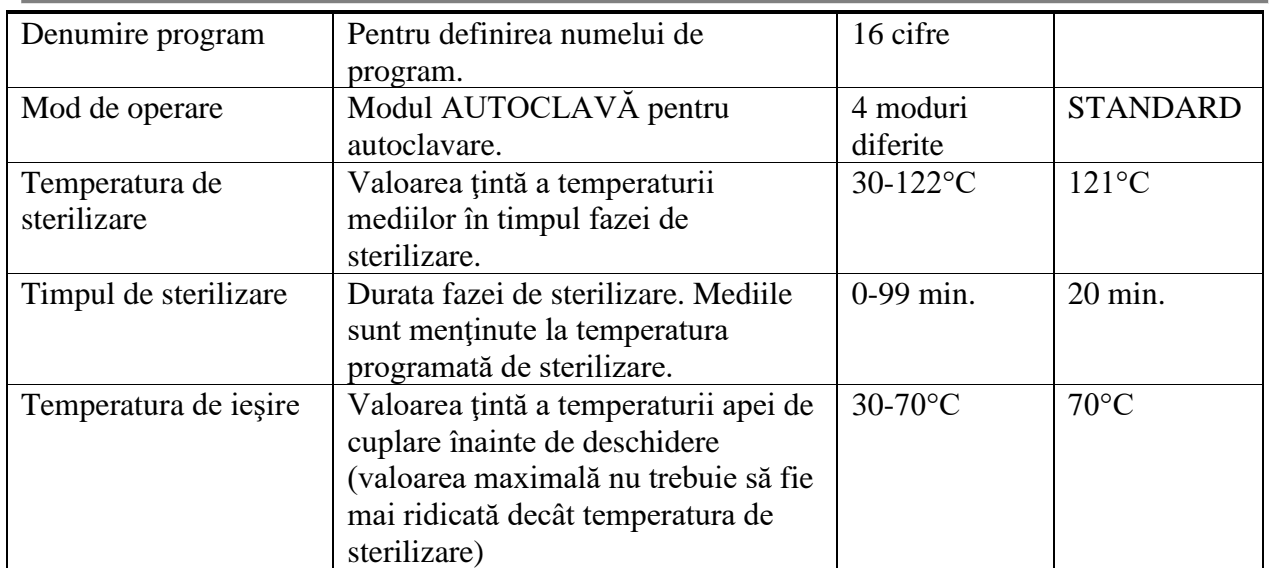

## **7 Operarea**

#### **Scopul**

Acest capitol descrie modul de preparare şi sterilizare a mediilor, termostatare şi autoclavare.

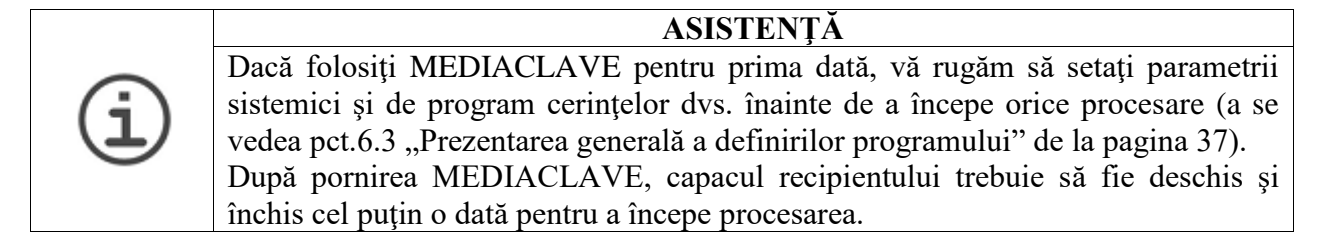

## **7.1. Etapele de pregătire înainte şi după procesare**

Următorii paşi de preparare depind de modul de operare selectat.

#### **7.1.1. Cuva**

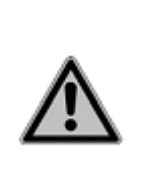

**ACAUTION** La introducerea cuvei asigurați-vă că cele două șuruburi (1) s-au fixat bine în baionetă (2). Poziţia greşită a cuvei poate cauza vătămarea degetelor între cuvă şi

borurile recipientului sau dezaerisirea şi sterilizarea insuficientă. Doar MEDIACLAVE 30: Elementele de fixare pentru tubul de decantare şi sonda de temperatură trebuie să fie localizate în partea cea mai din spate, a se vedea pct.2.2.4 "Aspectul interior al cuvei" de la pagina 13.

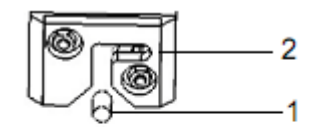

- Plasati cuva în recipient.
- $\blacktriangleright$  Folosind ambele mânere, rotiti cuva aproximativ 2 cm în directia orară până la fixarea acesteia în poziţia din imagine.
- 
- $\checkmark$  Cuva este gata de utilizare.
- Pentru a scoate cuva. rotiți împotriva acelor ceasornicului și ridicați-o.

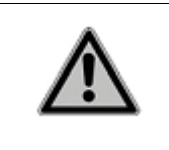

**A CAUTION** Scoateți cuva din MEDIACLAVE numai dacă este golită. Cuva plină poate aluneca înapoi în recipient, ceea ce poate duce la vătămarea degetelor între cuvă şi borurile recipientului sau la defectarea baionetei.

#### **7.1.2 Tubul de decantare**

 Doar MEDIACLAVE 30: introduceţi tubul rigid din oţel inoxidabil al tubului de decantare în fixarea din cuvă.

Următoarele instrucțiuni se aplică pentru ambele tipuri de dispozitive:

 Îmbrăcaţi tubul de decantare din silicon peste niplul de fixare a orificiului de distribuire amplasat pe partea inferioară a capacului recipientului (a se vedea pct.2.2.2. "Capacul recipientului" de la pagina 12)

- Atașați tubul la niplul de fixare prin rotirea piuliței de siguranță din inox în direcția acelor de ceasornic până este îmbinat cap la cap.
- Doar **MEDIACLAVE 10**: lăsați tubul să coboare direct la îmbinarea din partea de jos.
- $\checkmark$  Tubul de decantare este gata de utilizare.

## **7.1.3. Agitatorul magnetic**

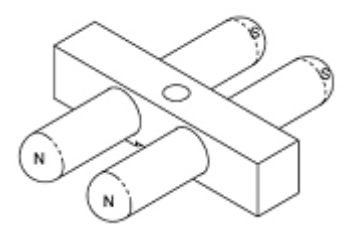

- Verificati dacă discul pivotului este împins în jos până la capăt, a se vedea pct. 8.6 Verificarea și înlocuirea discului pivotului,, de la pagina 75.
- Plasati bara magnetică de agitare pe pivotul din interior pe partea de jos a cuvei. A se vedea pct.2.2.4 "Aspectul interior al cuvei" de la pagina 13.
- $\checkmark$  Agitatorul este gata de utilizare.

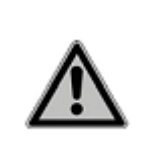

### $\triangle$  CAUTION

Este important pentru programele de preparare a mediilor ca agitatorul magnetic să fie instalat şi să funcţioneze în mod corespunzător. Fără bara magnetică de agitare sau cu aceasta instalată incorect, nu este garantată temperatura omogenă a mediilor de culturi în timpul procesului de sterilizare.

## **7.1.4. Apa de cuplare**

Pentru umplerea MEDIACLAVE cu apă de cuplare vă rugăm să consultați pct.8.4.3 "Umplerea recipientului cu apă de cuplare" de la pagina 72.

#### **7.1.5. Sonda de temperatură**

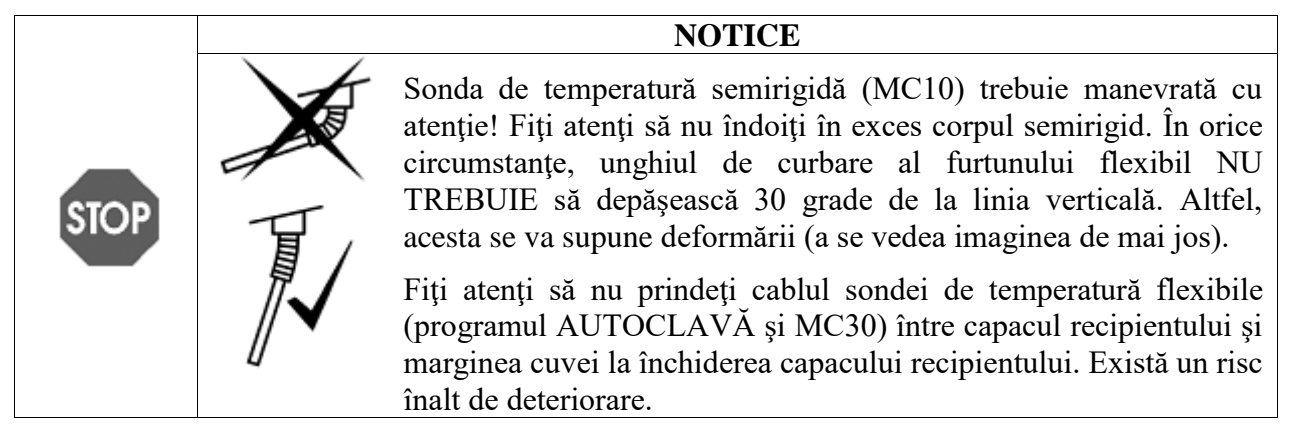

# **Modul AUTOCLAVĂ** (doar **MEDIACLAVE 10**)

La folosirea modului AUTOCLAVĂ, sonda de temperatură semirigidă de tipul PT1000 trebuie să fie înlocuită cu una flexibilă din chitul autoclavei.

- Deconectaţi MEDIACLAVE, deşurubaţi şi deconectaţi sonda de temperatură de la conexiunea de interfaţă din partea posterioară a dispozitivului.
- Deşurubaţi manual sonda de temperatură semirigidă de pe capacul recipientului. Înşurubaţi sonda de temperatură flexibilă pe capac (nu folositi cheia!)
- **MEDIACLAVE 30:** Puneţi tubul de ghidare în canalul de prindere şi introduceţi sonda de temperatură.

Adâncimea de scufundare a sondei de temperatură în containerul de referință trebuie acum ajustată, a se vedea în continuare.

## **Ajustarea adâncimii de scufundare**

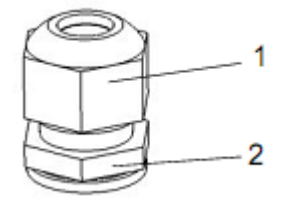

- Apucaţi piuliţa subţire (2) a garniturii de presiune, care este localizată pe partea stângă a capacului recipientului, cu ajutorul unei chei plate şi deşurubaţi piuliţa localizată deasupra (1) împotriva acelor ceasornicului cu ajutorul cheii plate.
- Mişcaţi sonda de temperatură în poziţia dorită.
- Pentru prepararea mediilor, mutaţi sonda de temperatură flexibilă în poziţia corespunzătoare. Lungimea sondei de temperatură de la capătul de sus până la capătul senzorului trebuie să fie de 288mm pentru **MEDIACLAVE 10** sau 724mm pentru **MEDIACLAVE 30** respectiv. Sonda de temperatură trebuie să atingă usor fundul cuvei aproape de îmbinare atunci când capacul este închis. Sonda de temperatură nu trebuie să atingă bara magnetică a agitatorului şi capătul senzorului trebuie să fie în totalitate acoperit de medii pe întreaga durată a rulării.
- Strângeţi şurubul superior al garniturii de presiune cu ajutorul cheii plate astfel încât să nu poată fi mişcată sonda de temperatură.
- ✓ Înălţimea sondei de temperatură este ajustată.

## **7.1.6. Capac injector cu membrană despărţitoare**

Pentru adăugarea în siguranță a suplimentelor, se poate folosi un capac injector cu membrană despărțitoare suplimentar disponibilă. Suplimentul poate fi injectat în mediul de cultură prin perforare prin membrana despărțitoare autosigilantă. Membrana despărțitoare trebuie înlocuită cu regularitate pentru a asigura siguranţa operaţională. Capacul injector este montat înainte de începerea procesării.

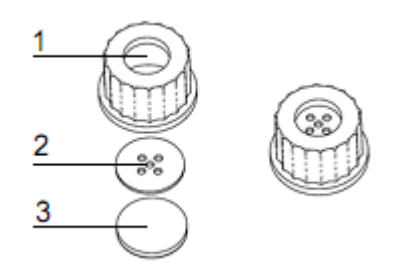

- Deşurubaţi capacul orificiului pentru adăugare.
- Plasaţi discul metalic (2) şi membrana (3) în capacul injector (1).
- $\triangleright$  Insurubati capacul injector total asamblat pe orificiul de adăugare.
	- $\checkmark$  Capacul injector este gata de utilizare.

### **7.1.7 Conector pentru furtun pentru orificiul de adăugare**

Pentru adăugarea unui volum mare de suplimente prin intermediul unei pompe externe, cum ar fi DOSE IT, conectorul pentru furtun poate fi înşurubat în orificiul de adăugare la începutul fazei de adăugare şi distribuire.

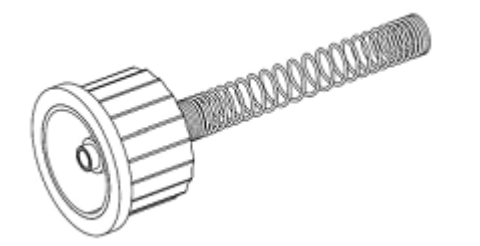

- Deşurubaţi capacul orificiului pentru adăugare.
- $\blacktriangleright$  Însurubati conectorul pentru furtun în orificiul de adăugare.
- Conectaţi furtunul pompei externe la conector. Folosiţi un furtun de silicon cu diametrul interior de 6mm şi exterior de 9mm.
- Stabilizati furtunul cu ajutorul unui arc din inox.
- $\checkmark$  Suplimentul poate fi adăugat prin pompa externă.

### **7.1.8. Garnitura de distribuire sub presiune**

Garnitura disponibilă în mod opțional, care include cutia cu ventilul cu burduf, întrerupătorpedală, tub din silicon şi tub de distribuire din inox, este folosită pentru distribuirea automată a produsului de compresorul MEDIACLAVE. Garnitura de distribuire sub presiune este instalată în faza de distribuire.

 Conectaţi cutia externă cu ventilul cu burduf şi întrerupătorul-pedală la interfaţa corespunzătoare de pe partea din spate (a se vedea pct. 2.2.5 . Panoul posterior" de la pagina 14).

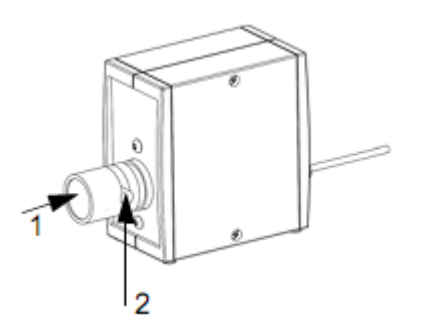

- Deşurubaţi capacul orificiului pentru distribuire. Introduceţi furtunul cu fiting steril pentru furtunul de distribuire și fixati cu ajutorul piulitei de fixare.
- Folosiţi profilurile capacului de siguranţă pentru a plasa furtunul fără a-l îndoi, în direcţia dorită.
- Apăsați butonul ventilului cu burduf (1) și introduceți furtunul în orificiu (2).
- $\checkmark$  Garnitura de distribuire sub presiune este gata de utilizare.

## **7.2. Executarea programului STANDARD sau AGAR DE CIOCOLATĂ**

Înaintea fiecărei procesări trebuie instalate cuva, sonda de temperatură, tubul de decantare şi bara magnetică de agitare şi recipientul trebuie umplut cu apa de cuplare (a se vedea pct.8.4.3 "Umplerea recipientului cu apa de cuplare" de la pagina 72). Adăugați cantitatea dorită de lichid şi mediu de cultură în cuvă. 

### **NOTICE**

Valoarea nominală a cuvei (10-301) nu trebuie depășită. Luați în considerație formarea vârtejului, spumei sau bulelor şi umflarea. Umplerea în exces poate duce la contaminare serioasă şi la deteriorarea sistemului.

Înaintea fiecărei rulări noi, verificaţi dacă senzorul pentru nivelul superior al apei de cuplare este acoperit şi adăugaţi apă de cuplare, dacă este necesar.

 Apăsaţi SELECT PROGRAMS (*Selectare programe*) în **MAIN MENIU** (*Meniul principal*) pentru a naviga spre programele stocate.

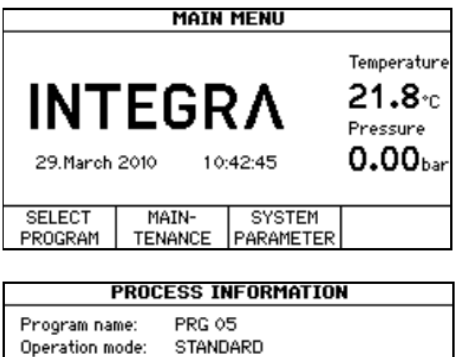

**STOP** 

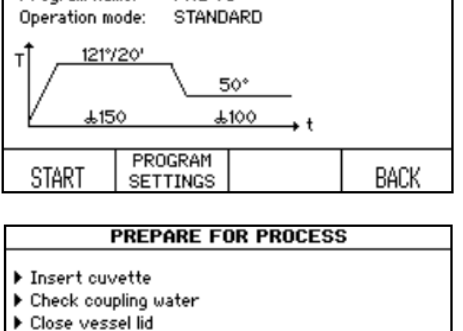

Omin

ABORT

ENTER

**USER** 

- În fereastra PROGRAMS (*Programe*) selectaţi, folosind săgeţile, programul definit anterior STANDARD sau AGAR DE CIOCOLATĂ.
- Apăsaţi SELECT PROGRAM.
- ✓ Agitatorul magnetic începe să se rotească.

Fereastra **PROCESS INFORMATION** (*Informaţia de procesare*) va afişa toate fazele programului.

- Apăsaţi START şi urmaţi instrucţiunile de pe ecran.
- Deşurubaţi capacul orificiului pentru adăugare, astfel încât aerul să poată ieşi din camera de sterilizare la închiderea capacului recipientului, prevenind în acest mod suprapresiunea şi frecarea excesivă a cuplării de tip baionetă.
- Dacă doriţi, prin apăsarea săgeţilor puteţi seta întârzierea începerii între 0-24 ore.

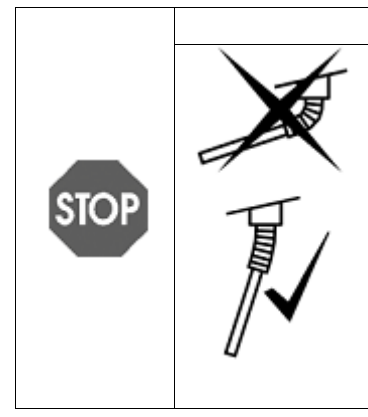

▶ Close adding and dispense port Close safety cover

**START** 

Press 'a' and 'v' keus to set delau.

ENTER

LOT NO

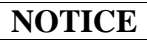

Sonda de temperatură semirigidă (MC10) trebuie manevrată cu atentie! Fiti atenti să nu îndoiti în exces corpul semirigid. În orice circumstanțe, unghiul de curbare al furtunului flexibil NU TREBUIE să depăşească 30 grade de la linia verticală. Altfel, acesta se va supune deformării (a se vedea imaginea de mai jos).

Fiți atenți să nu prindeți cablul sondei de temperatură flexibile (programul AUTOCLAVĂ şi MC30) între capacul recipientului şi marginea cuvei la închiderea capacului recipientului. Există riscul înalt de deteriorare.

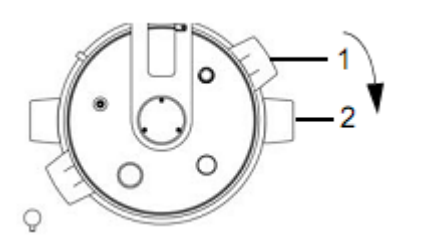

- $\blacktriangleright$  Închideti capacul recipientului prin rotirea mânerelor în directia acelor de ceasornic în jurul punctului de fixare. Mânerele capacului recipientului (1) trebuie să fie într-o linie cu marcajele de culoare neagră dedesubt (2).
- După închiderea capacului recipientului, asiguraţi-vă că toate capacele orificiilor sunt bine strânse.

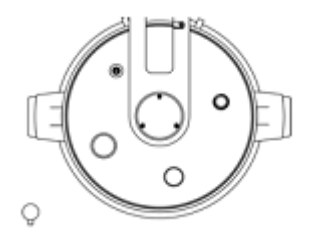

- Dacă capacul recipientului nu este aliniat după cum este indicat în imaginea de alături, acest fapt poate influenta serios siguranta dispozitivului.
- Închideti capacul de siguranță.

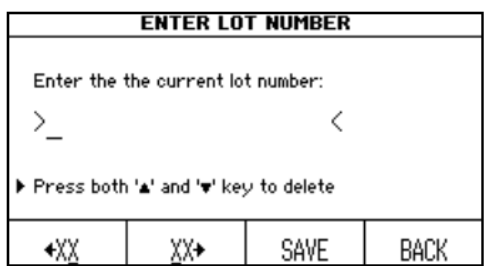

- Dacă doriţi, selectaţi ENTER LOT NO. (*Introduceţi nr. lotului*).
- Introduceţi numărul amestecului cu butoanele XX şi apăsaţi SAVE (*Salvare*).
- După caz, apăsaţi ENTER USER (Introduceţi utilizatorul), introduceţi numele utilizatorului apăsând săgeţile, apoi apăsaţi SAVE.
- Apăsați START.
- ✓ MEDIACLAVE iniţializează verificarea sistemului şi testul de etanşeitate.

Capacul de siguranță se blochează automat în timpul operării programului printr-un bolț, protejând astfel utilizatorul de arsuri.

MEDIACLAVE initializează toate funcțiile dispozitivului și senzorii corespunzători. Aceasta verifică dacă a fost adăugată cantitatea suficientă de apă de cuplare şi dacă sunt închise capacul recipientului și capacul de siguranță.

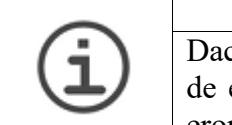

# **ASISTENŢĂ**

Dacă apare mesajul de eroare, urmați toate instrucțiunile de pe ecran. Dacă testul de etanseitate esuează, asigurați-vă că toate capacele sunt închise. În cazul unei erori repetate, înlăturaţi izolaţia capacului, udaţi-o bine şi introduceţi-o înapoi.

Dacă testul de etanşeitate a fost completat cu succes, bara de progres de culoare neagră în cadrul curbei timpului/temperaturii arată derularea programului:

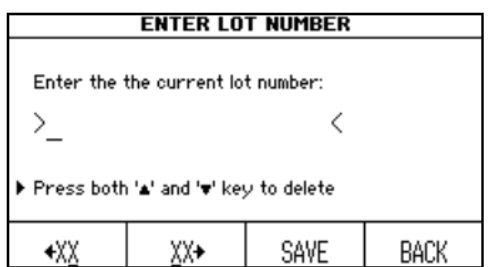

 Faza poate fi scurtată prin apăsarea NEXT PHASE (*Faza următoare*) (dar nu şi în timpul fazei de încălzire şi răcire) sau anulată în orice moment, după caz, prin apăsarea repetată a butonului ABORT (*Anulare*).

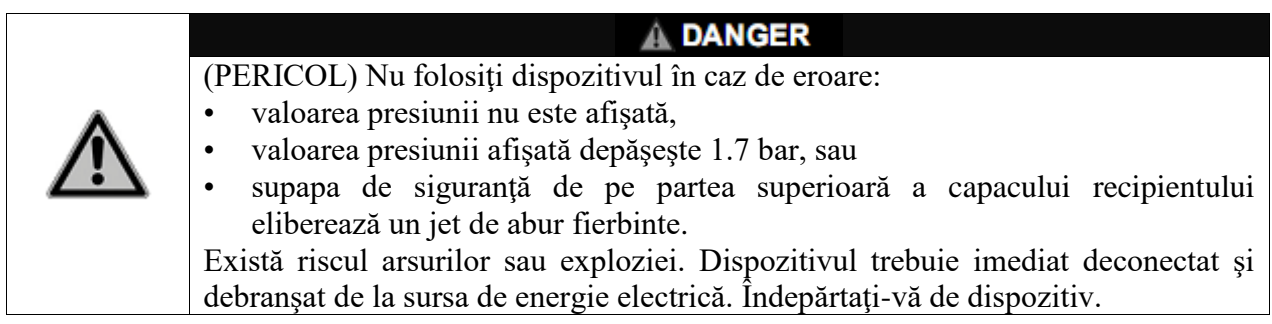

## **7.2.1. Adăugarea (doar în modul AGAR DE CIOCOLATĂ)**

Pentru adăugarea suplimentelor, se poate folosi un capac injector suplimentar disponibil. Dacă folosiţi această opţiune, schimbaţi capacul orificiului de adăugare prin capacul injector înainte de a începe procesarea, a se vedea pct.7.1.6 "Capacul injector cu membrană despărțitoare" de la pagina 47. Pentru adăugarea unui volum mare de suplimente prin intermediul unei pompe externe, instalaţi conectorul pentru furtun pentru orificiul de adăugare la începutul fazei de adăugare, a se vedea pct.7.1. "Conectorul pentru furtun pentru orificiul de adăugare" de la pagina 47.

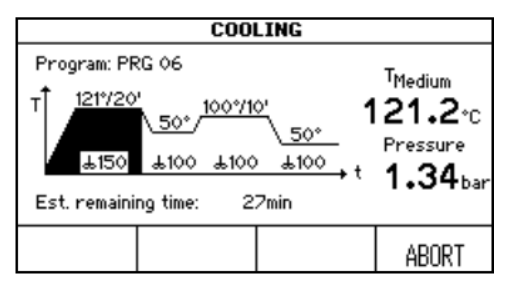

După prima fază de sterilizare, produsul este răcit pentru a permite adăugarea suplimentelor sensibile. Când temperatura pentru adăugare este atinsă, veţi fi înştiinţat de un semnal sonor.

Deconectați semnalul sonor prin apăsarea simbolului  $\mathcal{L}$ .

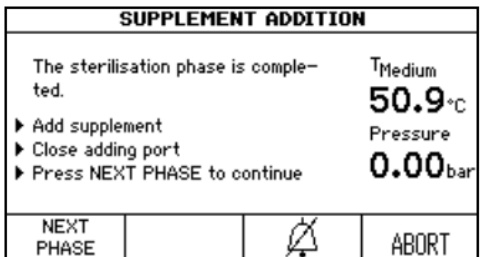

- Deschideţi capacul de siguranţă şi capacul orificiului de adăugare. Adăugați suplimentele în mediu.
- Apăsaţi NEXT PHASE (*Faza următoare*).
- ✓ MEDIACLAVE va începe încălzirea.

## **7.2.2. Distribuirea produsului**

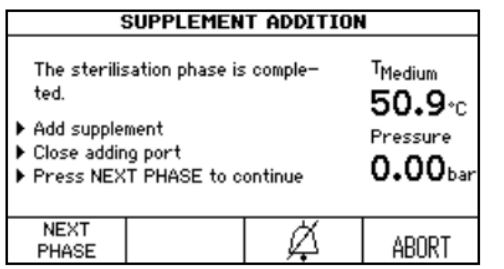

- Când se ajunge la faza de distribuire, operatorul este informat printr-un semnal sonor (deconectaţi prin apăsarea  $\mathbb{Z}$ ).
- Pentru a modifica temperatura de distribuire, folosiţi săgetile.
- Apăsaţi START DISPENSE (*Începe distribuirea*). Produsul poate fi acum distribuit prin orificiul steril de distribuire.

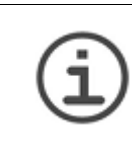

**ASISTENŢĂ**  MEDIACLAVE poate fi deplasat într-un alt loc pentru distribuire. Apăsaţi MOVE MEDIACLAVE si urmati instructiunile de pe ecran. Nu este nevoie de conexiune la apă pentru a menţine temperatura în faza de distribuire.

- Selectati tipul de distribuire, de ex. distribuire standard sau sub presiune.
- Apăsaţi END DISPENSE (*Completează distribuirea*) de două ori pentru a finisa programul.

#### **Distribuirea standard**

Pentru distribuire, MEDIACLAVE poate fi conectată la o pompă externă, cum ar DOSE IT sau MEDIAJET. În acest caz, apăsați STANDARD DISPENSE și urmați instrucțiunile de operare a dispozitivului.

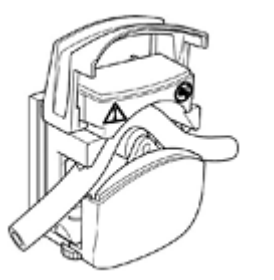

- Deşurubaţi capacul orificiului pentru distribuire (a se vedea pct.2.2 "Prezentarea generală a MEDIACLAVE" de la pagina 12), introduceti fitingul steril pentru tubul de distribuire şi fixaţi cu piuliţa de fixare.
- Introduceţi un capăt al tubului din silicon (cu diametrul interior de 6mm şi exterior de 9mm) în arcul din inox și împingeți în fiting.
- Conectaţi tubul la pompa externă.
- ✓ Distribuirea este controlată de dispozitivul extern.

După distribuire, apăsați BACK (*Înapoi*) și apăsați de două ori END DISPENSE (*Completează distribuirea*) pentru a finisa procesarea.

#### **Distribuirea sub presiune**

Opţional, apăsaţi PRESSURE DISPENSE (*Distribuirea sub presiune*) pentru distribuirea automată a produsului de compresorul MEDIACLAVE.

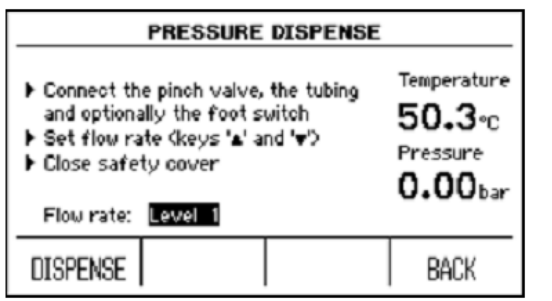

- Conectaţi cutia externă cu ventilul cu burduf şi opţional întrerupătorul-pedală la interfaţa corespunzătoare de pe partea din spate.
- Deşurubaţi capacul orificiului pentru distribuire (a se vedea pct. 2.2. "Prezentarea generală a MEDIACLAVE" de la pagina 12). Introduceţi furtunul cu fiting steril pentru tubul de distribuire si fixati cu ajutorul piulitei de fixare.
- Introduceţi un capăt al tubului din silicon cu diametrul interior de 6mm şi exterior de 9mm în arcul din inox şi împingeţi în fiting.
- Plasați tubul în ventilul cu burduf, a se vedea pct.7.1.8 "Garnitura de distribuire sub presiune" de la pagina 48. Folosiți profilurile capacului de siguranță pentru a plasa tubul fără a-l îndoi, în direcția dorită.
- Modificaţi viteza de curgere de la nivelul 1 (0.1 bar) la 101 (1.0 bar) treptat de la 0.1 bar folosind săgețile, după caz.
- Închideţi capacul de siguranţă.

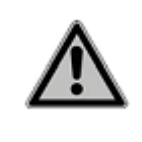

 $\mathbb A$  WARNING În cazul funcţionării necorespunzătoare a sondei de temperatură, există riscul arsurilor din cauza mediului fierbinte. Purtaţi întotdeauna mănuşi protectoare când atingeţi tubul.

- Mediul este distribuit atâta timp cât butonul DISPENSE sau întrerupătorul-pedală rămân apăsate. Începeţi distribuirea şi verificaţi viteza de curgere.
- Când cuva este golită, apăsaţi BACK (*Înapoi*) şi END DISPENSE (*Completează distribuirea*) și asteptați depresurizarea.

#### **7.2.3. Deschiderea MEDIACLAVE**

 Folosind ambele mânere, rotiţi capacul recipientului contra acelor ceasornicului până acesta se deblochează şi se deschide.

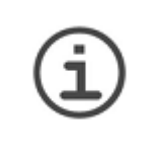

**ASISTENŢĂ**  Dacă capacul recipientului nu poate fi deschis, deşurubaţi uşor capacul orificiului de adăugare pentru a elibera orice presiune reziduală (această suprapresiune slabă poate fi generată de evaporarea naturală).

- Deconectati MEDIACLAVE și realizați procedura zilnică de întreținere, a se vedea pct.8.2 "Mentenața zilnică" de la pagina 68.
- ✓ MEDIACLAVE este gata de un nouă rulare.

## **7.3. Executarea programului BAIA DE APĂ**

La folosirea modului BAIA DE APĂ, capacul recipientului trebuie lăsat deschis. Capacul de siguranță rămâne deschis.

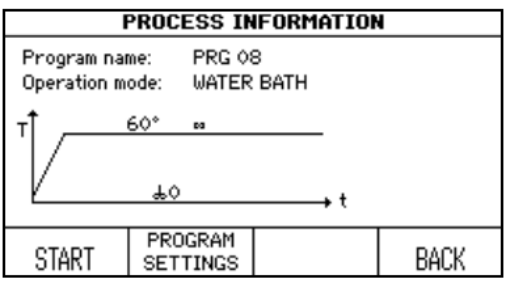

- În fereastra **PROGRAMS** (*Programe*) selectaţi, programul definit anterior WATER BATH şi apăsaţi SELECT PROGRAM.
- Se va deschide fereastra **PROCESS INFORMATION**. Apăsaţi START.

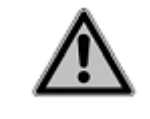

 $\triangle$  CAUTION

Pentru e evita opărirea de la stropii fierbinţi, întotdeauna instalaţi cuva.

#### **Termostatarea mediului în recipientul de sticlă (doar MEDIACLAVE 10)**

- Instalați cuva autoclavei (a se vedea pct.7.1.1. "Cuva" de la pagina 44) împreună cu plasa din inox.
- Plasaţi containerele de laborator, baloanele sau eprubetele în cuva autoclavei.
- ▶ Turnați aproximativ 2.51 de apă de cuplare astfel încât nivelul apei să fie ușor sub nivelul mediului din interiorul containerului de sticlă.

Prepararea mediului de cultură (preîncălzirea şi pre-umflarea)

- Instalaţi cuva şi adăugaţi mediul de cultură.
- ▶ Apăsați START.
- $\checkmark$  MEDIACLAVE începe verificarea sistemului.

Derularea programului este afişată în curba timpului/temperaturii.

#### **7.3.1. Sfârşitul programului BAIA DE APĂ**

- Apăsați END pentru a finisa faza de termostatare.
- ✓ Aşteptaţi până la răcirea apei.

## **7.4. Executarea programului AUTOCLAVĂ (doar MEDIACLAVE 10)**

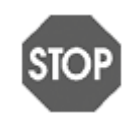

**NOTICE**

La folosirea modului AUTOCLAVĂ se va instala cuva autoclavei şi sonda de temperatură flexibilă (a se vedea pct.7.1 "Etapele de pregătire înainte și după procesare" de la pagina 44).

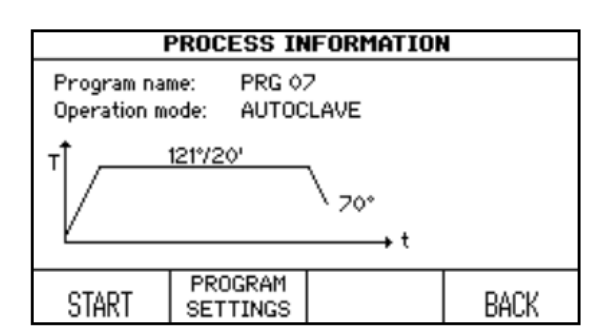

- În fereastra **PROGRAMS** (*Programe*) selectaţi, programul definit anterior AUTOCLAVE şi apăsaţi SELECT PROGRAM.
- Se va deschide fereastra **PROCESS INFORMATION**. Apăsaţi START.
- Umpleţi recipientul cu apă de cuplare până la 2cm de la fundul cuvei.
- Plasaţi containerele de laborator, baloanele sau eprubetele în cuvă şi asiguraţi-vă că acestea sunt aranjate uniform.

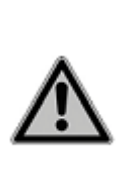

**DANGER** MEDIACLAVE nu este potrivit pentru sterilizarea instrumentelor, articolelor din sticlă sau dispozitivelor medicale, întrucât acesta nu realizează ciclurile de vid pentru a preveni formarea golurilor de aer în interiorul dispozitivului. Prin urmare, sterilizarea nu este oferită.

Toate containerele trebuie să fie deschide în timpul procesării. Altfel, acestea se pot deteriora.

- ▶ La autoclavarea substanțelor lichide, puneți sonda de temperatură flexibilă în containerul de referinţă de aceeaşi mărime şi cu aceeaşi cantitate de lichide ca şi celelalte. Apa de cuplare trebuie să fie uşor sub nivelul mediului din interiorul containerului din sticlă pentru a asigura transferul optimal al căldurii. Cantitatea prea mică de apă de cuplare poate creşte considerabil timpul de răcire (transfer slab de căldură de la mediile din containere la apa de cuplare).
- Deşurubaţi capacul orificiului pentru adăugare, astfel încât aerul să poată ieşi din camera de sterilizare la închiderea capacului recipientului, prevenind în acest mod suprapresiunea şi frecarea excesivă a cuplării de tip baionetă.

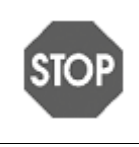

**NOTICE**

Sonda de temperatură flexibilă trebuie manevrată cu atenție! Fiți atenți să nu prindeți cablul între capacul recipientului şi marginea cuvei la închiderea capacului recipientului. Există riscul înalt de deteriorare.

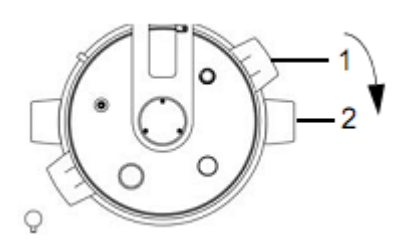

#### $\blacktriangleright$  Închideti capacul recipientului prin rotirea mânerelor în direcţia acelor de ceasornic în jurul punctului de fixare. Mânerele capacului recipientului (1) trebuie să fie într-o linie cu marcajele de culoare neagră dedesubt (2).

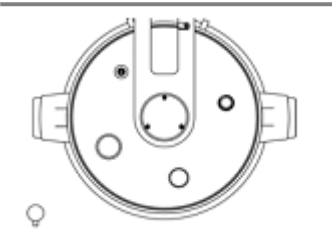

- Dacă capacul recipientului nu este aliniat după cum este indicat în imaginea de alături, acest fapt poate influenţa serios siguranţa dispozitivului.
- După închiderea capacului recipientului, asiguraţi-vă că toate capacele orificiilor sunt bine strânse.
- Închideţi capacul de siguranţă.
- Apăsați START.
- $\checkmark$  MEDIACLAVE initializează verificarea sistemului și testul de etanseitate.

Capacul de siguranță se blochează automat în timpul operării programului printr-un bolț, protejând astfel utilizatorul de arsuri.

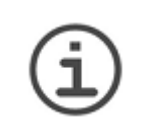

#### **ASISTENŢĂ**

Dacă apare mesajul de eroare, urmați toate instrucțiunile de pe ecran. Dacă testul de etanşeitate eşuează, asiguraţi-vă că toate capacele sunt închise. În cazul unei erori repetate, înlăturați izolația capacului, udați-o bine și introduceți-o înapoi.

Derularea programului este afişată în curba timpului/temperaturii.

#### A DANGER

(PERICOL) Nu folosiţi dispozitivul în caz de eroare:

- valoarea presiunii nu este afişată,
- valoarea presiunii afişată depăşeşte 1.7 bar, sau
- supapa de sigurantă de pe partea superioară a capacului recipientului eliberează un jet de abur fierbinte.

Există riscul arsurilor sau exploziei. Dispozitivul trebuie imediat deconectat şi debranşat de la sursa de energie electrică. Îndepărtaţi-vă de dispozitiv.

 Faza poate fi scurtată prin apăsarea NEXT PHASE (*Faza următoare*) (dar nu şi în timpul fazei de încălzire şi răcire) sau anulată în orice moment, după caz, prin apăsarea repetată a butonului ABORT (*Anulare*).

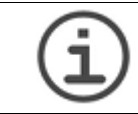

**ASISTENŢĂ** 

Capacul de siguranţă nu poate fi deschis atâta timp cât dispozitivul este sub presiune.

## **7.4.1. Sfârşitul programului AUTOCLAVĂ**

- Odată ce faza AUTOCLAVĂ a fost finisată, apăsaţi END pentru a deschide capacul de siguranță.
- Folosind ambele mânere, rotiţi capacul recipientului contra acelor ceasornicului până acesta se deblochează şi se deschide.
- Înlăturaţi materialul autoclavat din recipient.

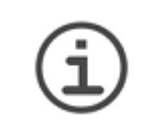

#### **ASISTENŢĂ**

Dacă capacul recipientului nu poate fi deschis, deșurubați ușor capacul orificiului de adăugare pentru a elibera orice presiune reziduală (această suprapresiune slabă poate fi generată de evaporarea naturală).

## **7.5. Prelucrarea erorilor**

### **7.5.1. Notificările erorilor**

#### **A. DANGER**

Neglijarea instrucțiunilor de pe ecran poate avea consecințe grave, cum ar fi deteriorarea echipamentului, daune materiale sau rănirea personalului! Trebuie de reţinut că notificările erorilor necesită atenţie specială. Apa şi mediile din interiorul recipientului pot fi încă foarte fierbinți și recipientul poate fi încă sub presiune. Prin urmare, fiti atenti la deschiderea orificiilor și capacul recipientului (există riscul de întârziere a fierberii). Întotdeauna purtaţi ochelari şi mănuşi de protecție!

În cazul unei erori veţi auzi un semnal sonor.

- Deconectați semnalul sonor prin apăsarea simbolului  $\mathbb Z$ .
- Citiți textul alarmei de pe ecran și urmați instrucțiunile.
- ✓ După înlăturarea erorii, operarea poate fi continuată.

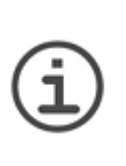

**ASISTENŢĂ**  Există diverse coduri de eroare pentru diagnosticarea rapidă şi simplă a erorilor. În cazul afișării unei ERORI TEHNICE, vă rugăm să salvați fișierele jurnal pe unitatea de stocare USB (a se vedea pct.6.2.5 "Salvarea tuturor fișierelor jurnal pe unitatea de stocare USB" de la pagina 35) şi contactaţi secţia locală de deservire a clientilor.

## **7.5.2. Mesajele de eroare în timpul operării**

Următoarele erori vor împiedica pornirea sau vor cauza respectiv întreruperea procesului de operare.

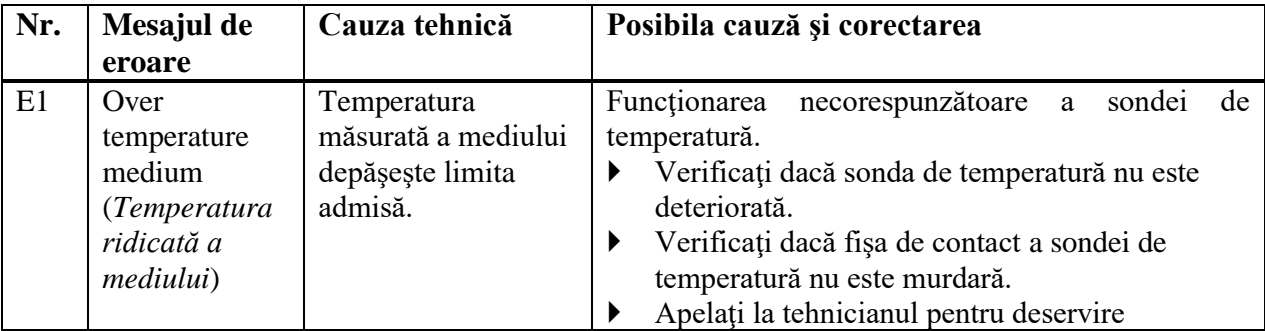

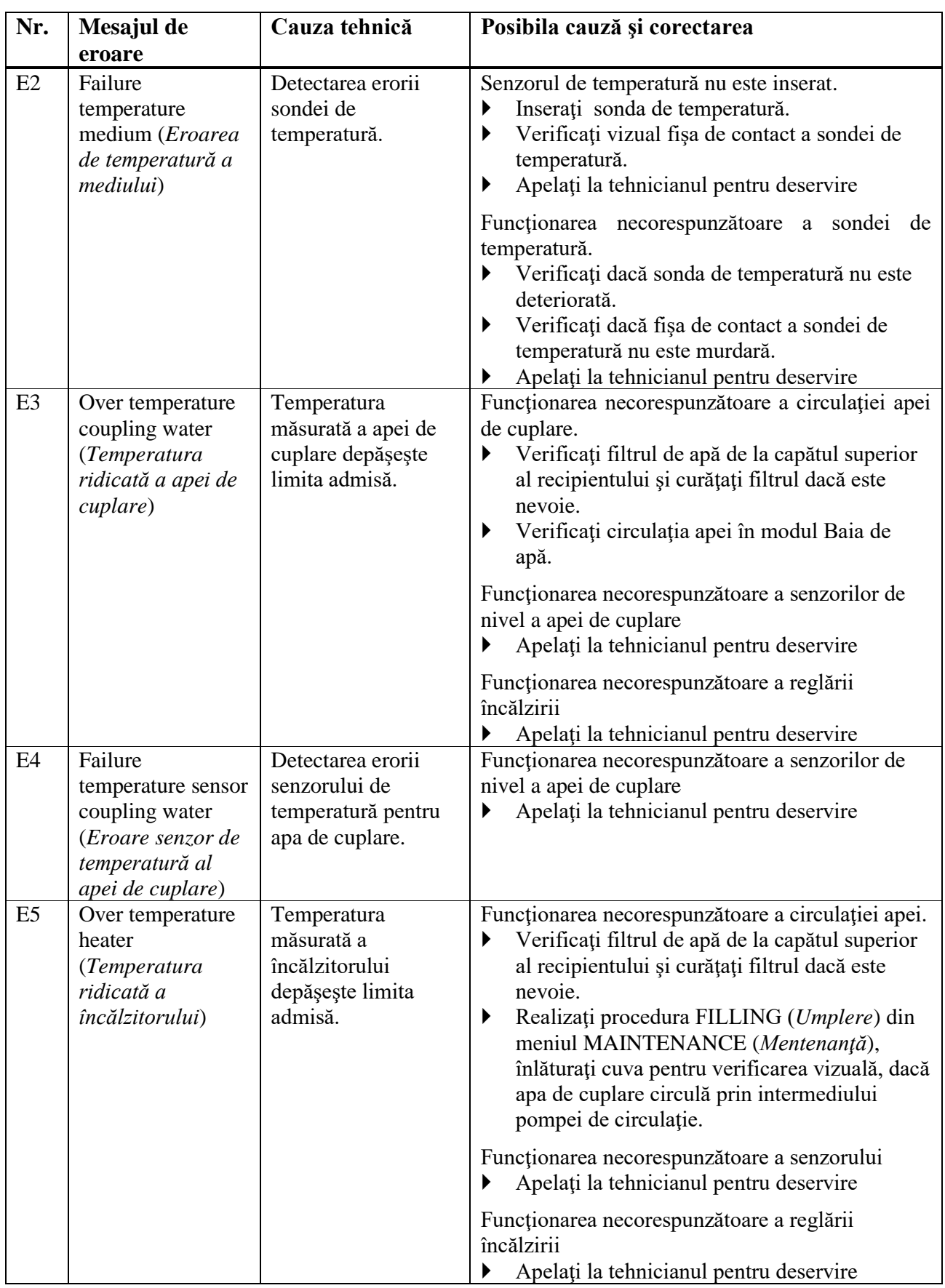

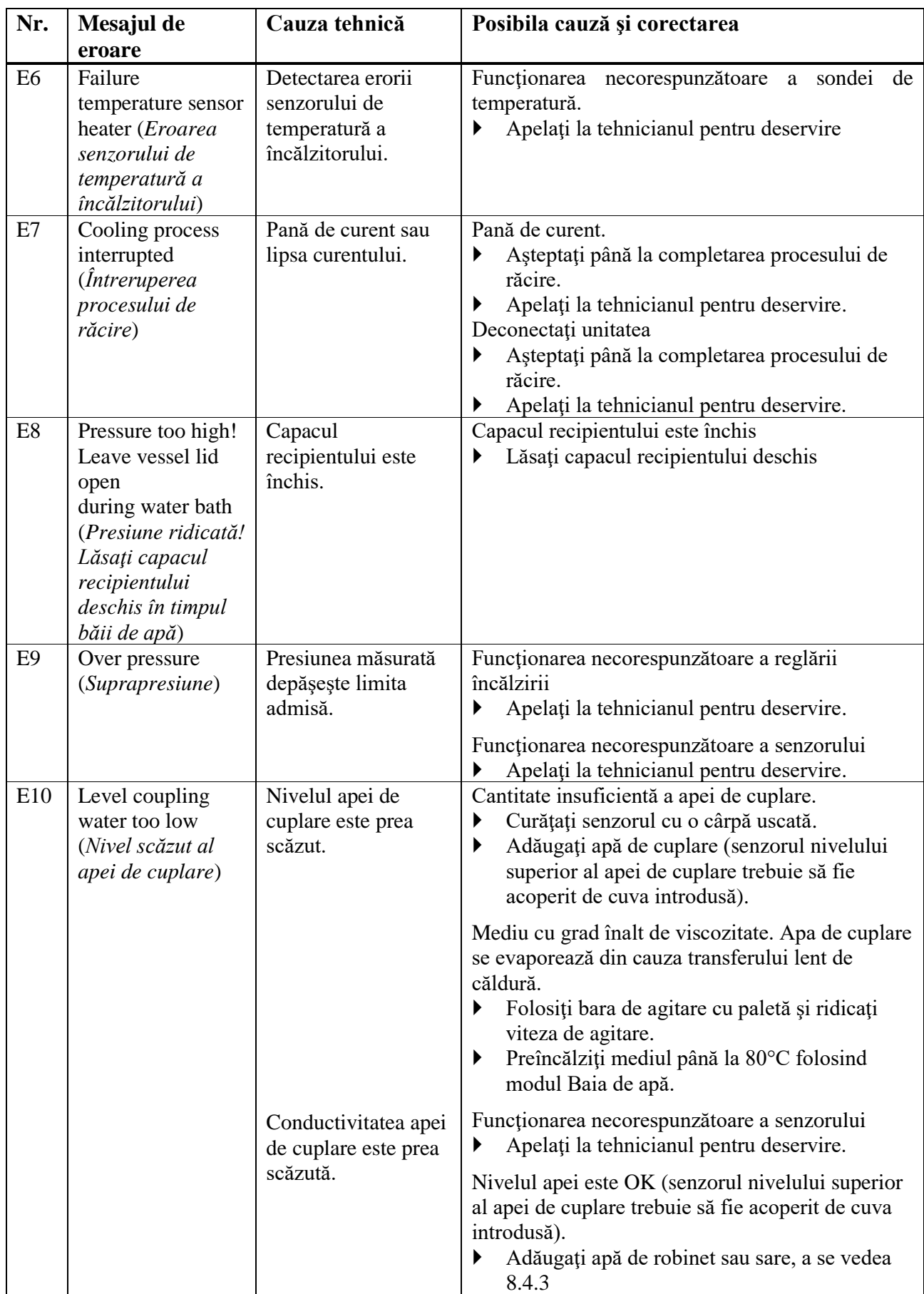

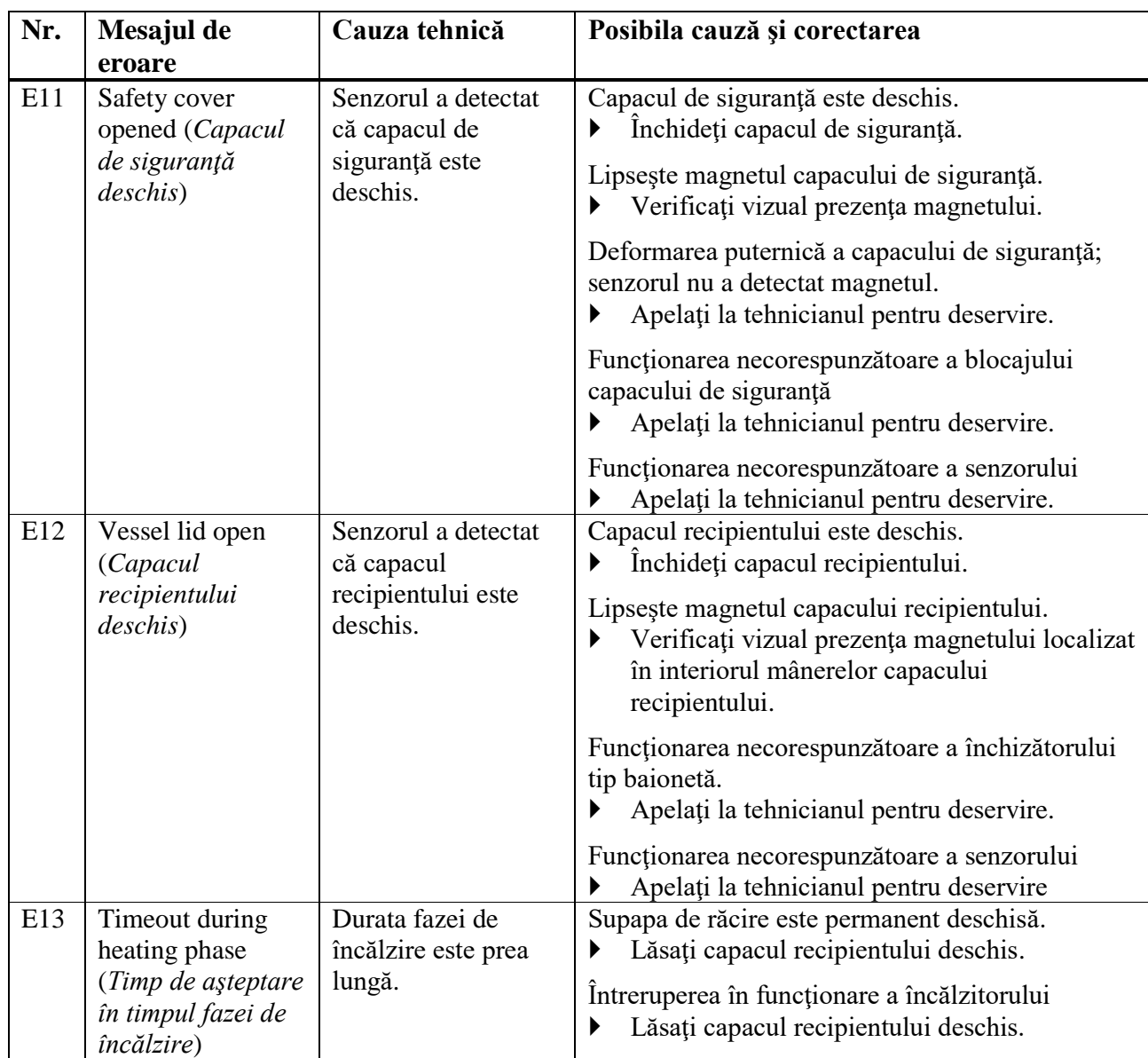

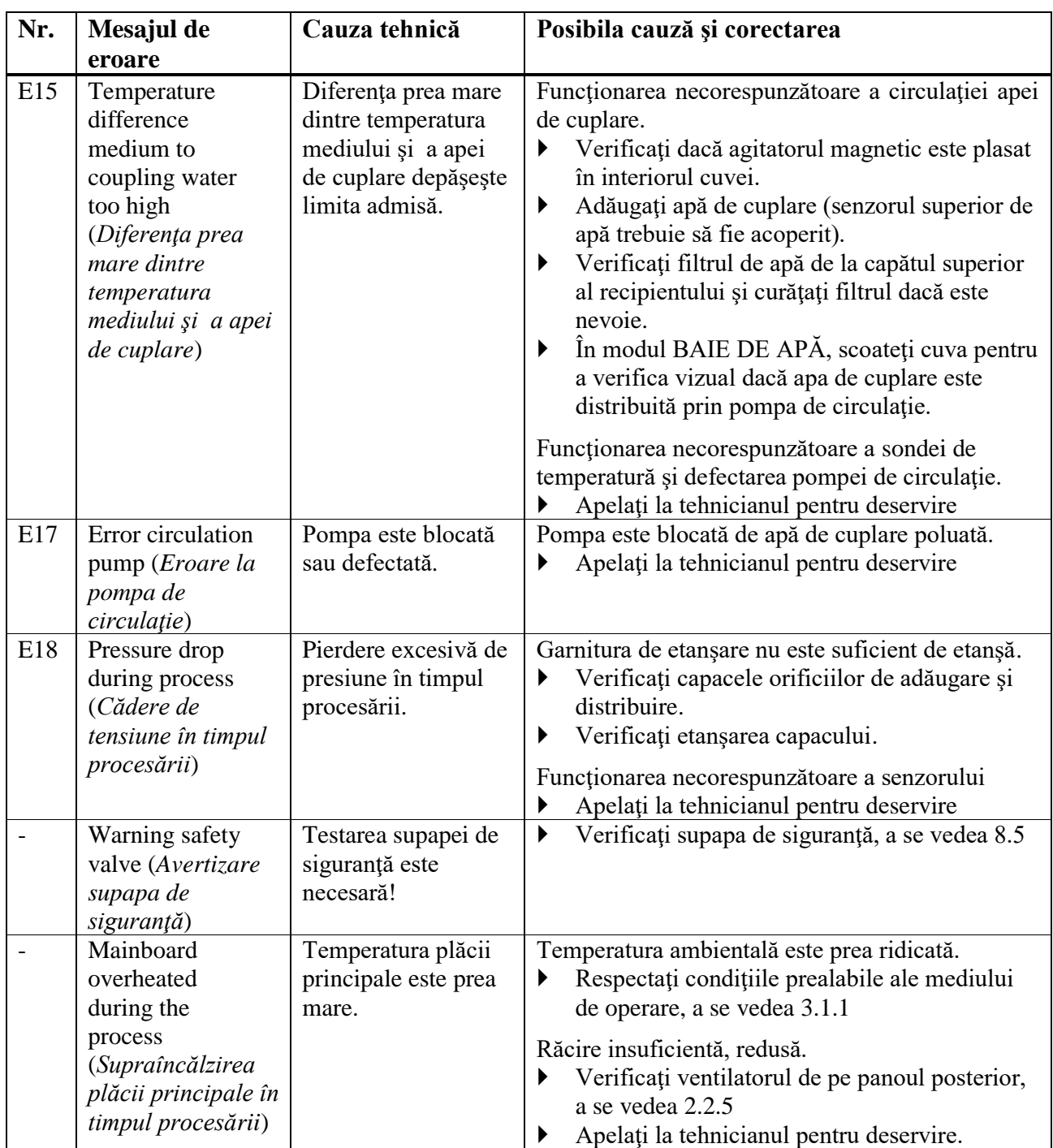

## **7.5.3 Testul de etanşeitate**

La începutul unei procesări, testul de etanşeitate verifică dacă sistemul este etanş. Dacă nu, pe ecran va apărea mesajul de eroare.

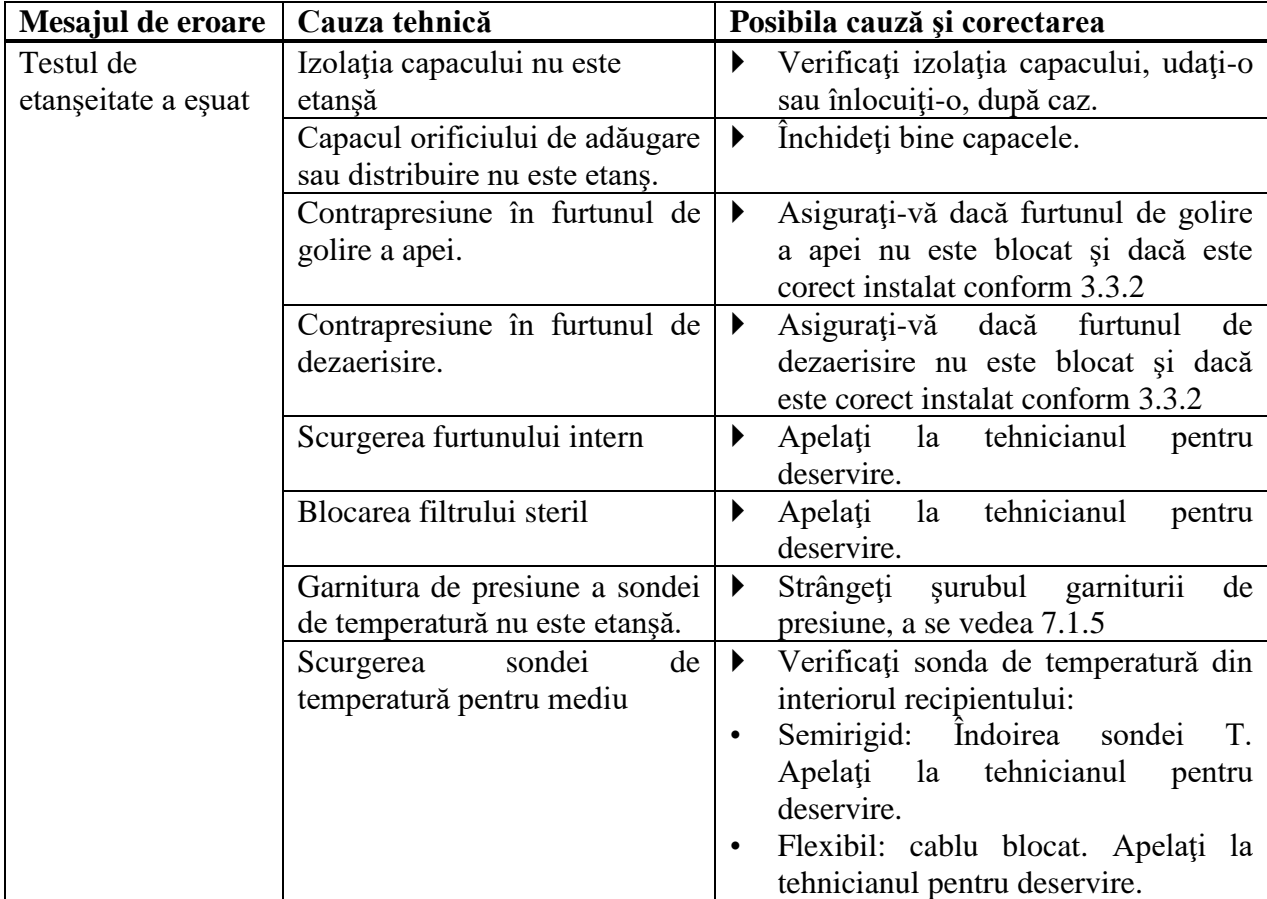

## **7.5.4 Mesajele de sistem**

La începutul unei procesări, testul de etanşeitate verifică dacă sistemul este etanş. Dacă nu, pe ecran va apărea mesajul de eroare.

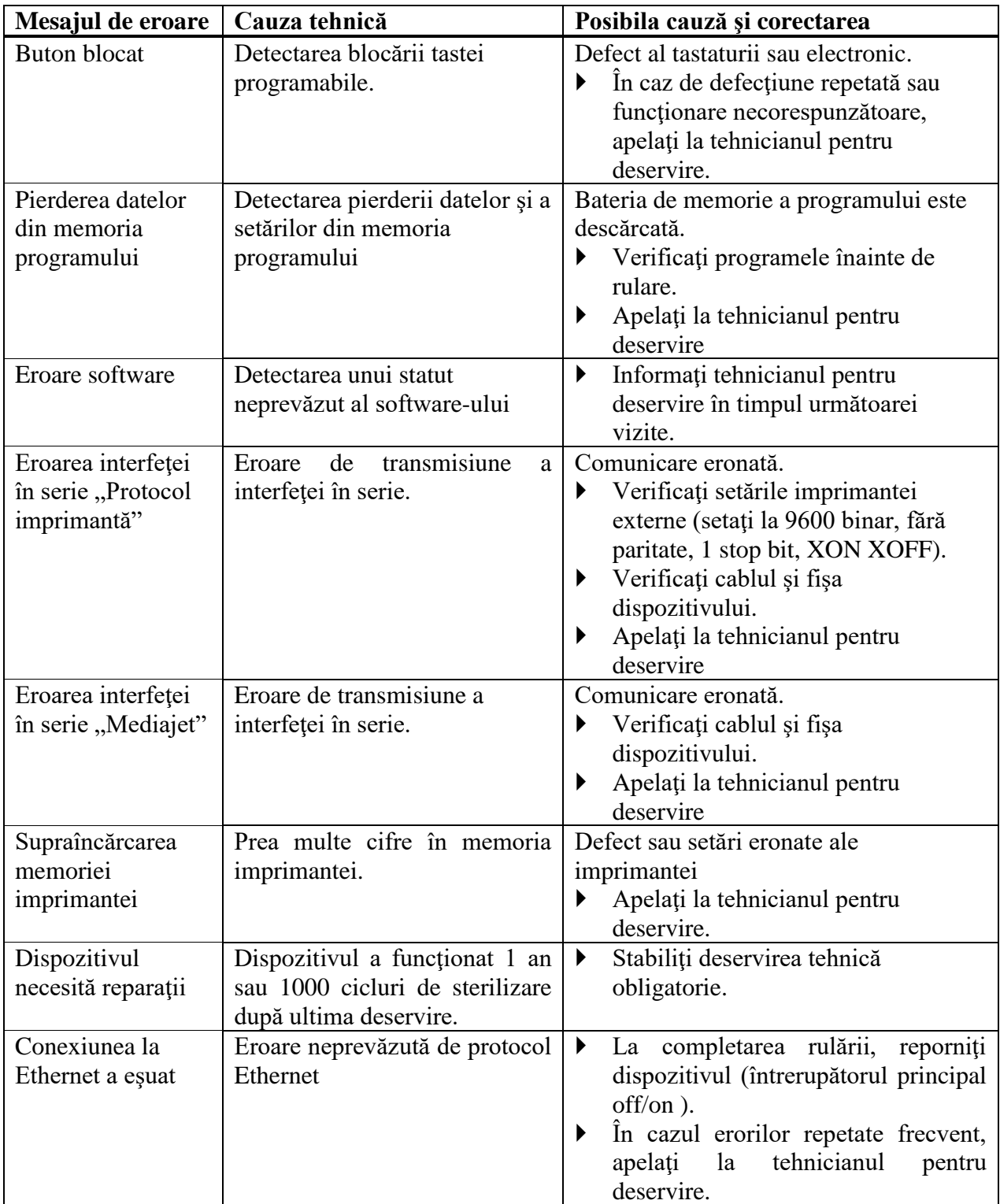

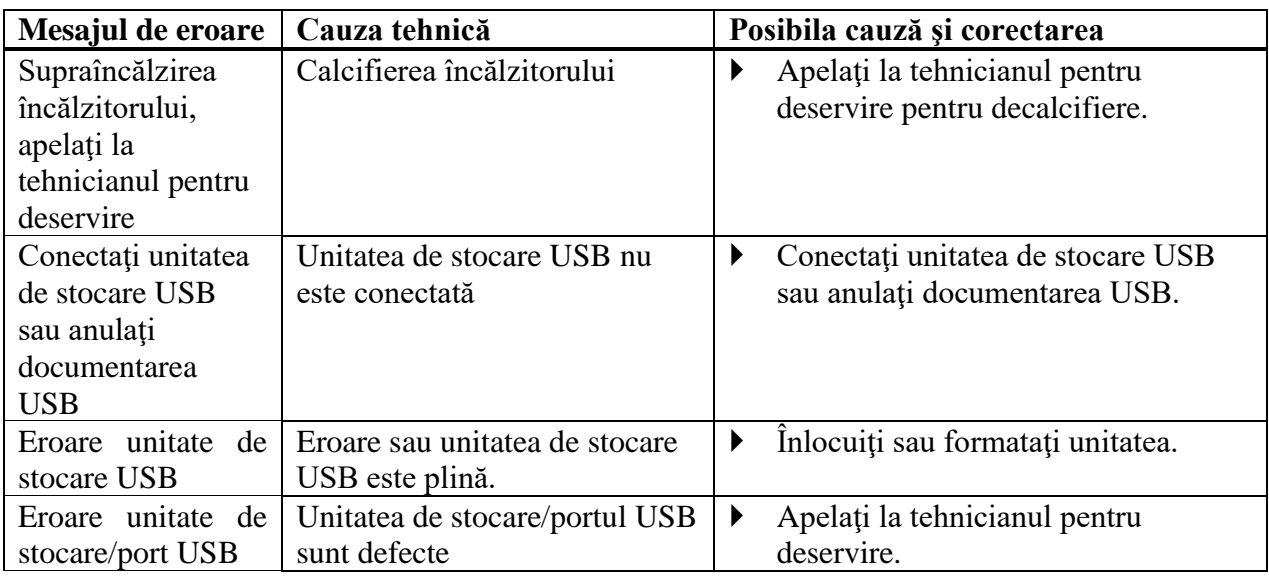

## **7.5.5 Probleme în timpul operării**

Următorul tabel vă poate ajuta la soluţionarea anumitor probleme care pot apărea în timpul operării MEDIACLAVE.

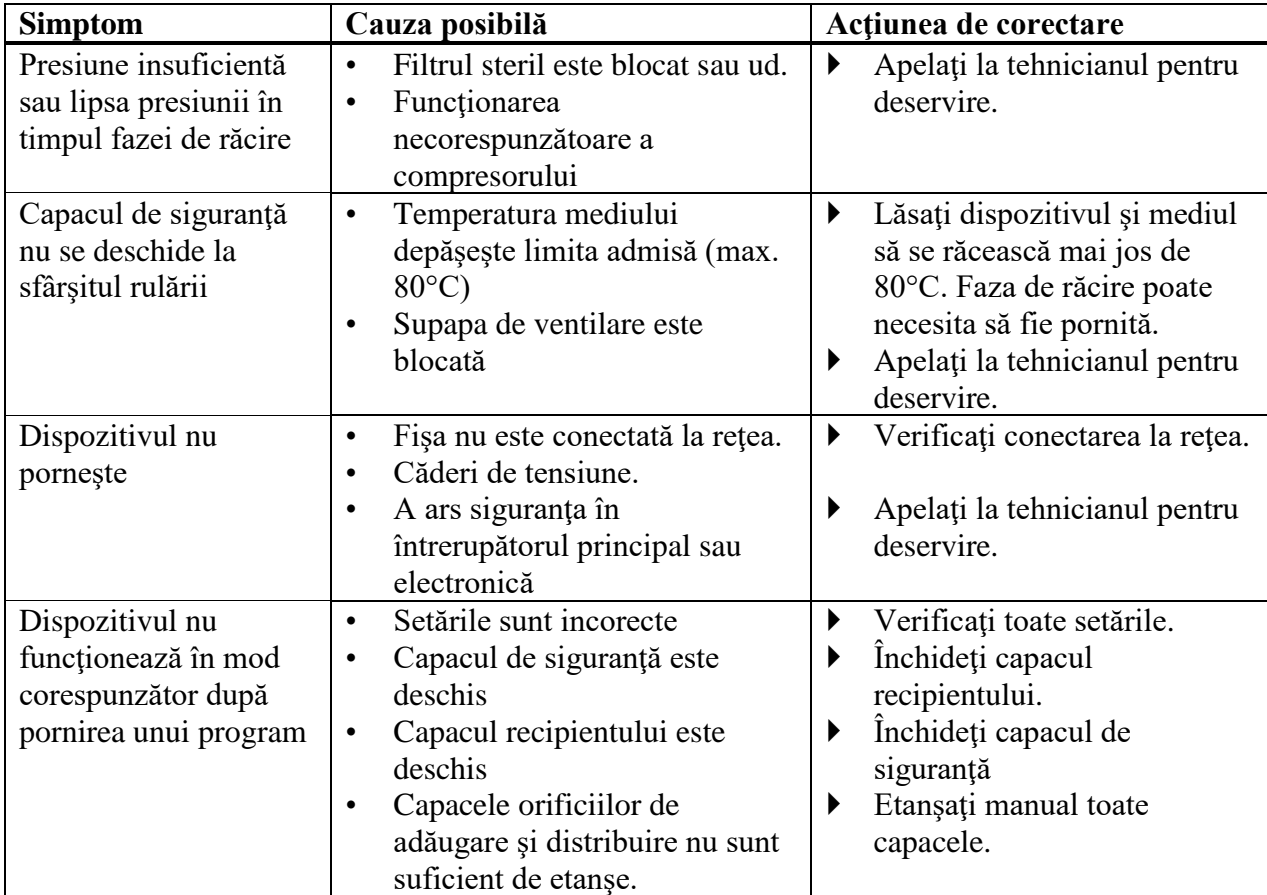

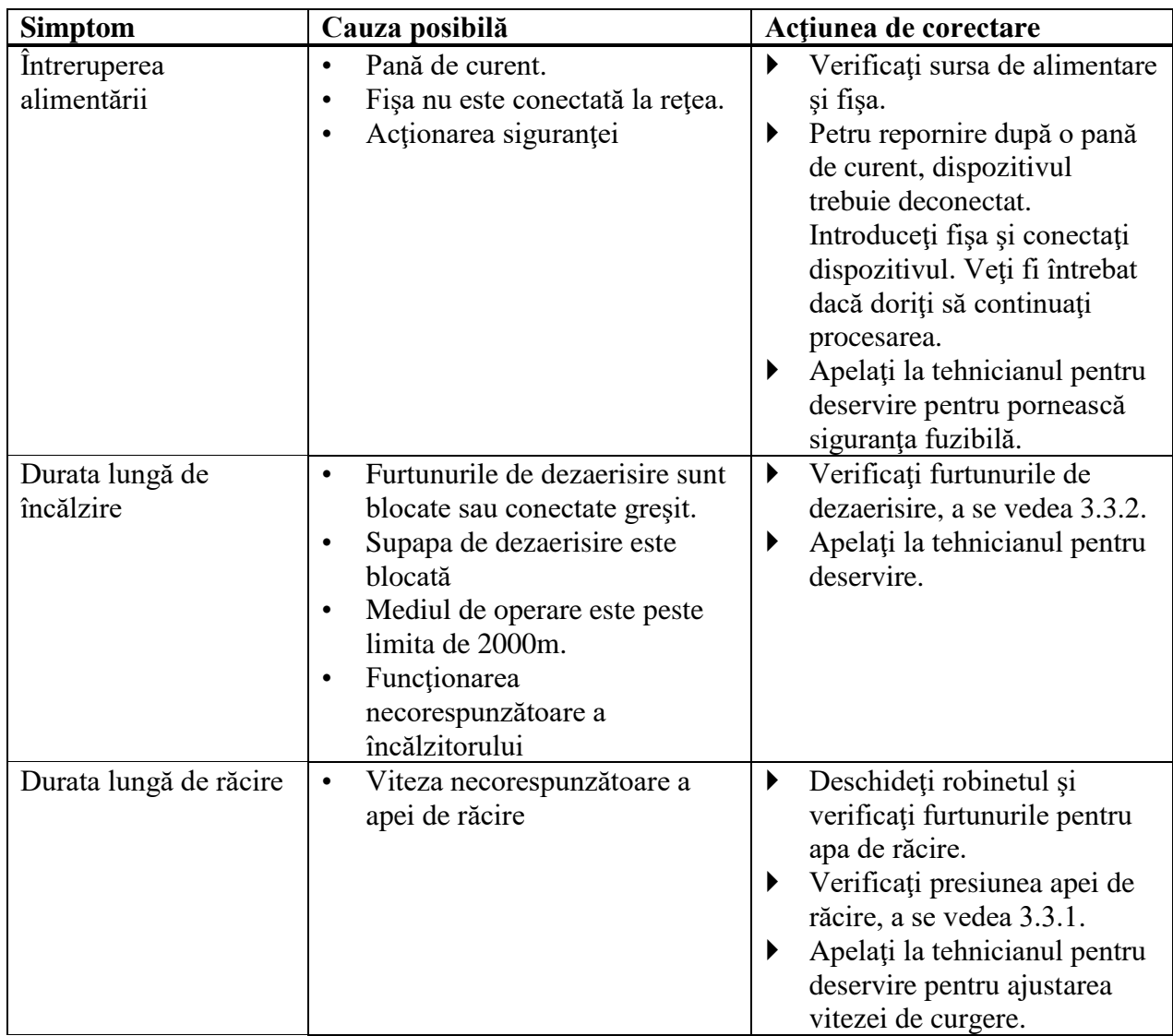

# **8 Mentenanţa**

#### **Scopul**

Prezentul capitol descrie procedurile periodice impuse de mentenanță și dispunere a MEDIACLAVE.

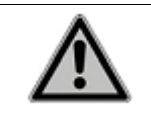

#### **DANGER**

MEDIACLAVE necesită curăţare periodică pentru a asigura operarea sigură şi fiabilă a acesteia.

#### **8.1. Prezentare generală**

#### **8.1.1. Periodicitatea lucrărilor de deservire şi mentenanţă**

Următoarea periodicitate a lucrărilor de deservire și mentenanță este obligatorie:

- **Instalarea** este realizată de către un tehnician calificat.
- **Zilnică** curătarea manuală de către utilizator cel putin la sfârșitul fiecărei zile lucrătoare, a se vedea pct.8.2 "Mentenanța zilnică" de la pagina 68.
- **Lunară** sterilizarea automată cu aburi cu procedura CURĂTARE, curătarea manuală și verificarea funcționării (supapa de siguranță, pivotul) realizate de către utilizator, a se vedea pct.8.3 "CURĂȚAREA lunară" de la pagina 69.
- **Anuală sau după 1000 cicluri de sterilizare** deservire efectuată de către personalul calificat.
- **Sfârşitul duratei de exploatare** după 10 000 cicluri de sterilizare sau 10 ani de utilizare oricare perioadă survine mai întâi.

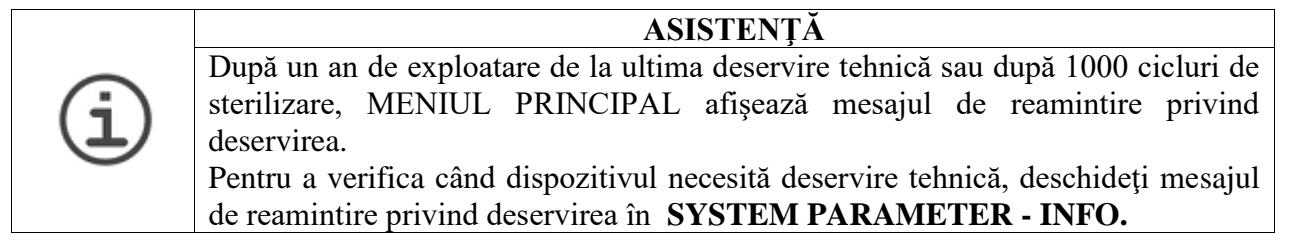

### **8.1.2. Funcţiile de MENTENANŢĂ**

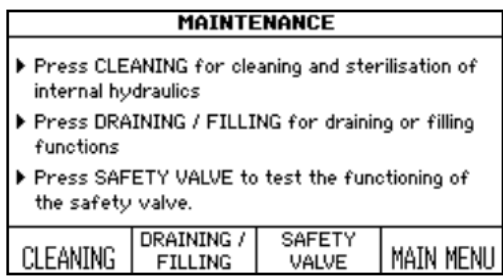

 Apăsaţi MAINTENANCE (*Mentenanţă*) în **MAIN MENIU** (*Meniul principal*)

Trei proceduri sunt accesibile prin tastele funcționale:

- CURĂŢARE: sterilizarea automată a recipientului, supapelor şi furtunurilor din interiorul MEDIACLAVE. Apa de cuplare fierbinte, sterilă, este drenată la sfârşitul procesării, dizolvând şi eliminând, în mod eficient, reziduurile de agar nedorite din sistem.
- GOLIREA/UMPLEREA:
	- pentru scurgerea automată a apei de cuplare din recipient,
	- pentru golirea cuvei, sau
	- pentru umplerea recipientului MEDIACLAVE cu apă de cuplare.
- SUPAPA DE SIGURANȚĂ: pentru efectuarea testului funcțional al supapei de siguranță.

#### **8.1.3 Materialele necesare**

- Detergent de spălat: se amestecă o parte de lichid de vase cu nivel scăzut de spumă cu trei părți de apă
- Pânză moale şi fără scame
- Soluție de curățare suprafețelor din oțel aliat cu crom
- Burete moale, non abraziv
- Prosoape de hârtie

### **8.2. Mentenanţa zilnică**

Efectuaţi următoarea curăţare manuală după fiecare rulare STANDARD sau AGAR DE CIOCOLATĂ sau cel puţin la sfârşitul zilei lucrătoare.

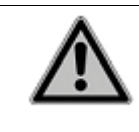

 $\land$  WARNING Înainte de a începe curătarea manuală, asigurați-vă că MEDIACLAVE este stins şi deconectat de la reţeaua de electricitate.

Curăţaţi părţile dispozitivului enumerate mai jos cu ajutorul unei pânze fără scame şi cu detergent.

- Deșurubați tubul de distribuire de la orificiul de distribuire și curățați-l.
- Deschideţi capacul recipientului. Debranşaţi şi curăţaţi tubul de decantare.
- Scoateţi cuva. Fiţi atenţi să nu deterioraţi sonda de temperatură. Curăţaţi cuva, mânerele cuvei cu baioneta și pivotul care țin bara magnetică de agitare, a se vedea pct.7.1.1. "Cuva" de la pagina 44.
- Curăţaţi sonda de temperatură şi bara magnetică de agitare.
- Curăţaţi capacul recipientului şi orificiile de distribuire şi adăugare. Înşurubaţi capacele curate. Curăţaţi izolaţia capacului şi inseraţi-o la loc.

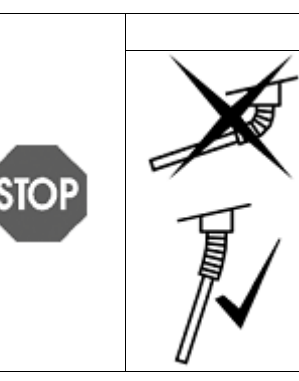

#### **NOTICE**

Sonda de temperatură semirigidă (MC10) trebuie manevrată cu atenţie! Fiţi atenţi să nu îndoiţi în exces corpul semirigid. În orice circumstanțe, unghiul de curbare al furtunului flexibil NU TREBUIE să depăşească 30 grade de la linia verticală. Altfel, acesta se va supune deformării (a se vedea imaginea de mai jos).

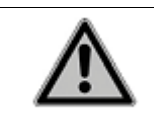

#### A CAUTION

Nu curătați capacul de siguranță cu solvenți organici, cum ar fi acetona. Folosiți detergent în loc. Nu lăsați soluția să se scurgă în interiorul MEDIACLAVE.

- ◆ La sfârșitul zilei de lucru, verificați vizual dacă dispozitivul nu prezintă urme evidente de revărsări şi curăţaţi carcasa cu o cârpă curată.
- Ştergeţi toate suprafeţele cu prosoape din hârtie.
- Drept ajutor, poate fi folosit formularul de calificare a mentenanței, a se vedea pct.11.2 "Formularul de calificare a mentenanței" de la pagina 87.
- $\checkmark$  MEDIACLAVE este acum curătat.

# **8.3. CURĂŢAREA lunară**

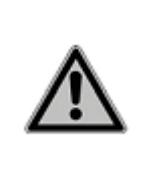

A CAUTION Este obligatoriu să efectuaţi sterilizarea cu abur folosind procedura automată de CURĂŢARE lunar, după 20 rulări de program sau dacă apa de cuplare este vizibil murdară. Schimbarea mai rară a apei de cuplare poate cauza deteriorări. După 50 de rulări fără schimbarea apei de cuplare, se va afişa mesajul de alertă înainte fiecărei rulări.

Deschideţi fereastra **MAINTENANCE** (*Mentenanţă*)

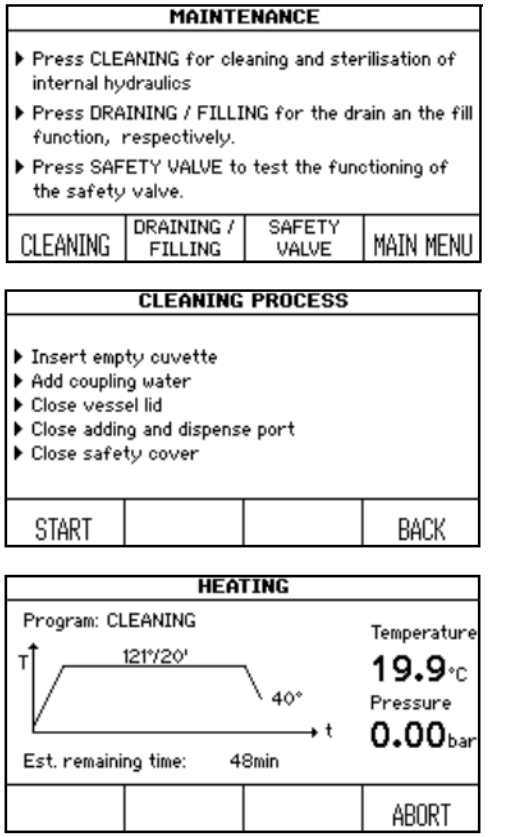

- Apăsați CLEANING (Curătare) pentru sterilizarea automată a sistemului şi drenarea cu apă fierbinte a recipientului.
- Urmaţi instrucţiunile de pe ecran (a se vedea pct.7.1 "Etapele de pregătire înainte și după procesare" de la pagina 44).
- $\triangleright$  Închideti capacul recipientului și capacul de siguranţă.
- Apăsaţi START.

Bara de progres de culoare neagră în cadrul curbei timpului/temperaturii arată derularea programului. Durata aproximativă este de 45 min.

La sfârşitul programului apa de cuplare este pompată din recipient.

- Apăsaţi MAIN MENIU (Meniul principal) atunci când este afişată fereastra **PROCESS COMPLETED** (Procesare finisată).
- $\checkmark$  Contorul intern pentru schimbul apei de cuplare este resetat la valoarea zero.

## **Acum continuaţi cu curăţarea manuală şi verificările funcţionale:**

- Stingeti MEDIACLAVE și deconectați de la rețeaua de electricitate.
- Curăţaţi părţile dispozitivului menţionate pentru mentenanţa zilnică (a se vedea 8.2 "Mentenanta zilnică" de la pagina 68) cu ajutorul unei cârpe și detergent.
- Verificaţi orificiul supapei de siguranţă de pe partea inferioară a capacului recipientului. Dacă acesta este murdar, trebuie curătat prin injectarea unei cantități de apă fierbinte în supapa de siguranță.
- $\blacktriangleright$  Curătați recipientul, inclusiv senzorii de nivel a apei de cuplare, orificiile pentru presiunea de dezaerisire şi de susţinere şi drenajul cu filtrul de apă.
- Verificaţi vizual cuva şi recipientul dacă nu prezintă murdărie uscată sau pete maro.
- Aplicati solutia de curătare a suprafetelor din otel aliat cu crom pe toate ariile afectate ale cuvei sau recipientului şi lăsaţi-o să se îmbibe timp de 10 minute.
- Îndepărtaţi soluţia de curăţare a suprafeţelor din oţel aliat cu crom cu apă caldă şi un burete.

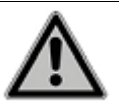

#### **A CAUTION**

Îndepărtarea necorespunzătoare a soluției de curățare a suprafețelor din oțel aliat cu crom poate duce la coroziunea dispozitivului.

- Ştergeţi toate suprafeţele cu prosoape din hârtie.
- Schimbați izolația capacului recipientului dacă aceasta este deteriorată sau cel puțin la fiecare 100 rulări.
- ▶ Verificati dacă pe rola de hârtie nu apare banda roșie care să indice că hârtie se termină și înlocuiți rola, după caz, a se vedea pct.8.6 "Verificarea și înlocuirea discului pivotului" de la pagina 75.
- Conectaţi MEDIACLAVE şi lăsaţi-l să execute autotestarea în timpul iniţializării.
- ◆ Verificați funcționarea supapei de siguranță, a se vedea pct.8.5 "Verificarea supapei de siguranţă" de la pagina 73.
- Verificaţi gradul de uzură a agitatorului magnetic. Borurile nu trebuie să atingă marginea cuvei. Paletele pot fi înlăturate cu ajutorul șurubelniței.
- Completaţi căsuţele corespunzătoare după finisarea mentenanţei lunare, a se vedea pct.11.2 "Formularul de calificare a mentenanței" de la pagina 87.
- $\checkmark$  Mentenanta lunară este finisată.

#### **8.4. Procedura de GOLIRE/UMPLERE**

 Pentru a accesa procedurile de golire/umplere, apăsaţi MAINTENANCE (*Mentenanţă*) în **MAIN MENU** (*Meniul principal*) şi selectaţi DRAINING/FILLING (*Golire/umplere*). Se va deschide fereastra **DRAINING/FILLING**. Acum selectaţi procedura necesară:

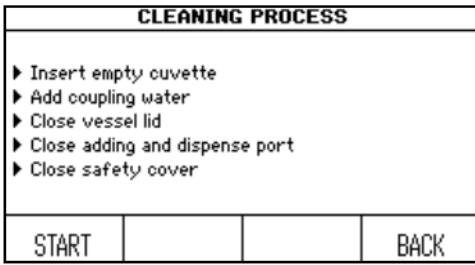

- Apăsaţi DRAIN COUP. WATER (*Drenarea apei de cuplare*) pentru a goli automat recipientul.
- Apăsaţi DRAIN CUVETTE (*Drenarea cuvei*) pentru golirea automată.
- Apăsaţi FILL COUP. WATER (*Umplere cu apă de cuplare*) pentru a umple recipientul cu apă de cuplare.

#### **8.4.1. Drenarea sistemului de apă de cuplare**

Apa de cuplare poate fi golită automat din recipient, după caz.

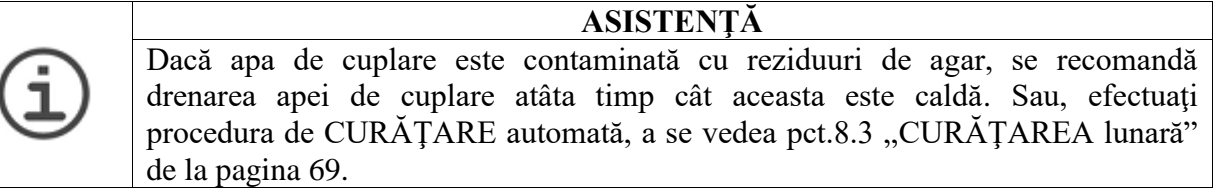

 Apăsaţi DRAIN COUP. WATER (*Drenarea apei de cuplare*). Se va deschide fereastra **DRAINING** (*Drenare/golire*):

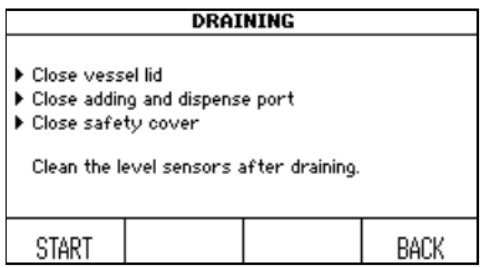

- $\bullet$  Închideti capacul recipientului, celelalte capace si capacul de sigurantă.
- Apăsaţi START. Conţinutul recipientului se va pompa.
- Apăsaţi CONTINUE (*Continuare*) când este afişată fereastra **PROCESS COMPLETED** (*Procesare finisată*).
- Curăţaţi senzorul de nivel al apei de cuplare după golire.
- $\checkmark$  Recipientul este acum golit.

#### **8.4.2. Drenarea cuvei**

 Pentru a înlătura mediile din cuvă, de ex. în cazul unui proces greşit de preparare a mediilor, apăsaţi DRAIN CUVETTE (*Drenarea cuvei*). Se va deschide fereastra **DRAIN CUVETTE**:

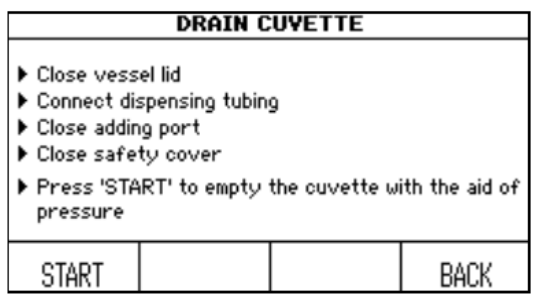

- Închideţi capacul recipientului şi orificiul de adăugare.
- Conectaţi fitingul pentru tubul de distribuire împreună cu tubul din silicon la orificiul de distribuire. Puneți capătul tubului de distribuire într-un container.
- ▶ Închideți capacul de siguranță.
- Apăsaţi START. Conţinutul cuvei se va pompa.
- Apăsați ABORT când nu se mai pompează lichid.
- $\checkmark$  Cuva este acum golită.

### **8.4.3 Umplerea recipientului cu apă de cuplare**

 Pregătiţi apa de cuplare dedurizată pentru ca aceasta să corespundă cerinţelor privind conductivitatea minimă:

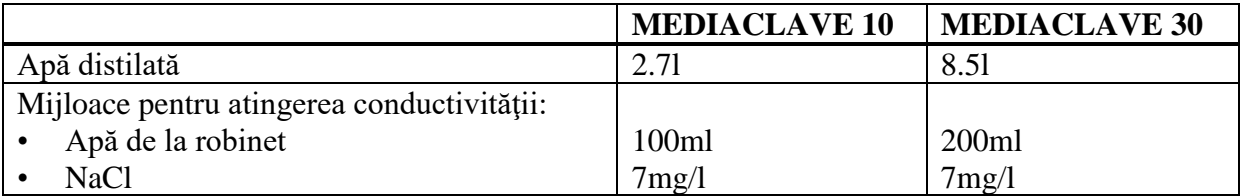

## **MEDIACLAVE 10**

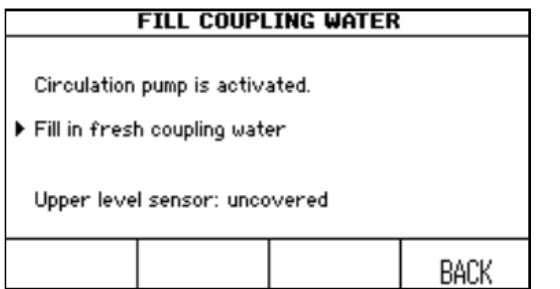

- Selectaţi DRAINING/FILLING (*Golire/ umplere*) în meniul MAINTENANCE (*Mentenanţă*).
- Apăsaţi FILL COUP. WATER (*Umplere cu apă de cuplare*). Se va deschide fereastra **FILL COUPLING WATER**.
- Dacă apa nu circulă din cauza aerului în sistemul de apă de cuplare, apăsaţi BACK (Înapoi) şi iar FILL COUP. WATER. Repetaţi acest lucru de mai multe ori până când apa începe a circula.
- ► Umpleti manual recipientul cu apă de cuplare. Pentru a umple suficient sistemul de circulatie de cuplare este nevoie de aproximativ 2.7 litri de apă. Asigurați-vă că senzorul nivelului inferior al apei de cuplare este acoperit bine de apă, astfel încât să fie activată pompa de circulaţie. Odată cu inserarea cuvei, senzorul de nivel superior al apei de cuplare va fi acoperit.
- Recipientul este acum umplut.
### **MEDIACLAVE 30**

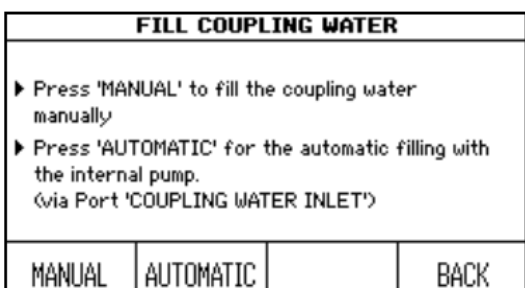

- Apăsaţi FILL COUP. WATER (*Umplere cu apă de cuplare*). Se va deschide fereastra **FILL COUPLING WATER**.
- Apăsaţi MANUAL pentru a porni pompa de circulaţie sau AUTOMATIC pentru procesul automat de umplere.

### **Dacă aţi apăsat MANUAL,**

- Umpleţi manual recipientul cu apă de cuplare. Pentru a umple suficient sistemul de circulaţie de cuplare este nevoie de aproximativ 8.5 litri de apă.
- $\checkmark$  Recipientul este acum umplut.

### **Dacă aţi apăsat AUTOMATIC,**

Asigurati-vă că cuva este inserată. Altfel, sistemul se va supraumple.

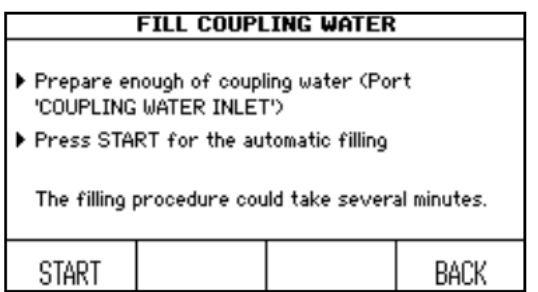

 Conectaţi furtunul pentru apa de cuplare la gura de intrare a apei de cuplare din partea din spate (a se vedea pct.2.2.5 "Panoul posterior" de la pagina 14) şi celălalt capăt la robinetul de apă distilată din laborator sau la un rezervor cu apă de cuplare distilată.

- Apăsaţi START.
- $\checkmark$  Recipientul va fi umplut automat.
- Apăsaţi CONTINUE (*Continuare*) când este afişată fereastra **PROCESS COMPLETED** (*Procesare finisată*).

### **8.5. Verificarea supapei de siguranţă**

Procedura dată întreține și verifică funcționarea corespunzătoare a supapei de siguranță.

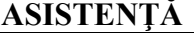

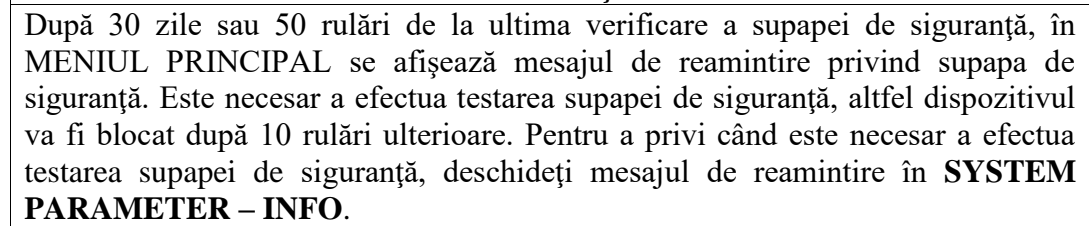

- Apăsaţi SAFETY VALVE (*Supapa de siguranţă*) din fereastra **MAINTENANCE**. Se va deschide fereastra SAFETY VALVE TEST (*Testarea supapei de siguranţă*).
- Inserați cuva și umpleți cuva cu apă de cuplare, a se vedea pct.8.4.3 "UMPLEREA recipientului cu apă de cuplare" de la pagina 72.

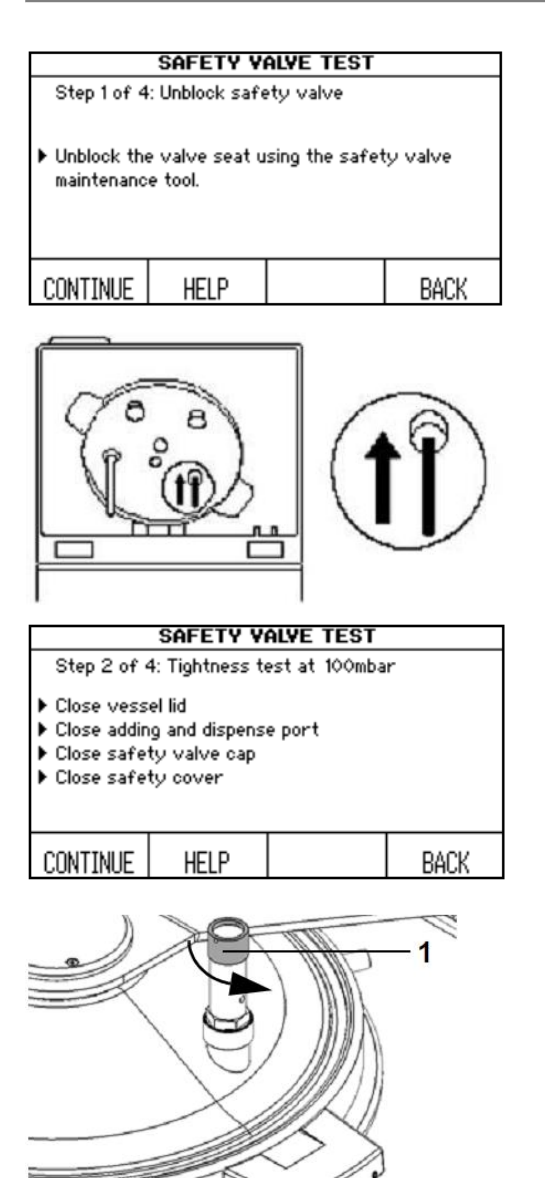

- Luaţi instrumentul pentru deservirea tehnică a supapei de siguranță, care se găsește pe marginea stângă a capacului de siguranță. Deblocați scaunul supapei împingând uşor instrumentul în orificiul supapei de siguranţă de pe partea inferioară a capacului recipientului.
- Pentru mai multe informații, mențineți apăsat butonul HELP (Ajutor).
- Apăsaţi CONTINUE.
- Închideti capacul recipientului și toate orificiile. Asiguraţi-vă că capacul supapei de siguranţă este bine înşurubat în sens orar.
- Închideţi capacul de siguranţă şi apăsaţi CONTINUE.

MEDIACLAVE va efectua testul de etanşeitate.

- ▶ Dacă este necesar, desurubati capacul supapei de siguranță în sens antiorar (1). Ridicați capacul până veţi simţi tensiunea arcului pentru a debloca arcul Lăsaţi capacul deschis.
- Închideţi capacul de siguranţă
- Apăsaţi CONTINUE pentru a sufla supapa de siguranță.

În timpul procesului de suflare a supapei de siguranţă se poate auzi un scurt sunet şuierător de evaporare.

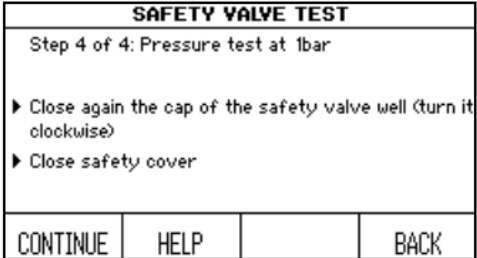

- Strângeţi capacul supapei de siguranţă în sens orar, după caz.
- Închideţi capacul de siguranţă şi apăsaţi CONTINUE.

MEDIACLAVE va efectua testul de presiune, care poate dura câteva minute.

 $\checkmark$  Dacă se afișează "Safety valve test passed", supapa de siguranță este verificată și operabilă. Vă rugăm să verificaţi şi discul pivotului, a se vedea pct.8.6.

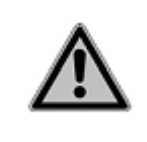

### $\triangle$  WARNING

Dacă testarea supapei de siguranţă nu a fost finisat cu succes şi mesajul de reamintire încă mai apare, MEDIACLAVE se va bloca, deoarece siguranţa supapei nu va mai putea fi garantată. Repetaţi testarea sau apelaţi la un tehnician.

### **8.6. Verificarea şi înlocuirea discului pivotului**

Verificarea regulată a discului pivotului asigură funcţionarea silenţioasă şi reduce uzura barei de agitare şi a cuvei.

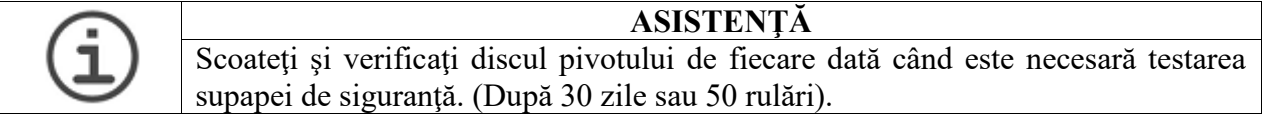

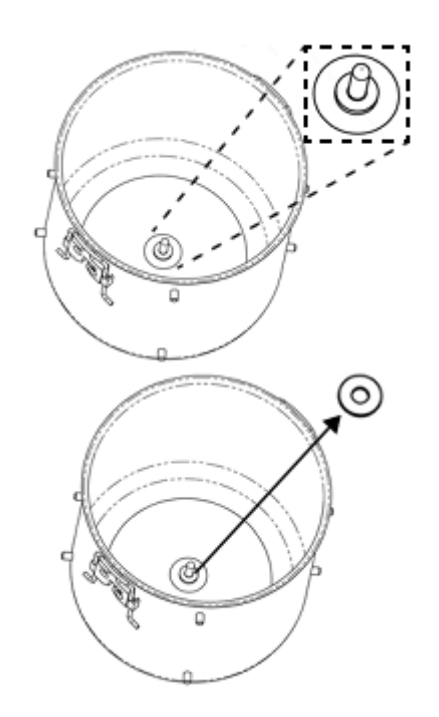

Discul pivotului alb (material PTFE) este amplasat în interior în partea de jos a cuvei.

Împingeţi discul pivotului cu mâna.

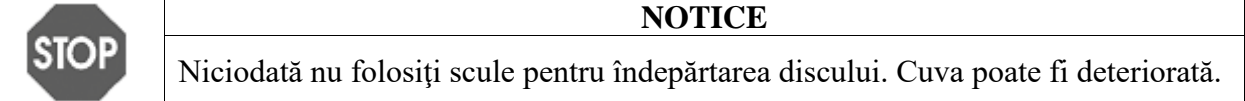

Perioada de exploatare a discului pivotului depinde de frecvenţa de utilizare:

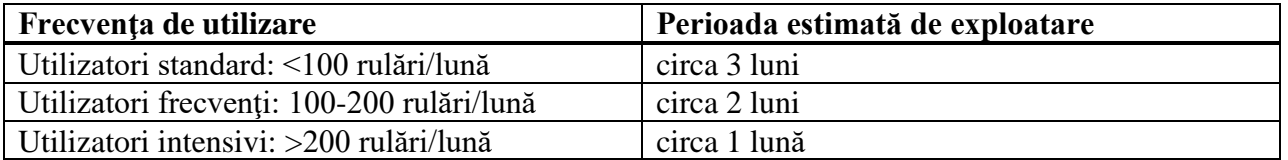

Discul pivotului trebuie înlocuit dacă grosimea acestuia ajunge la 1mm.

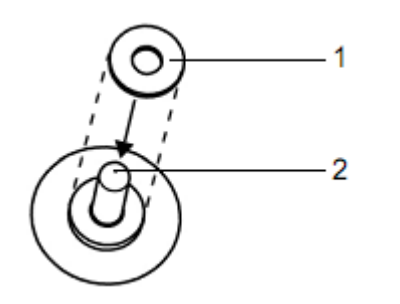

 Introduceţi discul (1) în cuvă peste pivot (2). Împingeţi în jos până la capăt.

 $\checkmark$  Cuva este gata pentru utilizare.

### **8.7. Schimbarea rolei de hârtie de la imprimantă**

**ASISTENŢĂ**  Apariţia benzii roşii pe marginea hârtiei indică asupra faptului că aceasta trebuie înlocuită.

Pentru a înlocui rola de hârtie, procedați în felul următor:

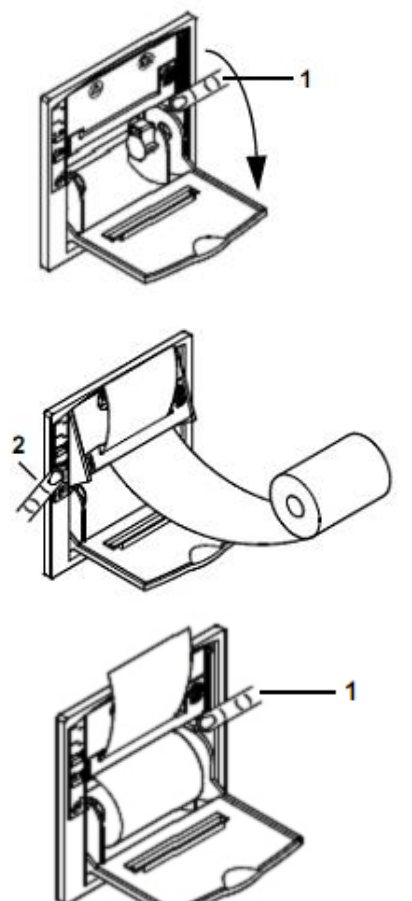

- ▶ Porniti MEDIACLAVE, scoateti dispozitivul de apărare anti-stropire şi deschideţi capacul imprimantei.
- Apăsaţi butonul FEED (*Încărcare*) pentru a scoate ultima bucată de hârtie și îndepărta bobina goală.
- Apăsati în jos suportul rabatabil al mecanismului de imprimare la punctul marcat cu PUSH (1) (*Împinge*)
- Inserati capătul uniform al noii role de hârtie în renura mecanismului de imprimare și apăsați butonul FEED (2) pentru ca 2cm de hârtie să fie automat încărcată în imprimantă.
- Introduceti bobina.
- Închideţi suportul rabatabil prin apăsarea butonului PUSH (1), introduceţi hârtia în renura capacului şi închideţi.
- Smulgeţi hârtia şi re-ataşaţi dispozitivul magnetic de apărare anti-stropire.
- Efectuaţi auto-imprimarea de testare selectând PRINTER TEST (*Testare imprimantă*) după cum este descris în pct.6.2.3 "Documentarea procesării prin web server" la pagina 35.
- $\checkmark$  Dacă pagina de probă a fost imprimată corect, imprimanta este gata de utilizare.

### **8.8. Schimbarea panglicii impregnate cu cerneală**

Schimbați panglica impregnată cu cerneală în felul următor:

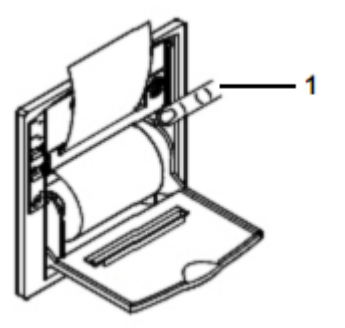

- Scoateţi dispozitivul de apărare anti-stropire şi deschideţi capacul imprimantei.
- Pentru a scoate bobina cu hârtie, apăsaţi în jos suportul rabatabil al mecanismului de imprimare la punctul marcat cu PUSH (1) (*Împinge*).
- Smulgeţi capătul hârtiei din mecanismul de imprimare.
- Apăsaţi PUSH (2) de pe partea stângă a cartuşului cu panglica cu cerneală pentru extragerea cartuşului vechi.
- Încărcaţi noua panglică impregnată cu cerneală (3) în renura mică şi apăsaţi pe partea dreaptă a cartuşului (4) pentru a-l închide.
- ▶ Introduceti iar bobina cu hârtie.
- Închideţi suportul rabatabil prin apăsarea butonului PUSH (1) şi re-ataşaţi dispozitivul magnetic de apărare anti-stropire.
- $\checkmark$  Imprimanta este gata de utilizare.

#### **8.9. Procedura de eliminare la deşeuri**

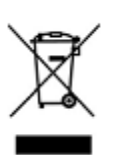

MEDIACLAVE are aplicat pe etichetă simbolul "pubela tăiată cu o cruce", pentru a indica că acest dispozitiv nu trebuie îndepărtat împreună cu deşeurile menajere nesortate. Este responsabilitatea dvs. să îndepărtaţi corect deşeurile prin predarea acestora instituțiilor autorizate pentru colectarea separată și reciclare. Este, de asemenea, responsabilitatea dvs. să decontaminați produsele în caz de contaminare biologică, chimică sau radioactivă pentru a proteja persoanele implicate în îndepărtarea şi reciclarea produselor de pericolul pentru sănătate.

Pentru informații mai detaliate, despre unde puteți lăsa deșeurile pentru reciclare, contactaţi dealerul dvs. local de la care aţi achiziţionat produsul, sau de la autorităţile dvs. locale.

Prin aceasta, veți ajuta la conservarea resurselor naturale și veți asigura reciclarea deşeurilor într-un mod inofensiv pentru sănătatea populaţiei şi mediu. Vă multumim!

# **9 Datele tehnice**

# **9.1. Specificaţiile dispozitivelor**

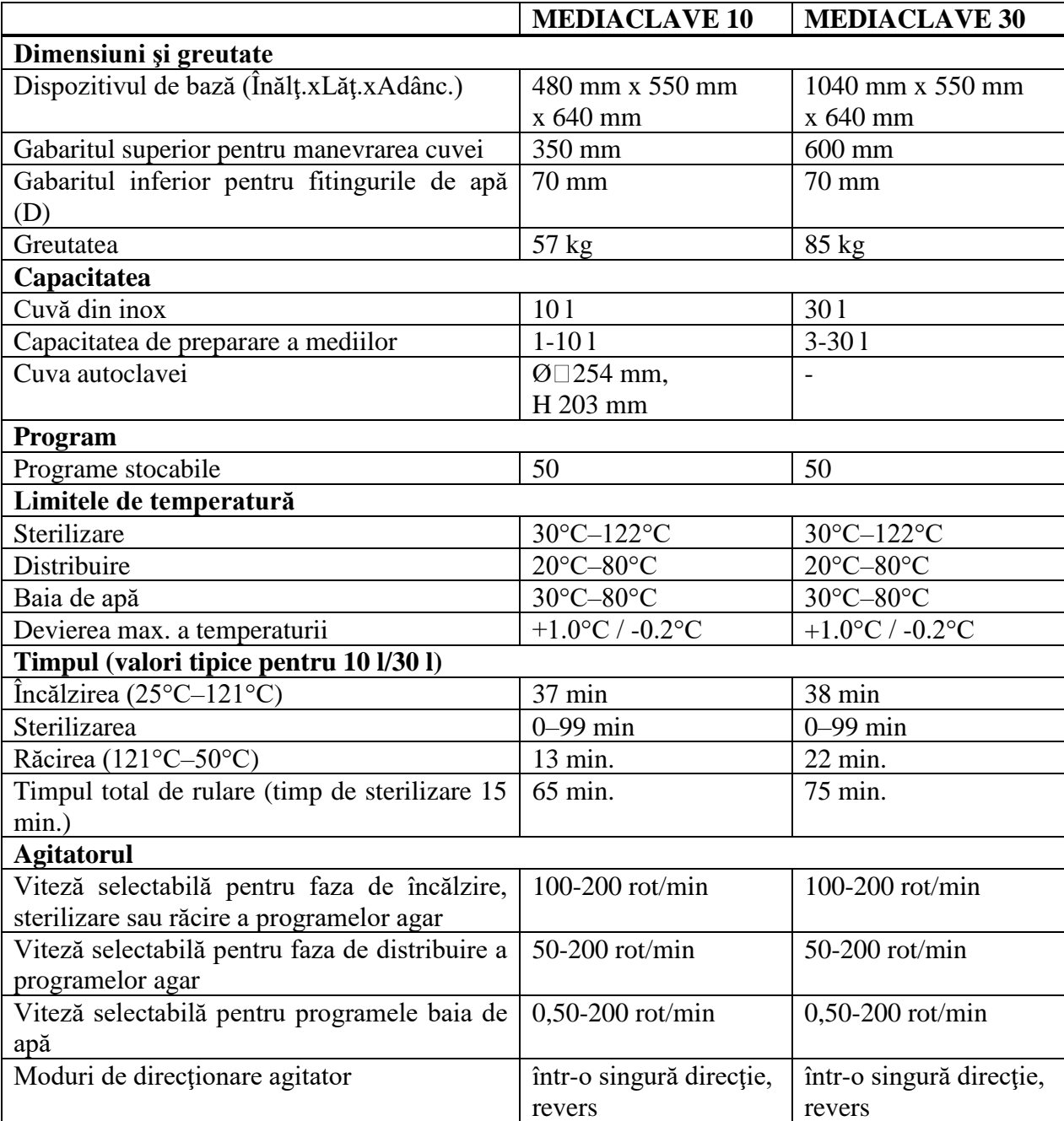

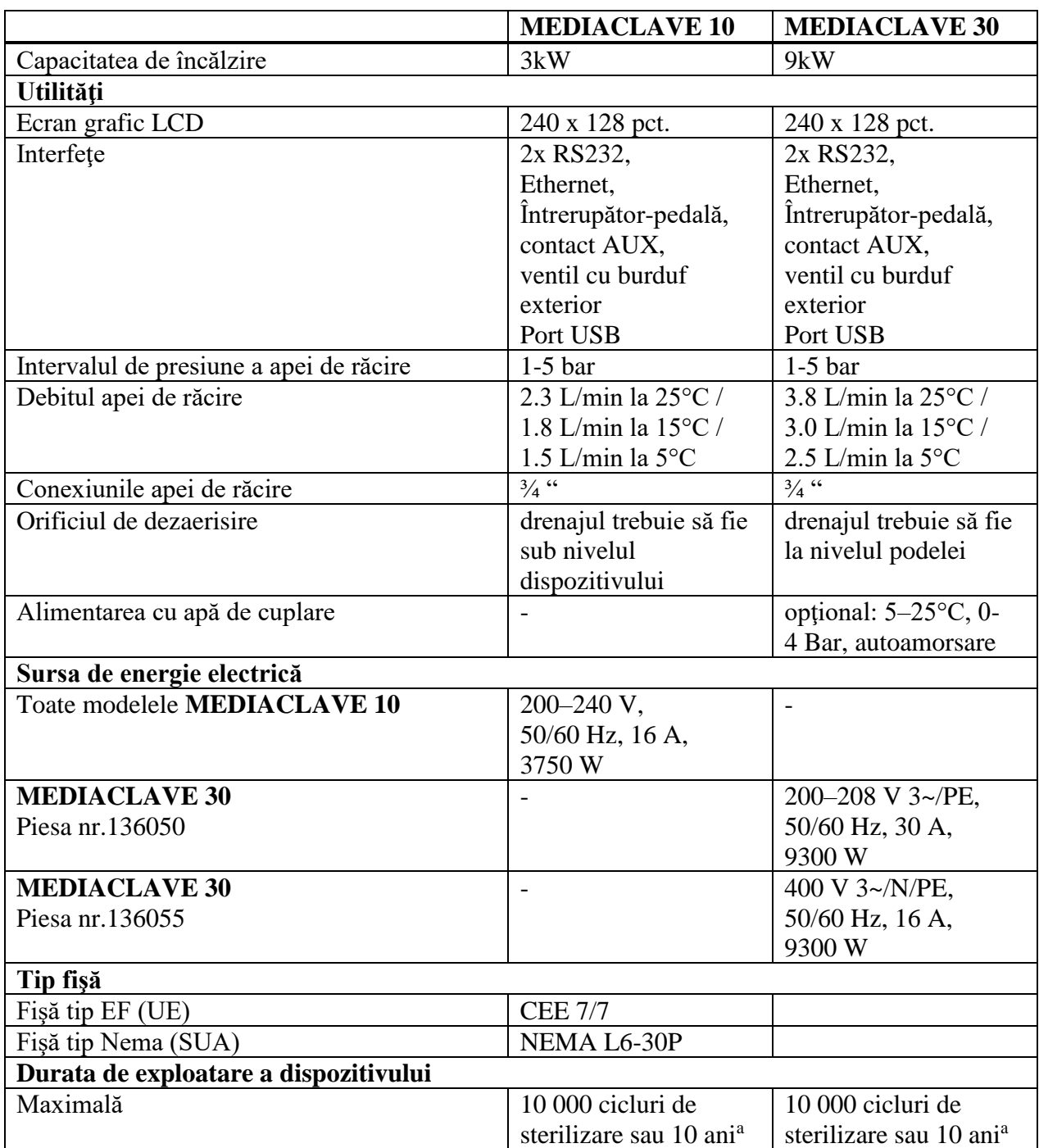

1

<sup>&</sup>lt;sup>a</sup> Oricare survine mai înainte, cu condiția mentenanței și deservirii corespunzătoare.

## **10 Accesorii şi consumabile**

Există a varietate largă de accesorii care pot adapta MEDIACLAVE la cerinţele respective de aplicare şi la mediile de operare.

### **Scopul**

Acest capitol descrie accesoriile şi consumabilele disponibile.

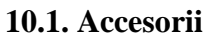

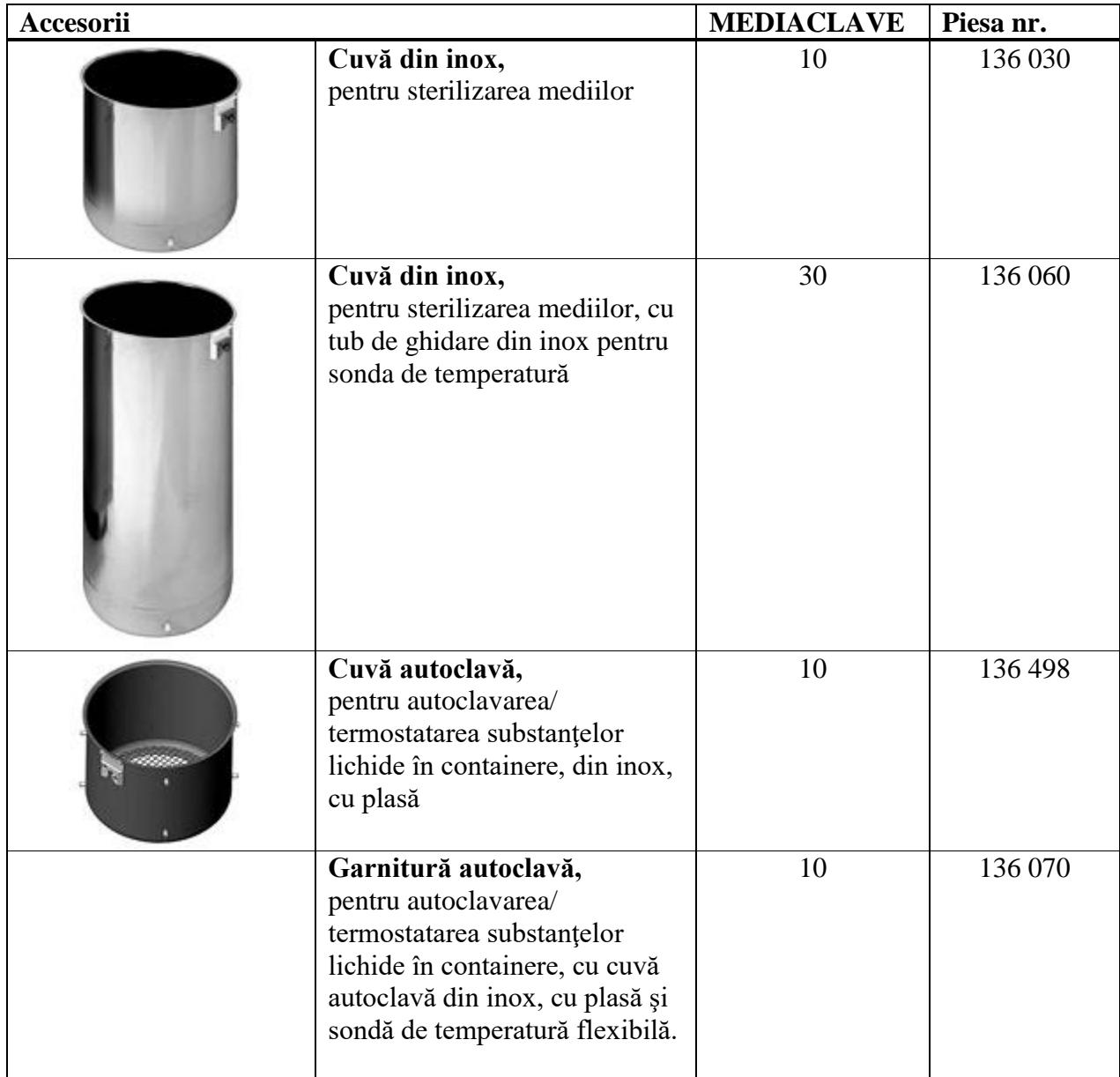

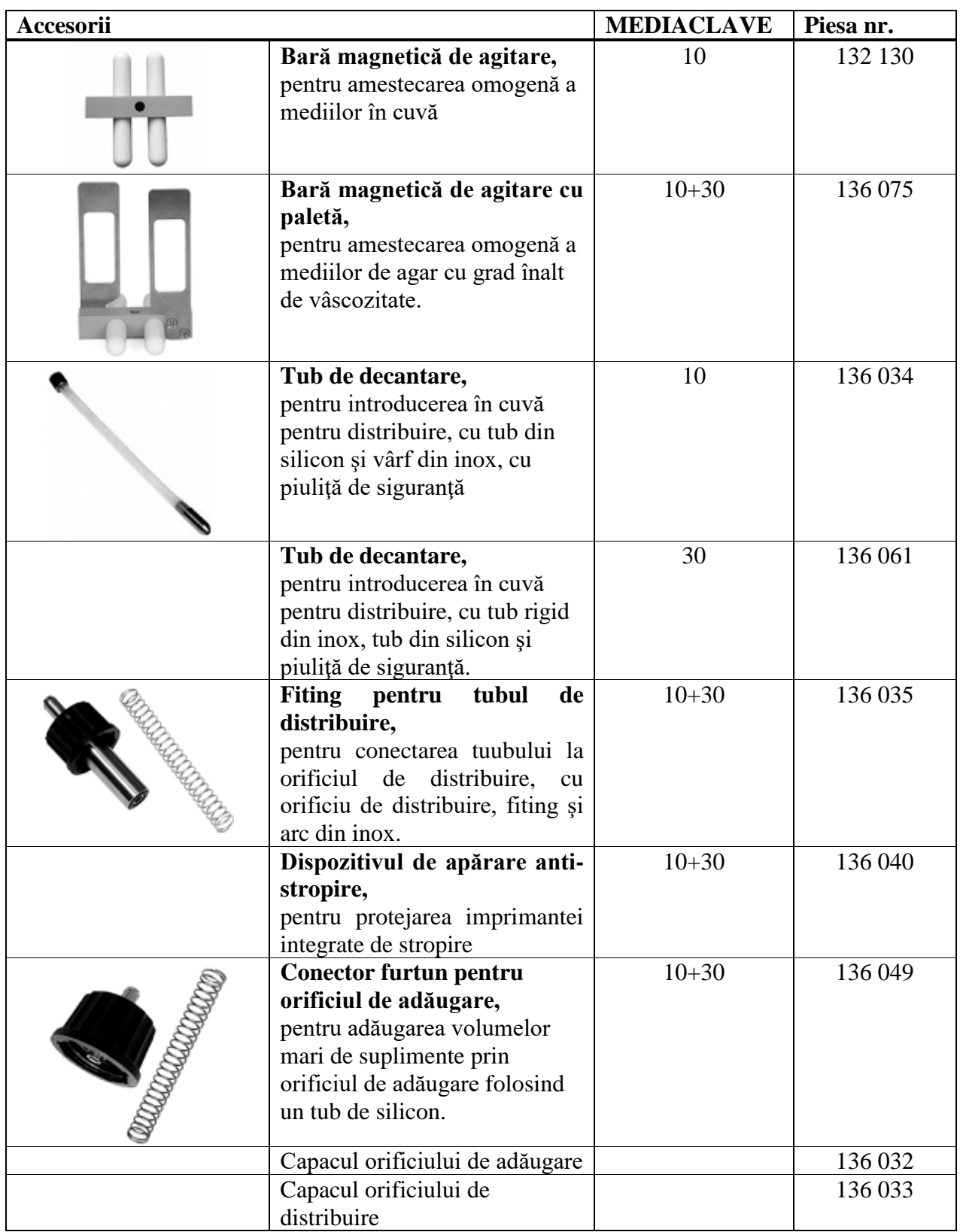

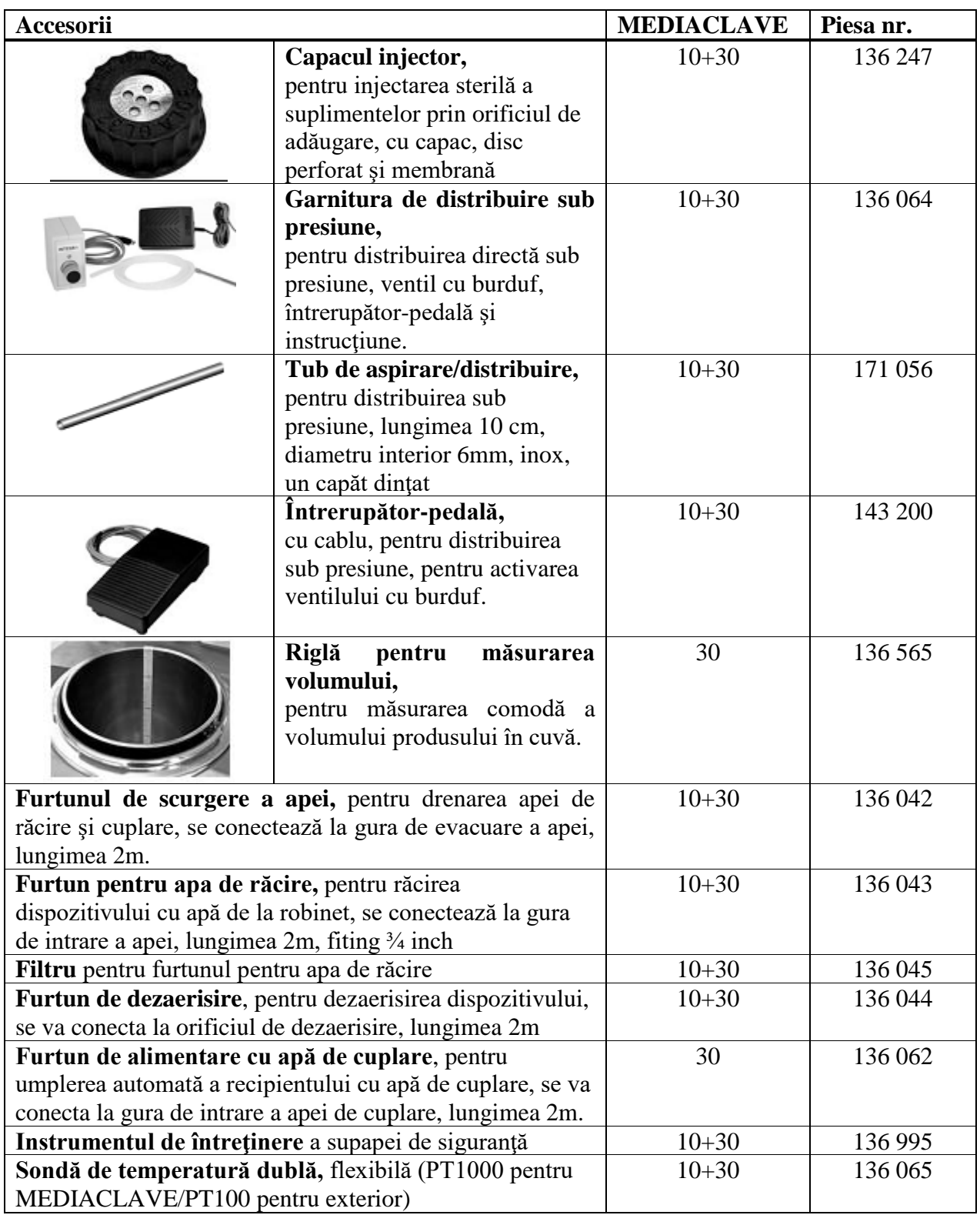

## **10.2. Consumabile**

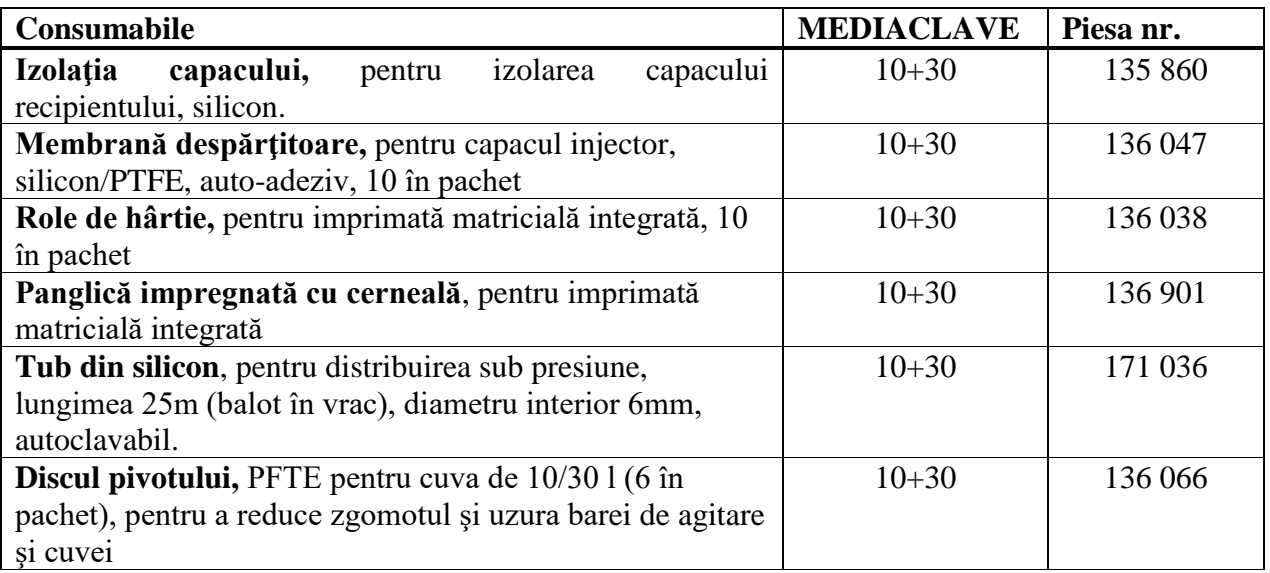

### **11 Anexe**

### **11.1. Glosar**

### **Scopul**

Acest capitol informează despre unele expresii importante folosite în prezentul manual cu instrucţiunile de utilizare.

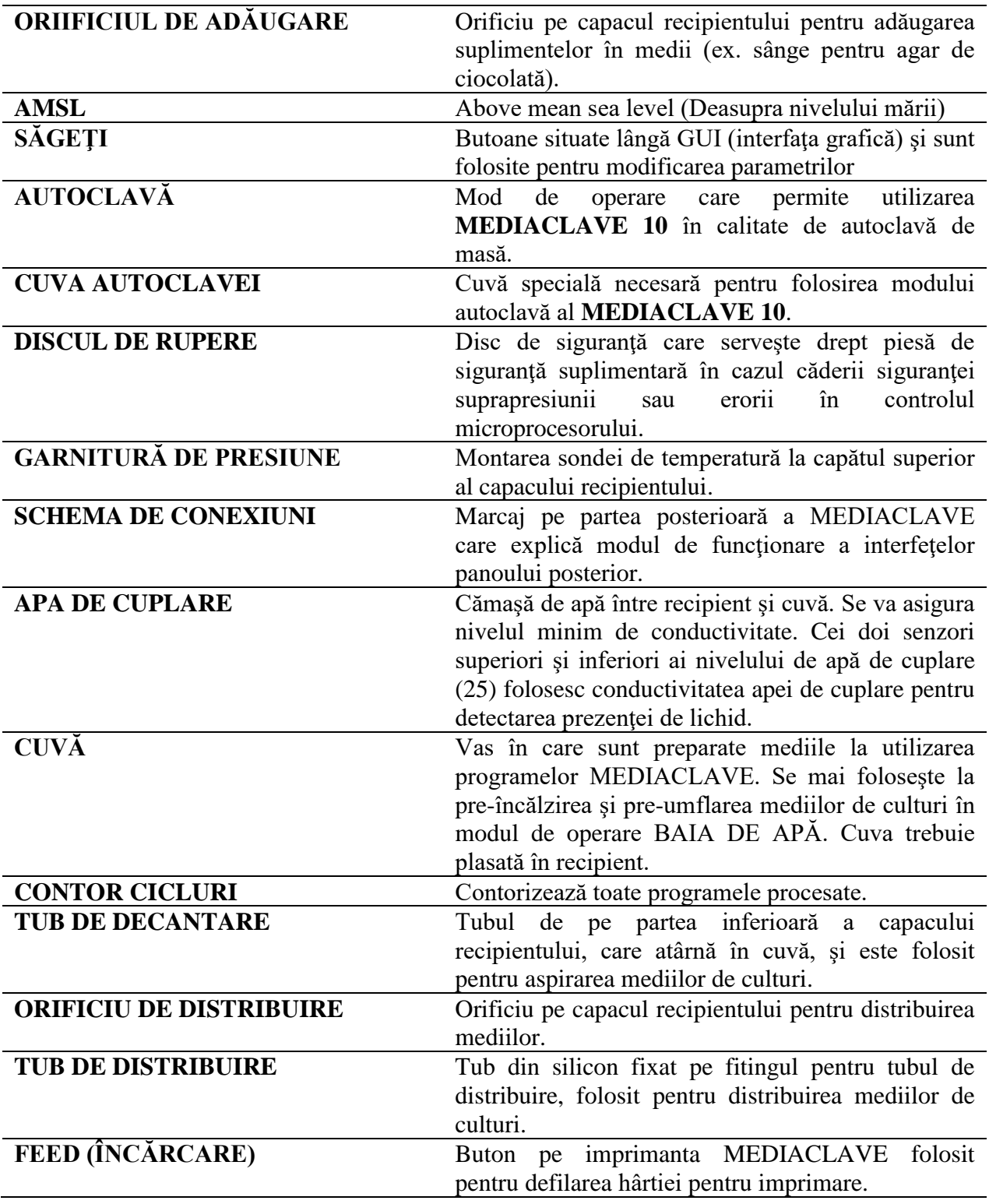

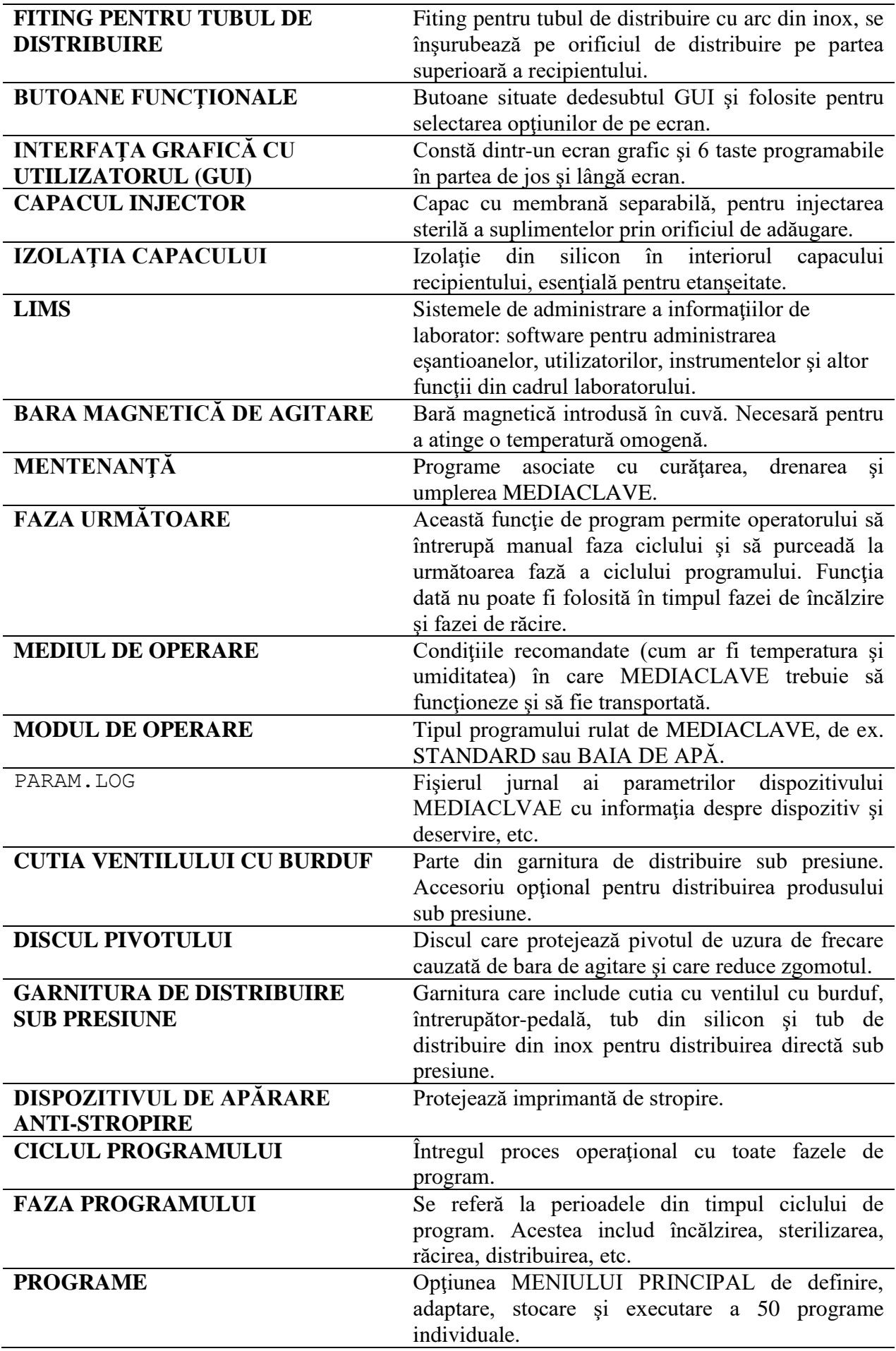

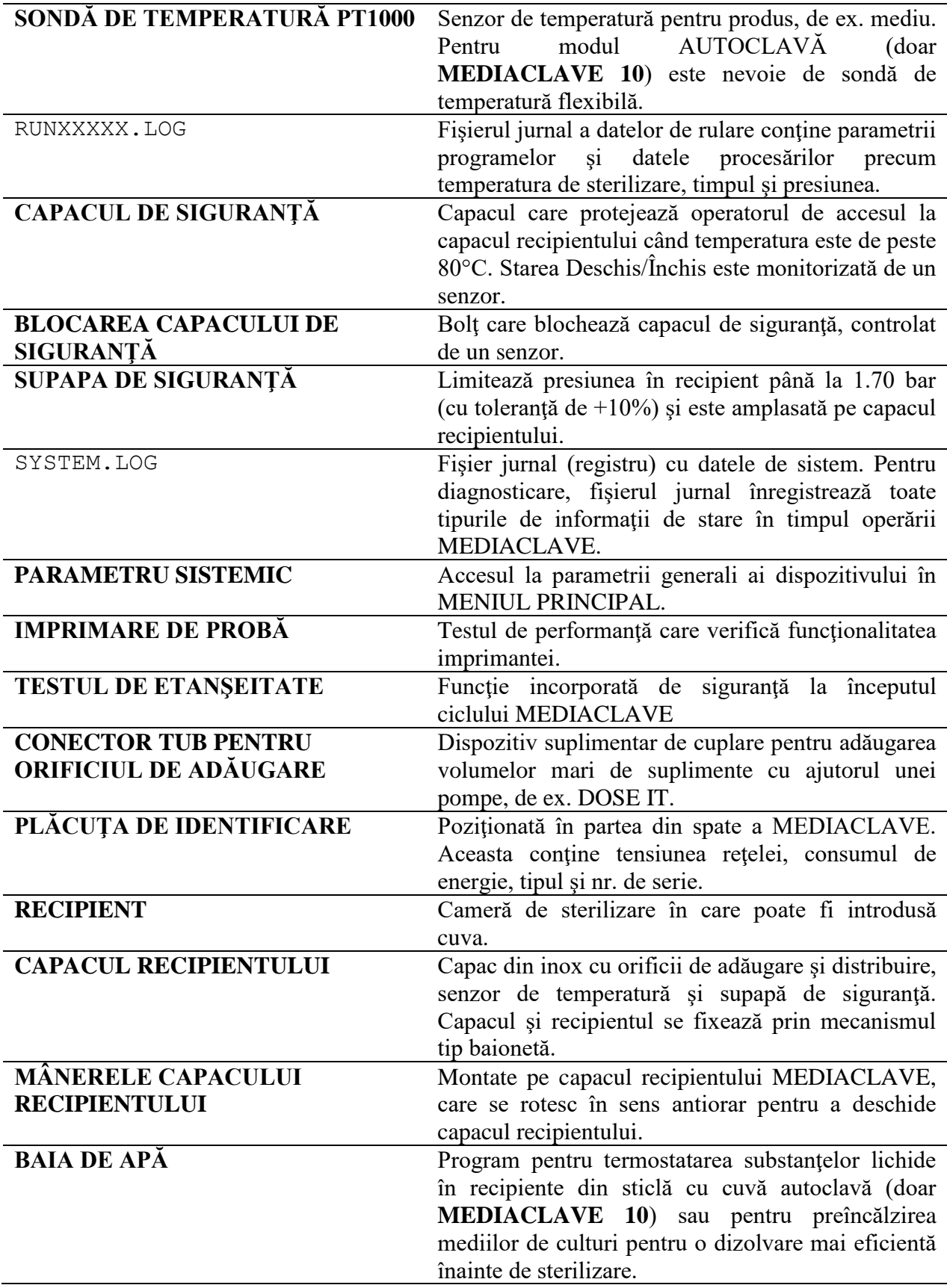

### **11.2. Formularul de calificare a mentenanţei**

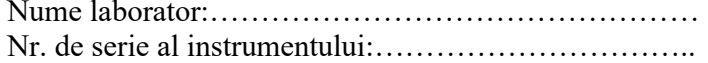

Nume laborator:………………………………………… Luna/Anul:………………………………..

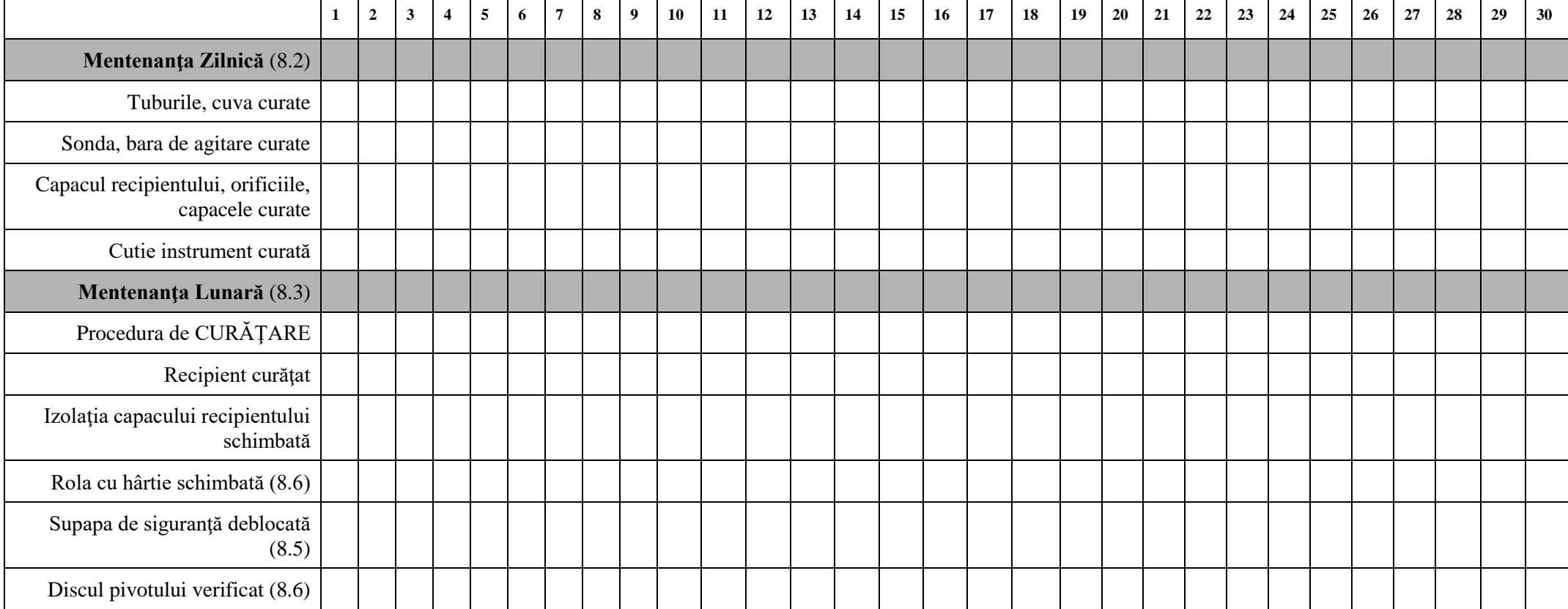

Verificaţi fiecare obiect şi notaţi în căsuţa corespunzătoare după finisarea fiecărei mentenanţe.

Data/Nume, prenume controlor:…………………………………..

## **11.3. Formularul de răspuns pentru deservirea clienţilor**

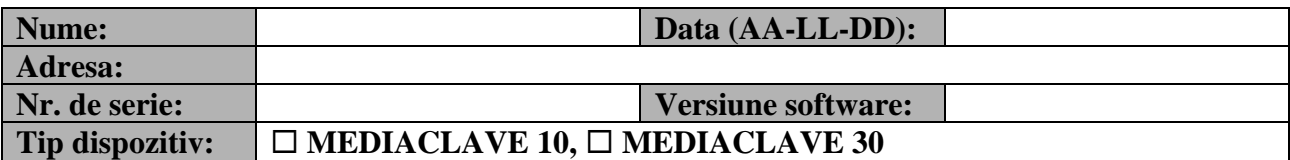

#### **Descriere eroare**

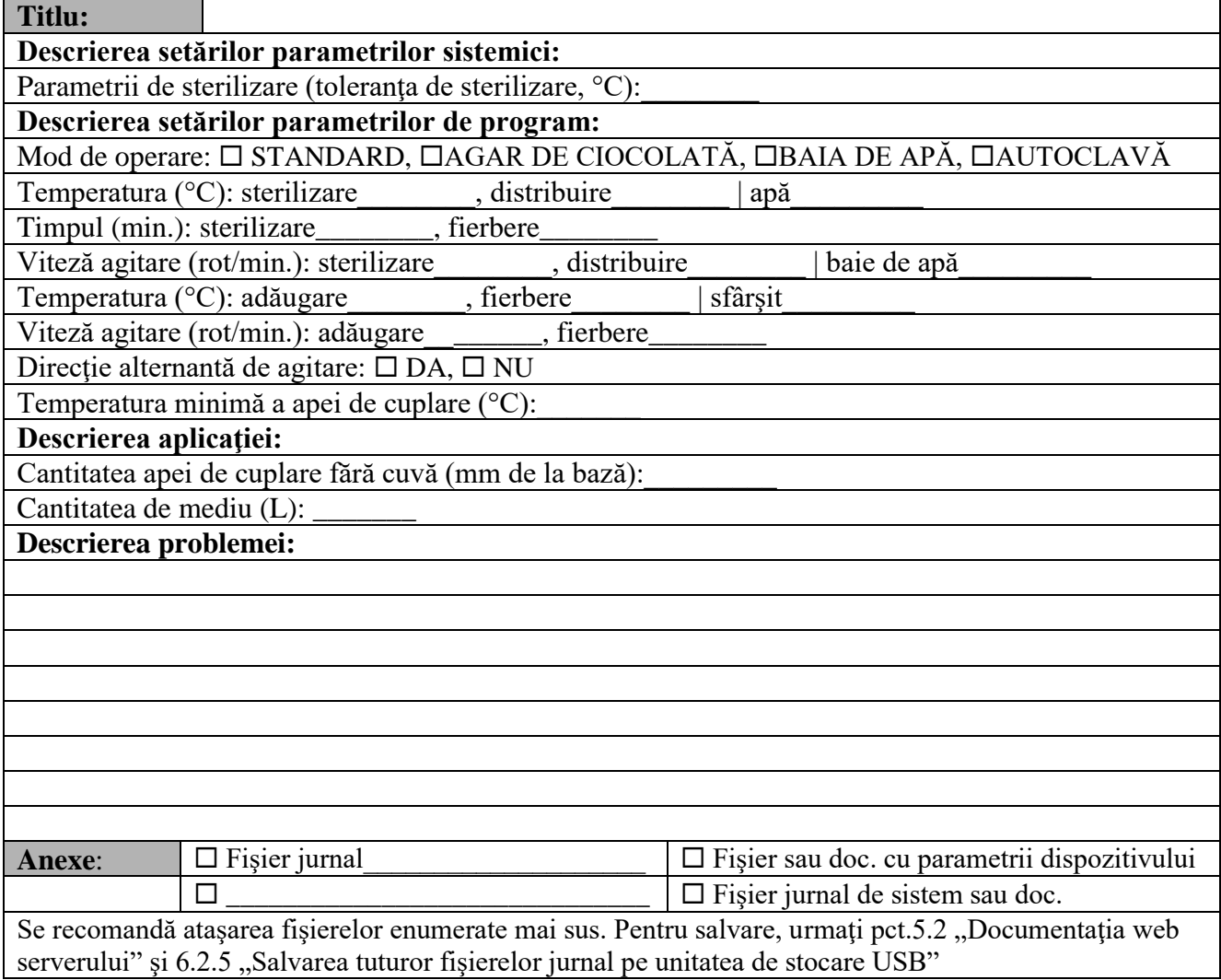

(Nu completaţi aceste câmpuri)

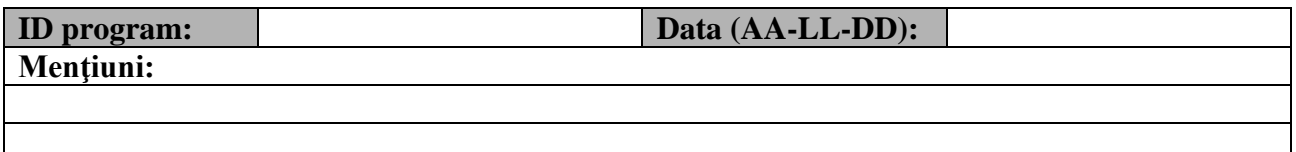

## **Tipărit**

© INTEGRA Biosciences AG

Toate drepturile referitoare la această documentaţie sunt rezervate. INTEGRA Biosciences AG îşi rezervă, în mod special, drepturile de copiere, prelucrare, traducere şi afişare. Orice reproducere a unor părți sau a întregii documentații, sau stocarea acesteia pe suport media, sau prelucrarea sau difuzarea acesteia, necesită acordul prealabil scris al INTEGRA Biosciences AG.

Prezentul manual cu instrucţiunile de utilizare are numărul de piesă 136 950; versiunea este V08. Acesta se aplică versiunii de software 2.21 sau mai recente până la apariţia altei revizuiri mai noi.

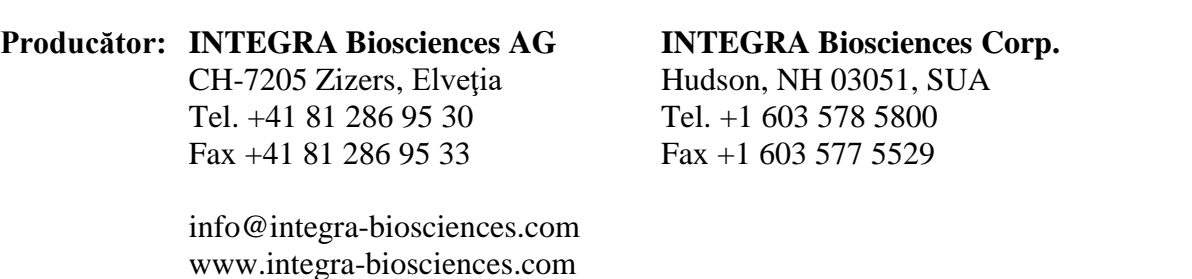

Servicii clienți: Vă rugăm să contactați reprezentantul local al INTEGRA Biosciences AG. Adresa şi numele pot fi găsite accesând [www.integra-biosciences.com.](http://www.integra-biosciences.com/)

> Informaţia mai detaliată şi în alte limbi este disponibilă pe www.integra-biosciences.com sau la solicitare info@integra-biosciences.com.